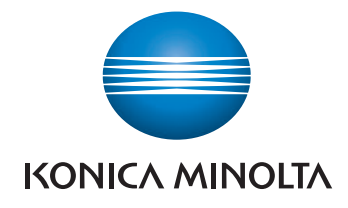

# bizhub 4752/4052 ΓΡΗΓΟΡΗ ΕΚΚΙΝΗΣΗ

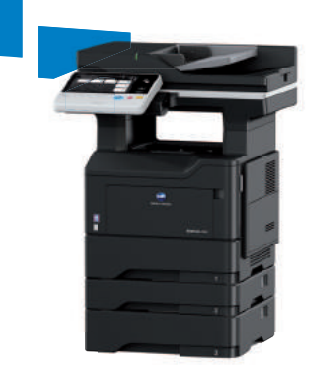

## Πίνακας Περιεχομένων

#### $\mathbf{1}$ Εισαγωγή

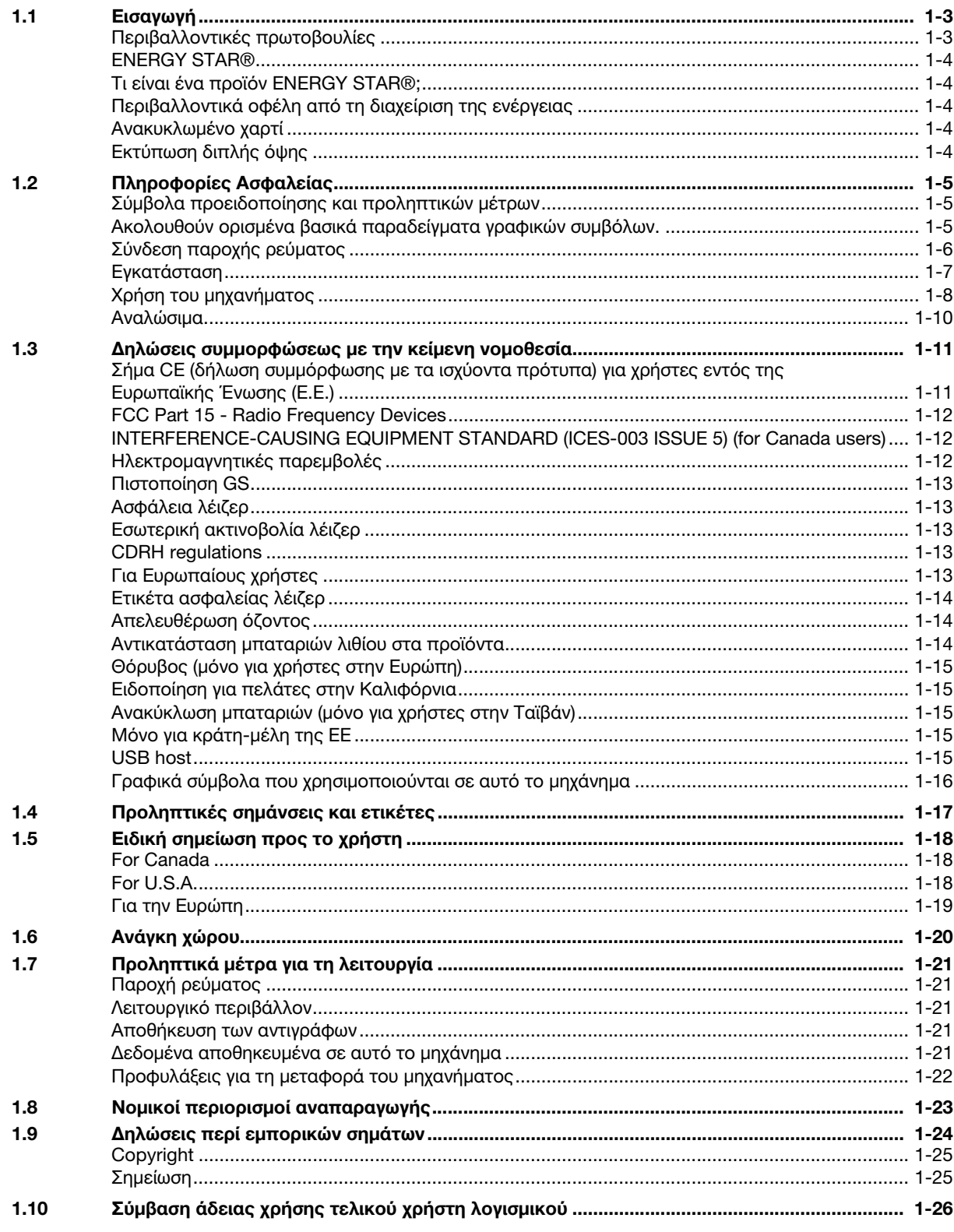

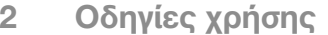

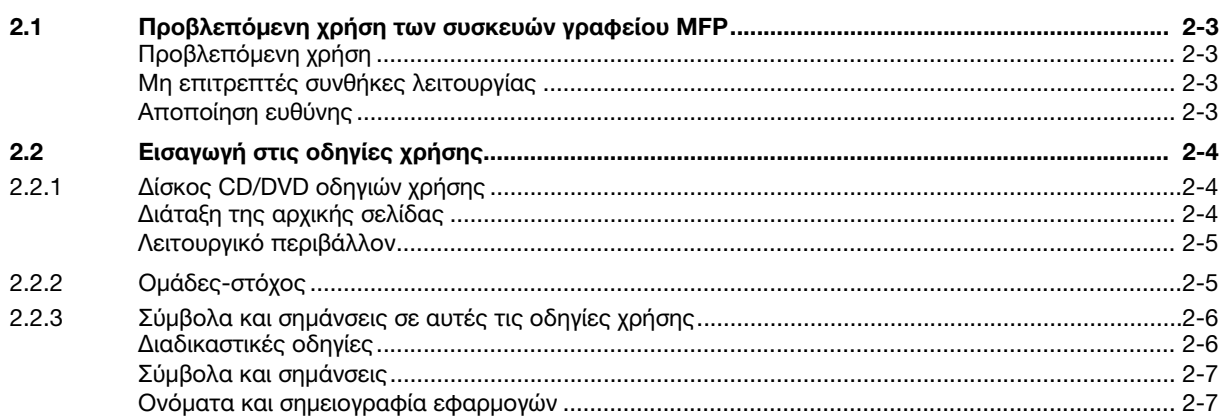

#### Επισκόπηση αυτού του μηχανήματος  $3<sup>1</sup>$

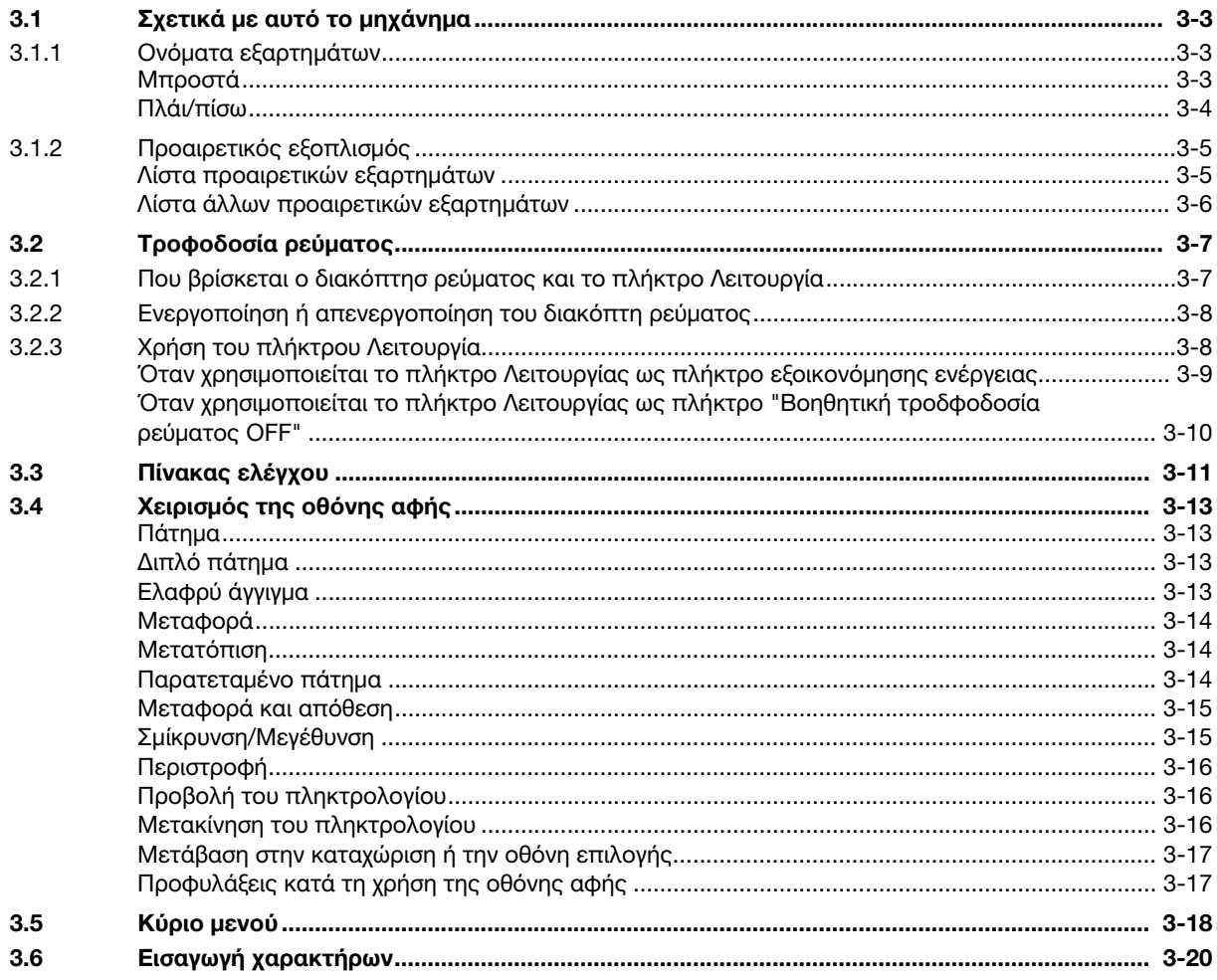

#### Τοποθέτηση χαρτιού  $\overline{4}$

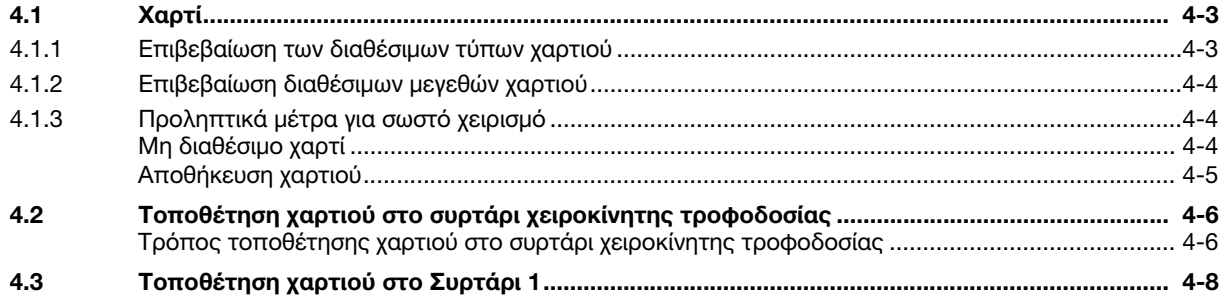

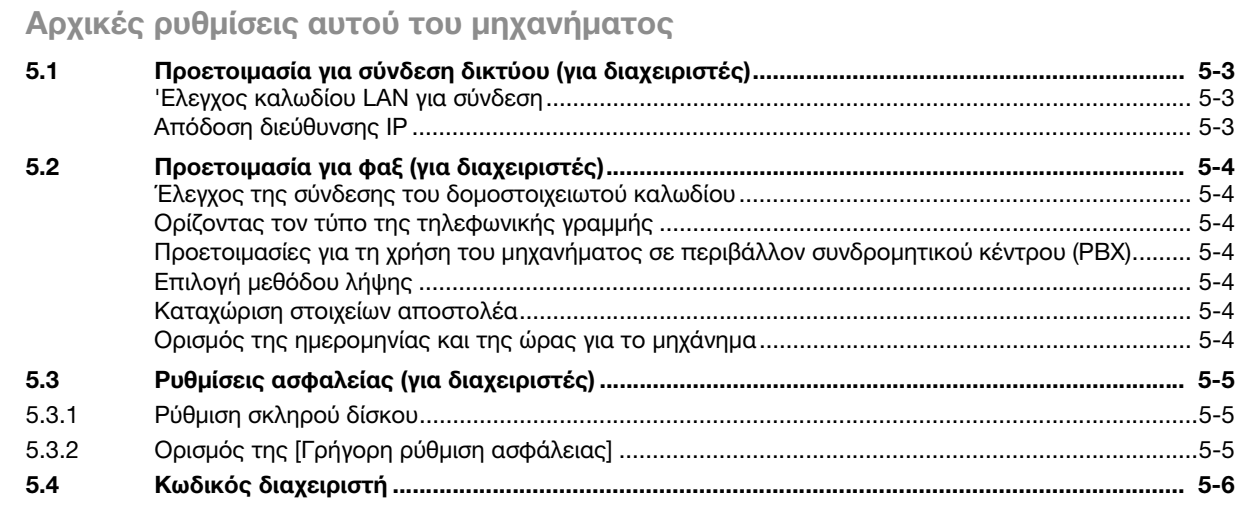

#### Βασική χρήση  $6\phantom{a}$

5

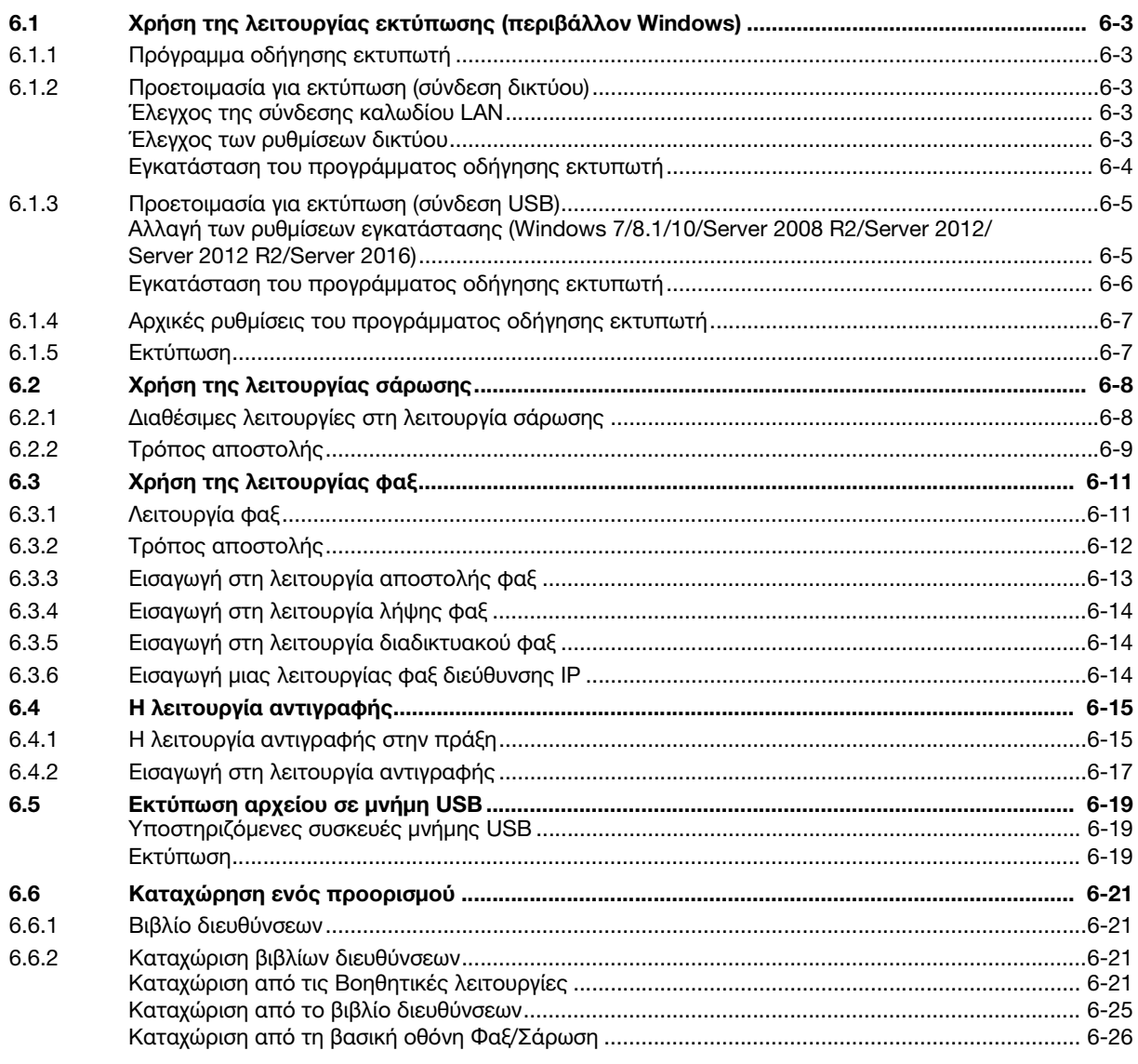

#### Ευρετήριο  $\overline{7}$

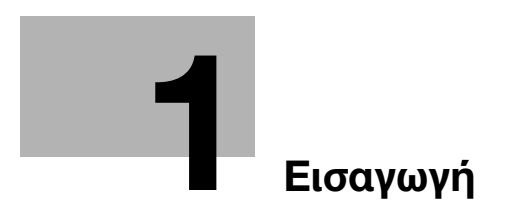

## <span id="page-8-3"></span><span id="page-8-0"></span>1 Εισαγωγή

## 1.1 Εισαγωγή

<span id="page-8-1"></span>Αυτές οι οδηγίες [γρήγορησ εκκίνησης] χρησιμοποιούν εικόνες για να περιγραφούν οι διαδικασίες χειρισμού των πιο συχνά χρησιμοποιούμενων λειτουργιών με ευκολονόητο τρόπο.

Ξεκινήστε χρησιμοποιώντας το παρόν εγχειρίδιο για να εξοικειωθείτε σε βάθος με τις χρήσιμες λειτουργίες που σας προσφέρει το μηχάνημα αυτό.

Για λεπτομέρειες σχετικά με τις διάφορες λειτουργίες, συμβουλευτείτε τις οδηγίες χρήσης στο δίσκο CD/DVD οδηγιών χρήσης που συνοδεύει το παρόν μηχάνημα.

Για να λειτουργήσει το μηχάνημα κανονικά και με ασφάλεια, πρέπει οπωσδήποτε να διαβάσετε τις πληροφορίες ασφάλειας στη [Σ. 1-5](#page-10-3) αυτού του εγχειριδίου πριν τη χρήση.

Το παρόν εγχειρίδιο επίσης περιλαμβάνει τα εξής. Πρέπει οπωσδήποτε να διαβάσετε το παρόν εγχειρίδιο οδηγιών προτού χρησιμοποιήσετε το μηχάνημα.

- Για την τωρινή και μελλοντική ασφαλή χρήση του μηχανήματος επιβάλλεται η τήρηση
- των οδηγιών που αφορούν την ασφάλεια των αναλώσιμων και του μηχανήματος
- των προληπτικών μέτρων κατά τη χρήση του μηχανήματος
- των περιγραφών περί των εμπορικών σημάτων και της πνευματικής ιδιοκτησίας

Οι εικόνες που χρησιμοποιούνται σε αυτό το βιβλίο χειρισμού μπορεί να διαφέρουν ελαφρά από τον τρέχοντα εξοπλισμό και τις διάφορες οθόνες.

## Συμβουλές

- Παρακαλούμε κρατήστε αυτές τις οδηγίες χρήσης καθώς και τον συνοδευτικό δίσκο CD/DVD σε ασφαλές και εύκολα προσβάσιμο μέρος.

## <span id="page-8-2"></span>Περιβαλλοντικές πρωτοβουλίες

Η εταιρεία προσπαθεί διαρκώς να μειώσει τον περιβαλλοντικό αντίκτυπο σε όλα τα στάδια της επιχειρηματικής της δραστηριότητας.

Στα πλαίσια των σχετικών δραστηριοτήτων, η εταιρεία υλοποιεί μέτρα εξοικονόμησης φυσικών πόρων μειώνοντας τον αριθμό των σελίδων των Οδηγιών χρήσης.

Για τις απαραίτητες για τη λειτουργία του μηχανήματος πληροφορίες παρακαλούμε ανατρέξτε στον συνοδευτικό δίσκο CD/DVD με τις Οδηγίες χρήσης (σε μορφότυπο HTML). Οι παρούσες οδηγίες χρήσης διαθέτουν μία εξαιρετικά χρήσιμη λειτουργία αναζήτησης.

Λειτουργίες όπως αναζήτηση βάσει λέξης-κλειδιού και φιλτράρισμα βάσει σκοπού είναι πολύ χρήσιμες για να βοηθούνται οι χρήστες στην αναζήτηση όλων όσων πρέπει να γνωρίζουν.

## <span id="page-9-0"></span>ENERGY STAR®

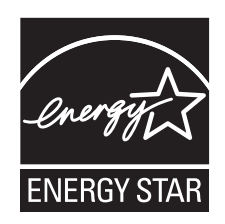

 $\Omega$ ς συνεργαζόμενα μέλη του ENERGY STAR®, κρίνουμε ότι αυτό το μηχάνημα ανταποκρίνεται στις Κατευθυντήριες Γραμμές του προτύπου ENERGY STAR® για χαμηλότερη κατανάλωση ενέργειας.

## <span id="page-9-1"></span>Τι είναι ένα προϊόν ENERGY STAR®;

Ένα προϊόν ENERGY STAR® έχει μια ειδική λειτουργία, η οποία επιτρέπει την αυτόματη μετάπτωση σε μια "κατάσταση χαμηλής κατανάλωσης ρεύματος" μετά το πέρας μιας περιόδου έλλειψης δραστηριότητας. Ένα προϊόν ENERGY STAR® χρησιμοποιεί αποδοτικότερα την ενέργεια, διατηρεί τους λογαριασμούς ρεύματος χαμηλούς και βοηθά στην προστασία του περιβάλλοντος.

## <span id="page-9-2"></span>Περιβαλλοντικά οφέλη από τη διαχείριση της ενέργειας

Η κατανάλωση ηλεκτρικής ενέργειας μιας συσκευής εξαρτάται τόσο από τις λειτουργίες της όσο και από τον τρόπο χρήσης της συσκευής.

Η κατάλληλη ρύθμιση διαχείρισης ενέργειας σας προσφέρει έναν τρόπο χρήσης της συσκευής με εξοικονόμηση πόρων. Ορίζοντας μικρότερο χρόνο μετάβασης στις λειτουργίες εξοικονόμησης ενέργειας (π.χ. στη λειτουργία ύπνου), μπορεί να επιτευχθεί μικρότερη κατανάλωση ηλεκτρικού ρεύματος.

## <span id="page-9-3"></span>Ανακυκλωμένο χαρτί

Αυτό το προϊόν μπορεί να εκτυπώσει σε ανακυκλωμένο χαρτί και σε χαρτί που συμμορφώνεται με διάφορες περιβαλλοντικές πρωτοβουλίες και το πρότυπο Ευρωπαϊκό πρότυπο ΕΝ 12281, καθώς σε και μη ανακυκλωμένο χαρτί. Εκτός των άλλων, μπορεί να εκτυπώσει σε ελαφρύτερο χαρτί, 64g/m<sup>2</sup> για παράδειγμα. Η χρήση αυτού του χαρτιού μικρού βάρους συμβάλλει στην εξοικονόμηση πόρων.

## <span id="page-9-4"></span>Εκτύπωση διπλής όψης

Με ένα προϊόν που διαθέτει μονάδα διπλής όψης, μπορείτε να εκτυπώσετε και στις δύο πλευρές του χαρτιού αυτόματα.

Η χρήση αυτής της λειτουργίας έχει σαν αποτέλεσμα τη μείωση της κατανάλωσης φυσικών πόρων και το κόστος σας.

Το ενσωματωμένο πρόγραμμα οδήγησης εκτυπωτή παρέχει αυτήν την λειτουργία εκτύπωσης διπλής όψης ως αρχική ρύθμιση στον υπολογιστή σας (Η ρύθμιση μπορεί να αλλάξει μη αυτόματα μετά την εγκατάσταση).

## <span id="page-10-3"></span>1.2 Πληροφορίες Ασφαλείας

<span id="page-10-0"></span>Αυτό το κεφάλαιο περιέχει λεπτομερείς υποδείξεις για τη λειτουργία και τη συντήρηση αυτού του μηχανήματος. Για να εξασφαλιστεί η καλύτερη δυνατή χρήση αυτής της συσκευής, θα πρέπει όλοι οι χειριστές να διαβάσουν και να τηρούν προσεκτικά τις υποδείξεις σε αυτό το βιβλίο χειρισμού.

Παρακαλούμε διαβάστε την επόμενη ενότητα προτού συνδέσετε το μηχάνημα στην παροχή ηλεκτρικού ρεύματος. Περιέχει σημαντικές πληροφορίες για την ασφάλεια του χρήστη και για την αποφυγή τυχόν προβλημάτων με τη συσκευή.

Να τηρείτε όλα τα προληπτικά μέτρα ασφαλείας που εμφανίζονται στις διάφορες ενότητες αυτών των οδηγιών χρήσης.

Αναφορά

- Ορισμένα μέρη του περιεχομένου αυτής της ενότητας μπορεί να μην ανταποκρίνονται στο προϊόν που αγοράσατε.

## <span id="page-10-1"></span>Σύμβολα προειδοποίησης και προληπτικών μέτρων

Φροντίστε για την τήρηση όλων των προληπτικών μέτρων ασφαλείας.

Οι παρούσες οδηγίες χρήσης περιλαμβάνουν οδηγίες που πρέπει πάντοτε να τηρούνται αυστηρά για την αποτροπή υλικής ζημίας ή σωματικής βλάβης σε εσάς και άλλα άτομα.

Οι υλικές ζημίες και σωματικές βλάβες οι οποίες μπορούν να προκληθούν εκ της μη προβλεπόμενης χρήσης του μηχανήματος διακρίνονται σε διάφορες κατηγορίες βάσει των εξής συμβόλων.

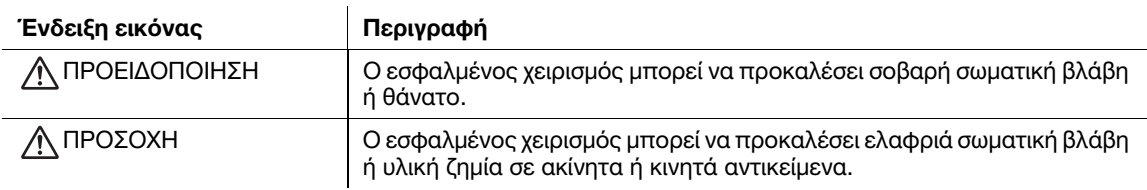

## <span id="page-10-2"></span>Ακολουθούν ορισμένα βασικά παραδείγματα γραφικών συμβόλων.

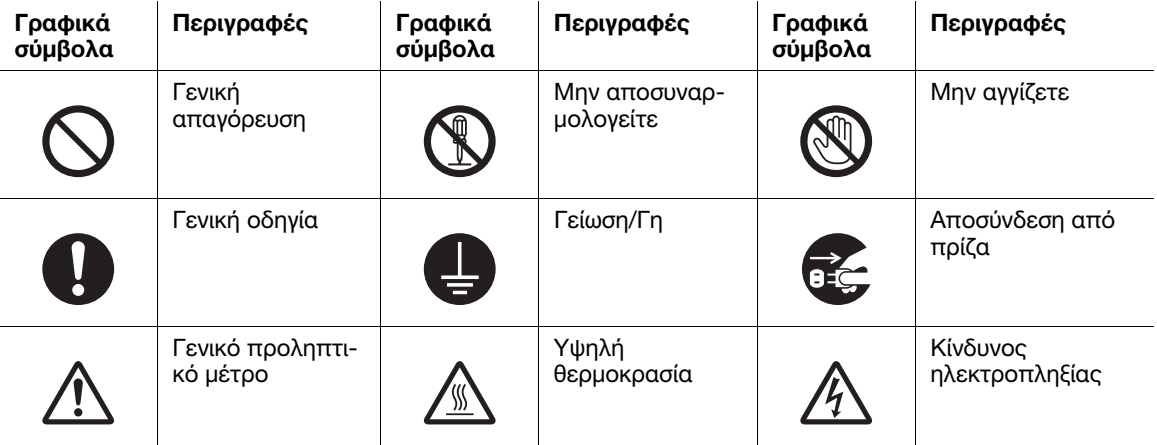

## <span id="page-11-0"></span>Σύνδεση παροχής ρεύματος

## ΠΡΟΕΙΔΟΠΟΙΗΣΗ

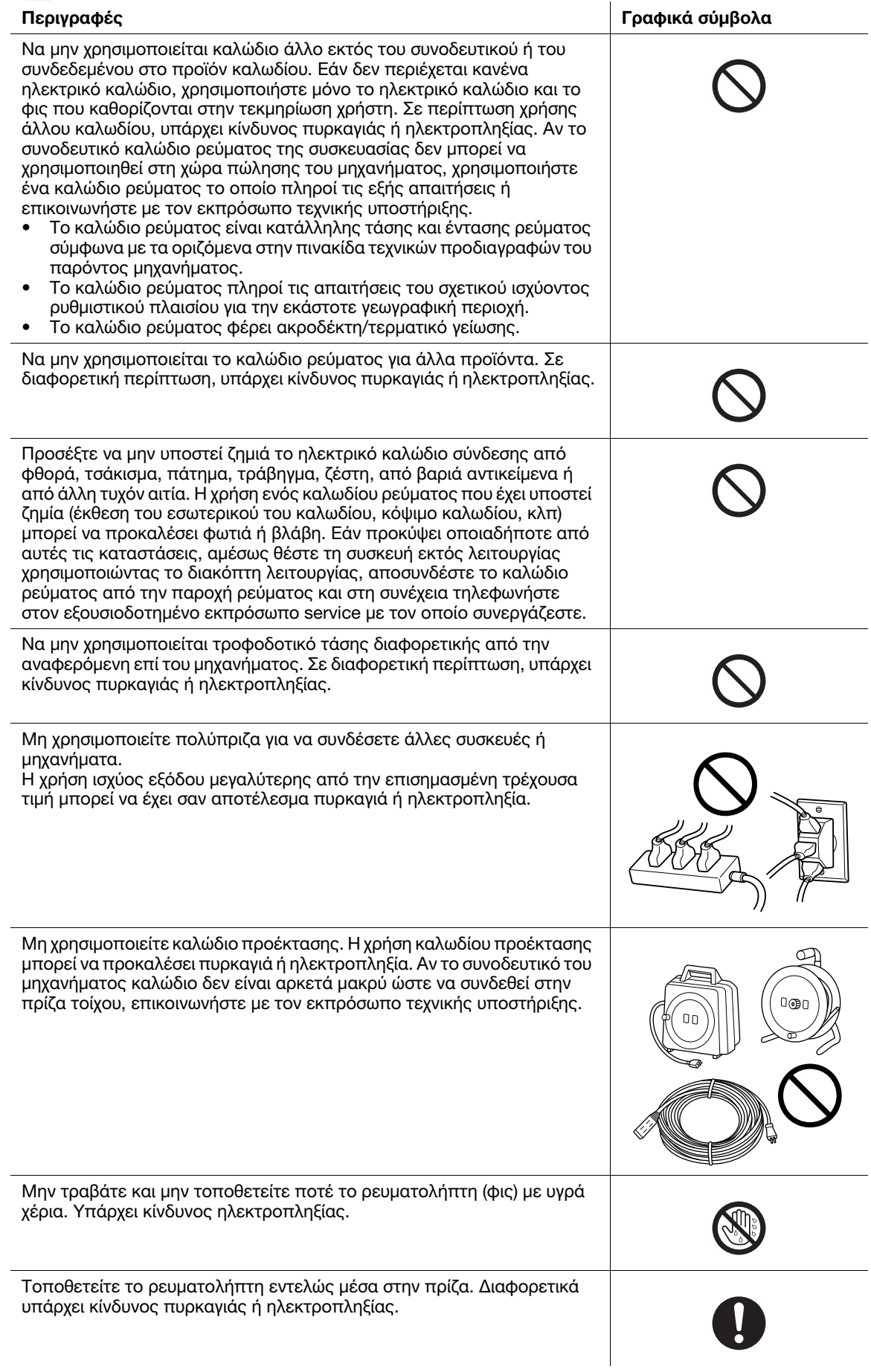

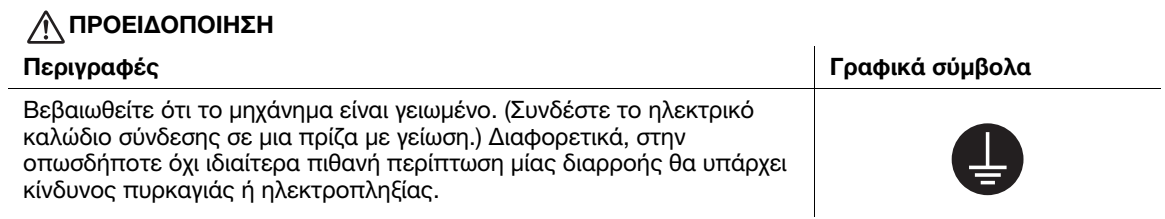

## ΠΡΟΣΟΧΗ

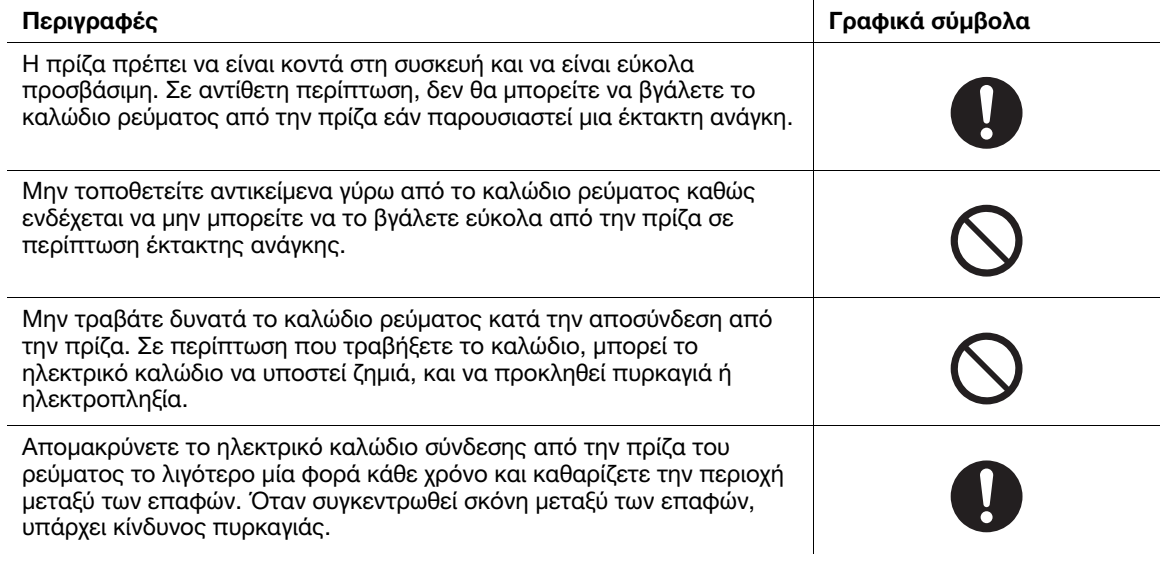

## <span id="page-12-0"></span>Εγκατάσταση

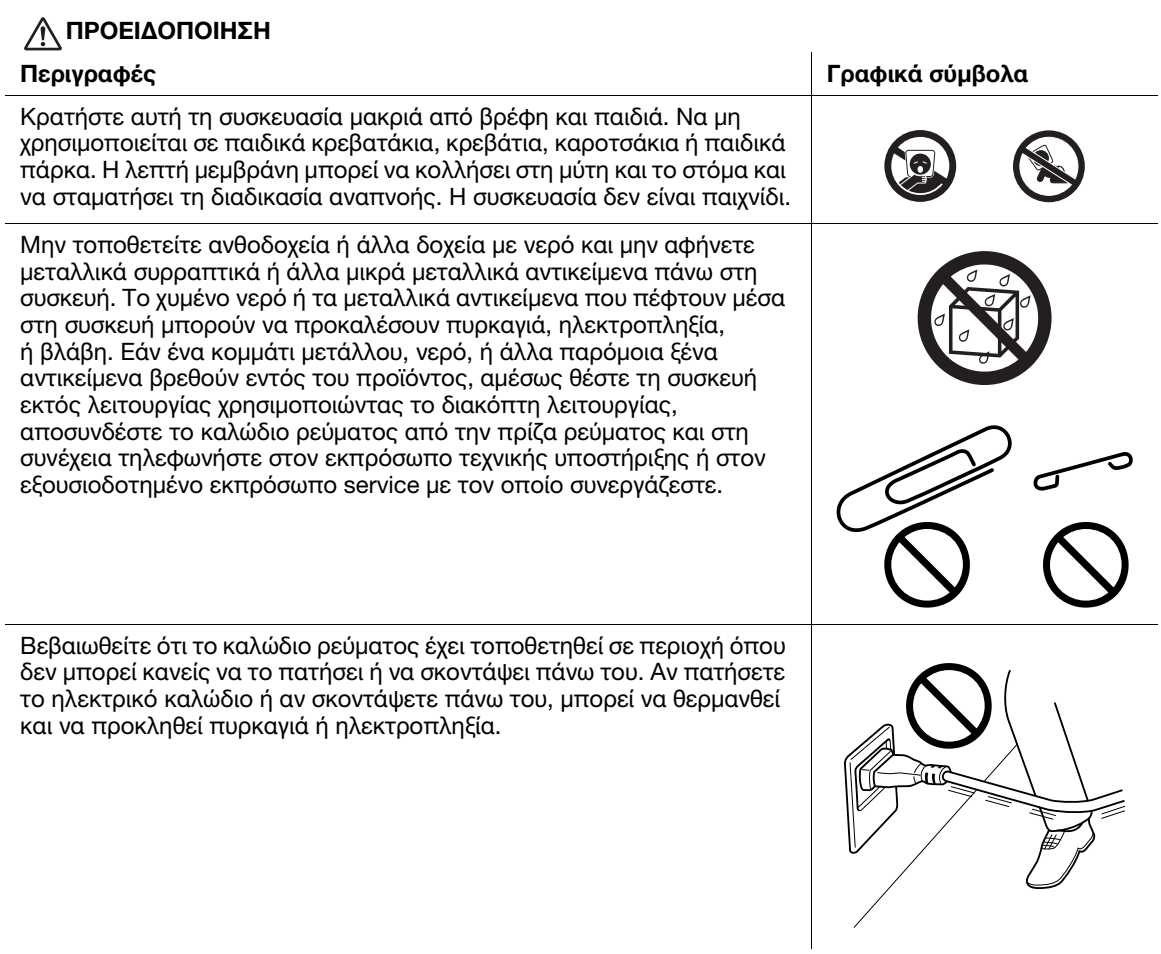

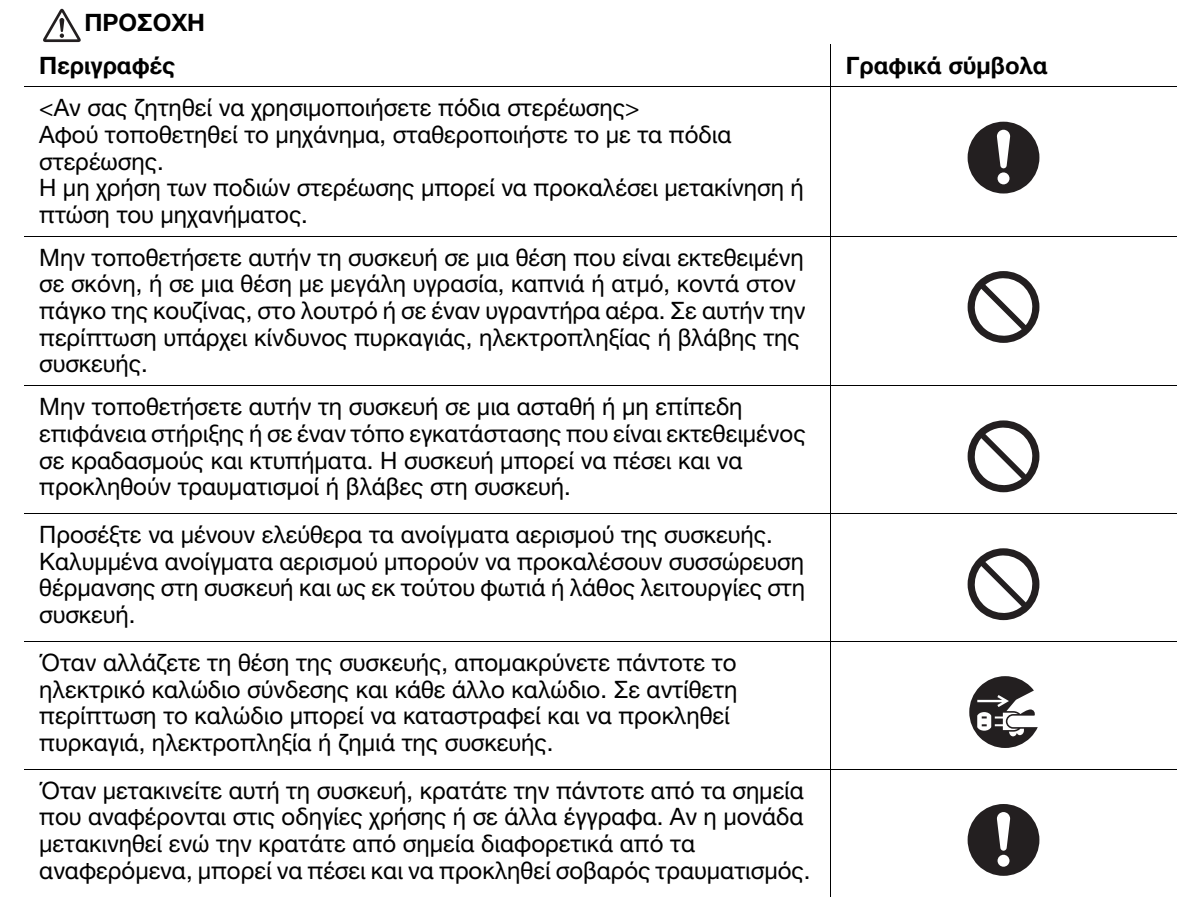

## <span id="page-13-0"></span>Χρήση του μηχανήματος

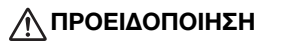

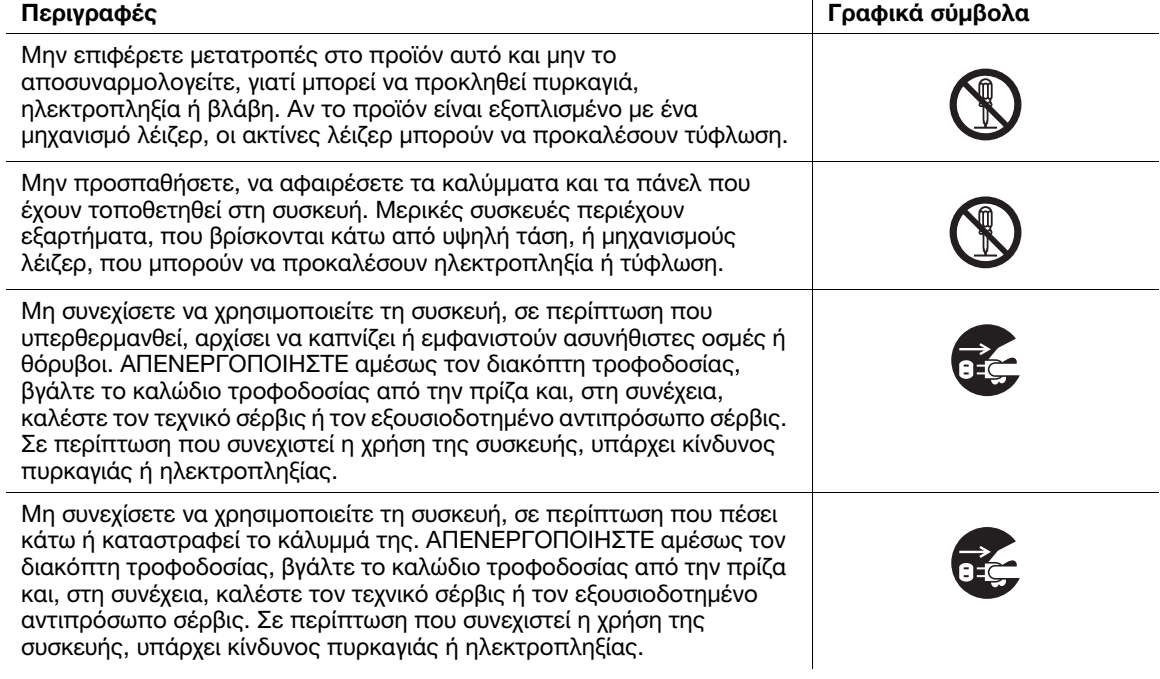

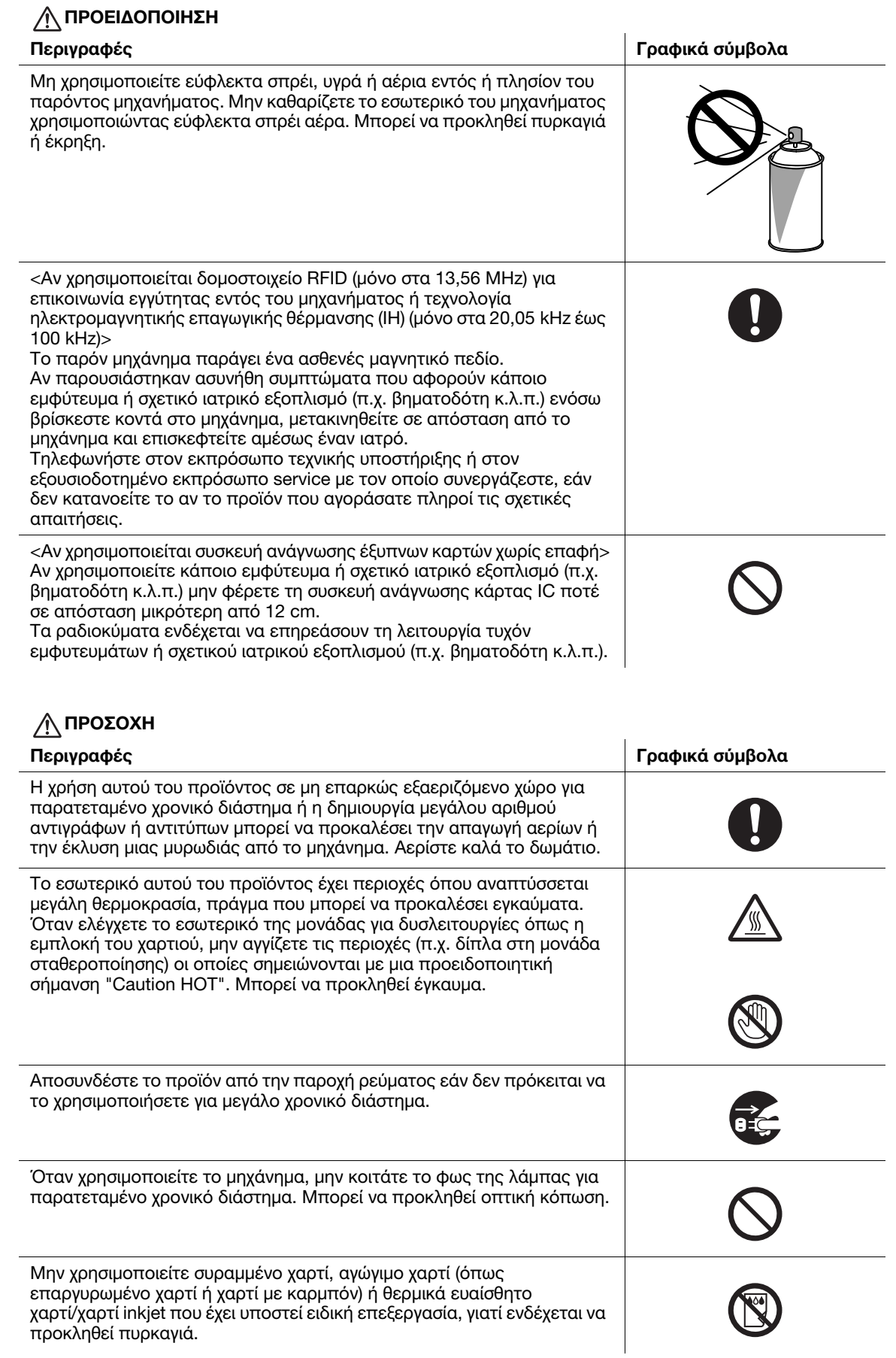

## <span id="page-15-0"></span>Αναλώσιμα

## ΠΡΟΕΙΔΟΠΟΙΗΣΗ

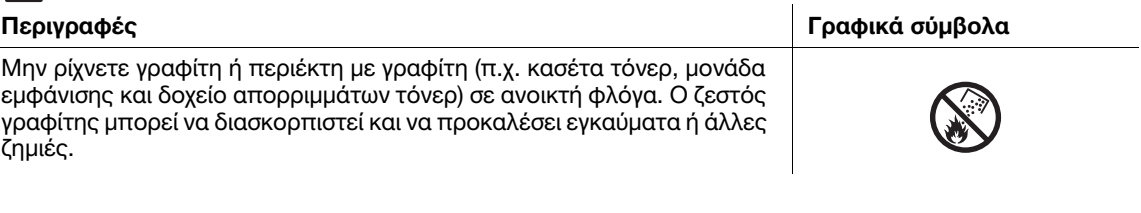

## ΠΡΟΣΟΧΗ

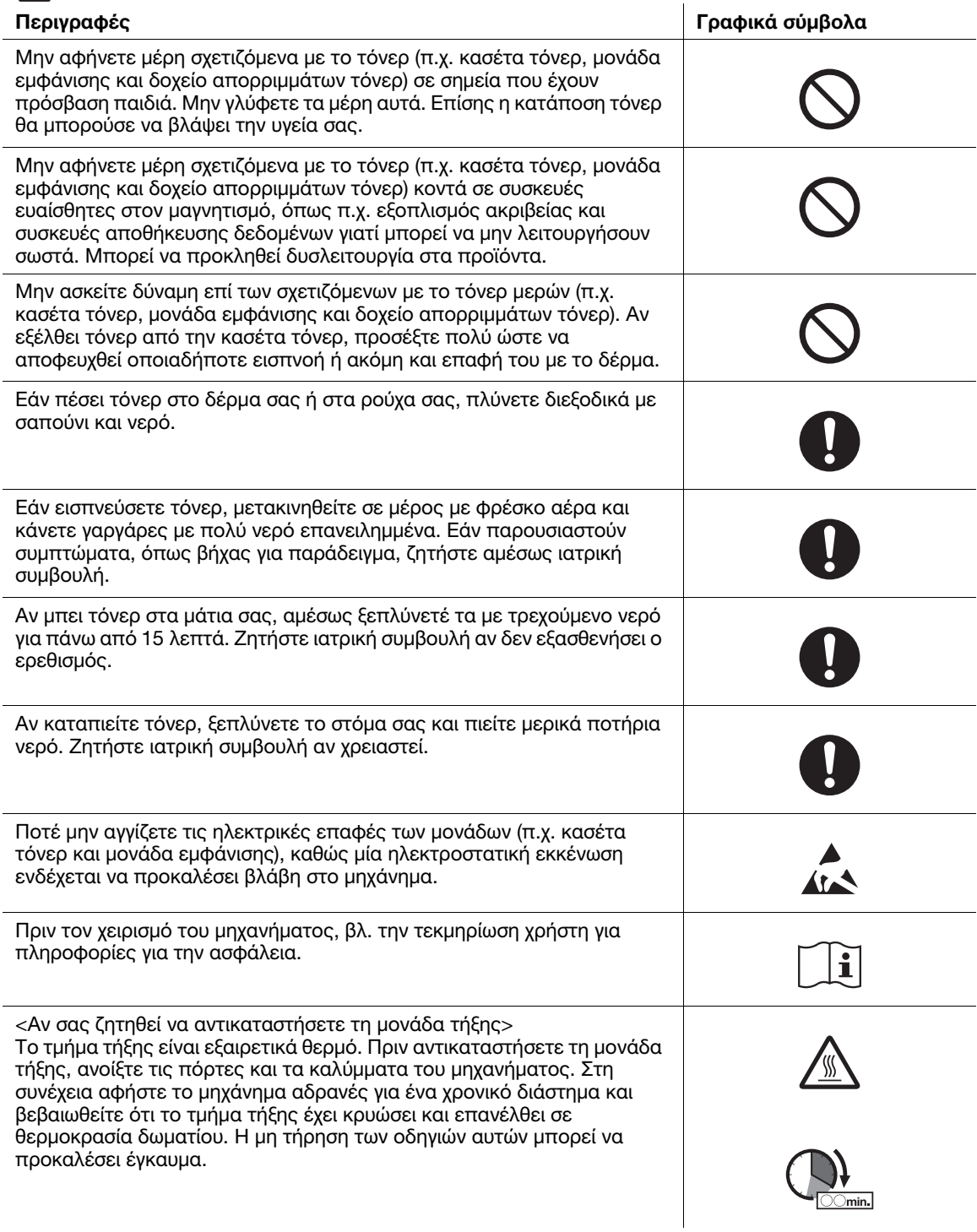

## 1.3 Δηλώσεις συμμορφώσεως με την κείμενη νομοθεσία

## <span id="page-16-1"></span><span id="page-16-0"></span>Σήμα CE (δήλωση συμμόρφωσης με τα ισχύοντα πρότυπα) για χρήστες εντός της Ευρωπαϊκής Ένωσης (Ε.Ε.)

Με το παρόν έγγραφο, η Konica Minolta δηλώνει ότι οι τύποι ραδιοεξοπλισμού που αναφέρονται στο μπροστινό εξώφυλλο αυτού του εγχειριδίου ή/και στην παράγραφο 1.2 συμμορφώνονται με την οδηγία 2014/53/ΕΕ.

Το πλήρες κείμενο της δήλωσης συμμόρφωσης της Ε.Ε. διατίθεται στην παρακάτω διεύθυνση στο διαδίκτυο: "https://www.konicaminolta.eu/en/business-solutions/support/download-center.html". Επιλέξτε το προϊόν σας και ανοίξτε την ενότητα "Safety Documents".

Μέγιστη ισχύς ραδιοσυχνότητας που μεταδίδεται στη ζώνη συχνοτήτων (EIRP):

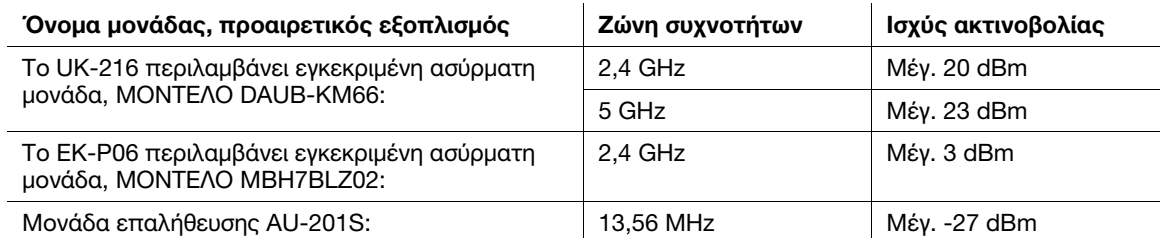

Σημείωση: Τα 5 GHz μπορεί να μην είναι διαθέσιμα.

Ο παρών ραδιοεπικοινωνιακός εξοπλισμός δύναται να χρησιμοποιείται μόνον σε εσωτερικούς χώρους. Απαγορεύεται η χρήση σε εξωτερικούς χώρους.

Ο περιορισμός αυτός ισχύει για όλες τις χώρες που αναφέρονται στον παρακάτω πίνακα.

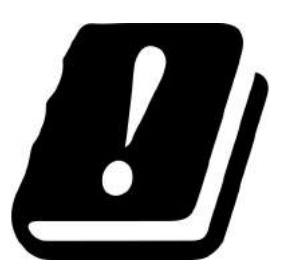

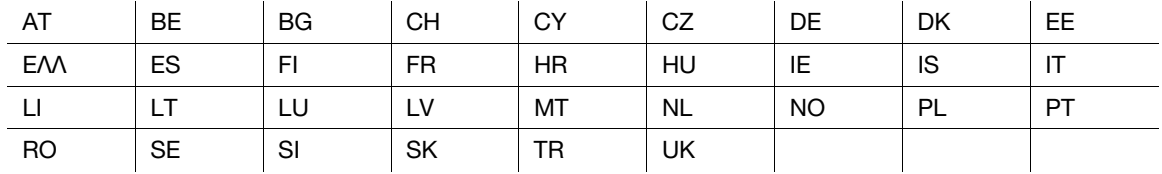

## <span id="page-17-0"></span>FCC Part 15 - Radio Frequency Devices

For United States Users

## FCC: Declaration of Conformity

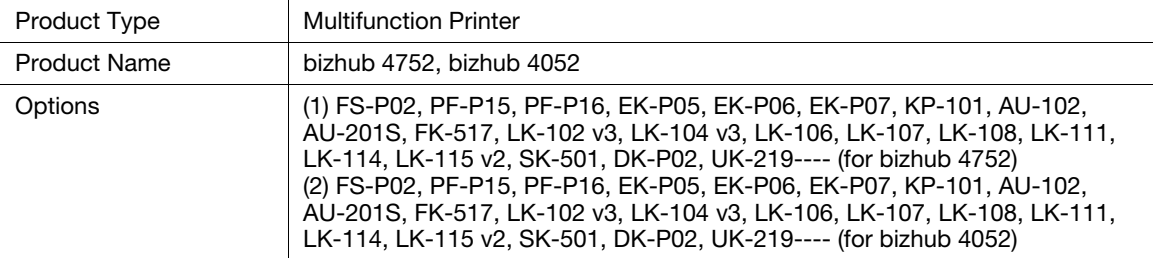

This device complies with Part 15 of the FCC Rules

Operation is subject to the following two conditions:

(1) This device may not cause harmful interference, and

(2) this device must accept any interference received, including interference that may cause undesired operation.

#### NOTE:

This equipment has been tested and found to comply with the limits for a Class B digital device, pursuant to Part 15 of the FCC Rules. These limits are designed to provide reasonable protection against harmful interference in a residential installation. This equipment generates, uses and can radiate radio frequency energy and, if not installed and used in accordance with the instructions, may cause harmful interference to radio communications. However, there is no guarantee that interference will not occur in a particular installation. If this equipment does cause harmful interference to radio or television reception, which can be determined by turning the equipment off and on, the user is encouraged to try to correct the interference by one or more of the following measures:

- Reorient or relocate the receiving antenna.
- Increase the separation between the equipment and receiver.
- Connect the equipment into an outlet on a circuit different from that to which the receiver is connected.
- Consult the dealer or an experienced radio/TV technician for help.

#### **AWARNING**

- The design and production of this unit conform to FCC regulations, and any changes or modifications must be registered with the FCC and are subject to FCC control. Any changes made by the purchaser or user without first contacting the manufacturer will be subject to penalty under FCC regulations.
- This device must be used with a shielded interface cable. The use of non-shielded cables is likely to result in interference with radio communications and is prohibited under FCC rules.

## <span id="page-17-1"></span>INTERFERENCE-CAUSING EQUIPMENT STANDARD (ICES-003 ISSUE 5) (for Canada users)

This Class B digital apparatus complies with Canadian ICES-003.

Cet appareil numérique de la classe B est conforme à la norme NMB-003 du Canada.

This device must be used with a shielded interface cable.

The use of non-shielded cables is likely to result in interference with radio communications and is prohibited under ICES-003.

## <span id="page-17-2"></span>Ηλεκτρομαγνητικές παρεμβολές

Το προϊόν αυτό πρέπει να χρησιμοποιείται σε συνδυασμό με θωρακισμένο καλώδιο διεπαφής.

Η χρήση μη θωρακισμένων καλωδίων είναι πιθανό να έχει ως αποτέλεσμα την ύπαρξη παρεμβολών στο ραδιοφωνικό σήμα και απαγορεύεται από τον κανονισμό 22 της CISPR και τους τοπικούς ισχύοντες κανονισμούς.

## <span id="page-18-0"></span>Πιστοποίηση GS

Αυτή η συσκευή δεν προορίζεται για χρήση στο άμεσο οπτικό πεδίο σε χώρους εργασίας οπτικής εμφάνισης. Για την αποφυγή των ενοχλητικών αντανακλάσεων σε χώρους εργασίας οπτικής εμφάνισης, αυτή τη συσκευή δεν πρέπει να τοποθετείται στο άμεσο οπτικό πεδίο.

Das Gerät ist nicht für die Benutzung im unmittelbaren Gesichtsfeld am Bildschirmarbeitsplatz vorgesehen. Um störende Reflexionen am Bildschirmarbeitsplatz zu vermeiden, darf dieses Produkt nicht im unmittelbaren Gesichtsfeld platziert werden.

## <span id="page-18-1"></span>Ασφάλεια λέιζερ

Αυτό είναι ένα ψηφιακό μηχάνημα το οποίο λειτουργεί χρησιμοποιώντας ένα λέιζερ. Δεν υπάρχει καμία πιθανότητα κινδύνου από το λέιζερ υπό την προϋπόθεση ότι ο χειρισμός του μηχανήματος γίνεται σύμφωνα με τις Οδηγίες χρήσης.

Επειδή η ακτινοβολία που εκπέμπεται από το λέιζερ είναι εντελώς περιορισμένη εντός του προστατευτικού περιβλήματος, η ακτίνα λέιζερ δεν μπορεί να διαφύγει από το μηχάνημα κατά τη διάρκεια οποιασδήποτε φάσης του χειρισμού από τον χρήστη.

Το παρόν μηχάνημα έχει πιστοποιηθεί ως ένα προϊόν λέιζερ κατηγορίας 1 κατά IEC 60825-1: 2014: Αυτό σημαίνει ότι το μηχάνημα δεν παράγει επικίνδυνη ακτινοβολία λέιζερ.

## <span id="page-18-2"></span>Εσωτερική ακτινοβολία λέιζερ

Μέγιστη μέση ισχύς ακτινοβολίας: 19,8 μW στην οπή του λέιζερ της μονάδας κεφαλής εκτύπωσης.

Μήκος κύματος: 650-670 nm

Το προϊόν αυτό χρησιμοποιεί μια δίοδο λέιζερ κατηγορίας 3B η οποία εκπέμπει μια αόρατη ακτίνα λέιζερ.

Η δίοδος λέιζερ και ο πολυγωνικός καθρέπτης σάρωσης είναι ενσωματωμένοι στη μονάδα κεφαλής εκτύπωσης.

Η μονάδα κεφαλής εκτύπωσης ΔΕΝ ΕΙΝΑΙ ΑΝΤΙΚΕΙΜΕΝΟ ΕΠΙΔΕΚΤΙΚΟ ΕΠΙΤΟΠΙΟΥ ΣΕΡΒΙΣ:

Συνεπώς, η μονάδα κεφαλής εκτύπωσης σε καμία περίπτωση δεν πρέπει να ανοιχτεί.

## <span id="page-18-3"></span>CDRH regulations

This machine is certified as a Class 1 Laser product under Radiation Performance Standard according to the Food, Drug and Cosmetic Act of 1990. Compliance is mandatory for Laser products marketed in the United States and is reported to the Center for Devices and Radiological Health (CDRH) of the U.S. Food and Drug Administration of the U.S. Department of Health and Human Services (DHHS). This means that the device does not produce hazardous laser radiation.

The label shown on page 1-15 indicates compliance with the CDRH regulations and must be attached to laser products marketed in the United States.

### **AWARNING**

Use of controls, adjustments or performance of procedures other than those specified in this manual may result in hazardous radiation exposure.

This is a semiconductor laser. The maximum power of the laser diode is 15 mW and the wavelength is 650-670 nm.

## <span id="page-18-4"></span>Για Ευρωπαίους χρήστες

## 7ΠΡΟΕΙΔΟΠΟΙΗΣΗ

Η χρήση των οργάνων ελέγχου, η αλλαγή ρυθμίσεων ή η εκτέλεση διαδικασιών πέρα από ότι περιγράφεται σε αυτό το βιβλίο χειρισμού μπορεί να έχει ως αποτέλεσμα την έκθεση σε επικίνδυνη ακτινοβολία.

- Αυτό είναι ένα λέιζερ ημιαγωγωγών. Η μέγιστη ισχύς της διόδου λέιζερ είναι 15 mW και το μήκος κύματος είναι 650-670 nm.

## <span id="page-19-0"></span>Ετικέτα ασφαλείας λέιζερ

Στο εξωτερικό του μηχανήματος υπάρχει μια ετικέτα ασφαλείας λέιζερ, όπως φαίνεται στη συνέχεια.

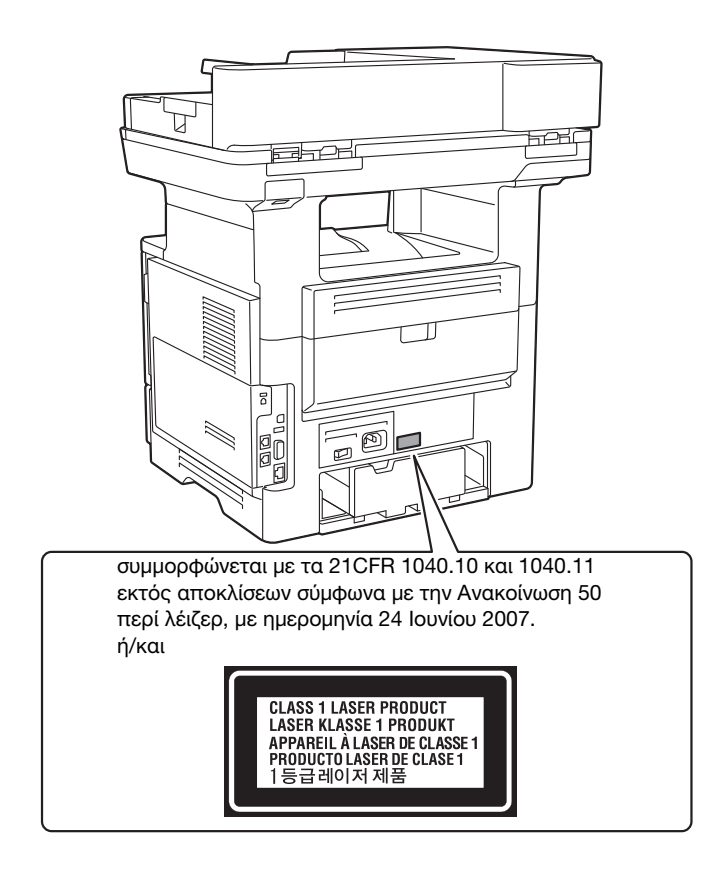

### <span id="page-19-1"></span>Απελευθέρωση όζοντος

Τοποθετήστε το μηχάνημα σε έναν χώρο με επαρκή εξαερισμό

Κατά την κανονική λειτουργία αυτού του μηχανήματος παράγεται μια ασήμαντη ποσότητα όζοντος. Σε περίπτωση εκτύπωσης μεγάλου αριθμού φωτοαντιγράφων σε χώρους που δεν αερίζονται ικανοποιητικά μπορεί να εμφανιστεί μια δυσάρεστη μυρωδιά. Για ένα ευχάριστο, υγιεινό και σίγουρο περιβάλλον λειτουργίας, σας συνιστούμε να φροντίζετε για τον επαρκή εξαερισμό του χώρου.

Placer l'appareil dans une pièce largement ventilée

Une quantité d'ozone négligable est dégagée pendant le fonctionnement de l'appareil quand celui-ci est utilisé normalement. Cependant, une odeur désagréable peut être ressentie dans les pièces dont l'aération est insuffisante et lorsque une utilisation prolongée de l'appareil est effectuée. Pour avoir la certitude de travailler dans un environnment réunissant des conditions de confort, santé et de sécurité, il est préférable de bien aérer la pièce ou se trouve l'appareil.

### <span id="page-19-2"></span>Αντικατάσταση μπαταριών λιθίου στα προϊόντα

#### 7ΠΡΟΣΟΧΗ

- ΚΙΝΔΥΝΟΣ ΕΚΡΗΞΗΣ ΕΑΝ ΑΝΤΙΚΑΤΑΣΤΑΘΕΙ Η ΜΠΑΤΑΡΙΑ ΑΠΟ ΜΠΑΤΑΡΙΑ ΕΣΦΑΛΜΕΝΟΥ ΤΥΠΟΥ. ΑΠΟΡΡΙΨΤΕ ΤΙΣ ΑΧΡΗΣΤΕΣ ΠΛΕΟΝ ΜΠΑΤΑΡΙΕΣ ΣΥΦΩΝΑ ΜΕ ΤΙΣ ΟΔΗΓΙΕΣ ΧΡΗΣΗΣ.

## <span id="page-20-0"></span>Θόρυβος (μόνο για χρήστες στην Ευρώπη)

Der höchste Schalldruckpegel beträgt 70 dB(A) oder weniger gemäß EN ISO 7779.

## <span id="page-20-1"></span>Ειδοποίηση για πελάτες στην Καλιφόρνια

This product uses a CR Lithium Battery which contains perchlorate material.

This perchlorate warning applies to perchlorate-containing lithium batteries sold or distributed in California, USA.

"Perchlorate Material - Special handling may apply, See www.dtsc.ca.gov/hazardouswaste/perchlorate."

## <span id="page-20-2"></span>Ανακύκλωση μπαταριών (μόνο για χρήστες στην Ταϊβάν)

根據地方規定處理使用的電池。

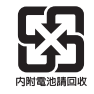

Το σύμβολο αυτό σημαίνει: Μην απορρίπτετε το προϊόν αυτό μαζί με τα οικιακά απορρίμματα!

Παρακαλούμε για πληροφορίες ανατρέξτε στην τοπική κοινότητα ή επικοινωνήστε με τους πωλητές μας σχετικά με τη σωστή διαχείριση ηλεκτρικών και ηλεκτρονικών εξοπλισμών, των οποίων παρήλθε η διάρκεια χρήσης. Η ανακύκλωση του προϊόντος αυτού θα βοηθήσει στη διατήρηση των φυσικών πόρων και στην αποτροπή πιθανών αρνητικών συνεπειών για το περιβάλλον και την ανθρώπινη υγεία που προκαλούνται από την διαχείριση απορριμμάτων.

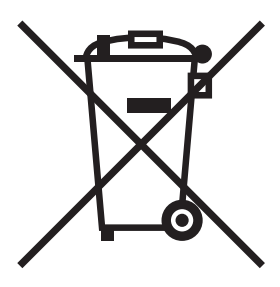

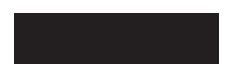

## <span id="page-20-3"></span>Μόνο για κράτη-μέλη της ΕΕ

Αυτό το προϊόν πληροί τις προϋποθέσεις της οδηγίας RoHS (2011/65/ΕΕ).

## <span id="page-20-4"></span>USB host

Συνδέστε συσκευές USB (μνήμης, επαλήθευσης χρήστη, hub, κ.λ.π.) απευθείας στο USB host. Αν χρησιμοποιείται καλώδιο επέκτασης, μπορεί να παρουσιαστούν ηλεκτρομαγνητικές παρεμβολές.

## <span id="page-21-0"></span>Γραφικά σύμβολα που χρησιμοποιούνται σε αυτό το μηχάνημα

Ακολουθούν ορισμένα βασικά παραδείγματα γραφικών συμβόλων.

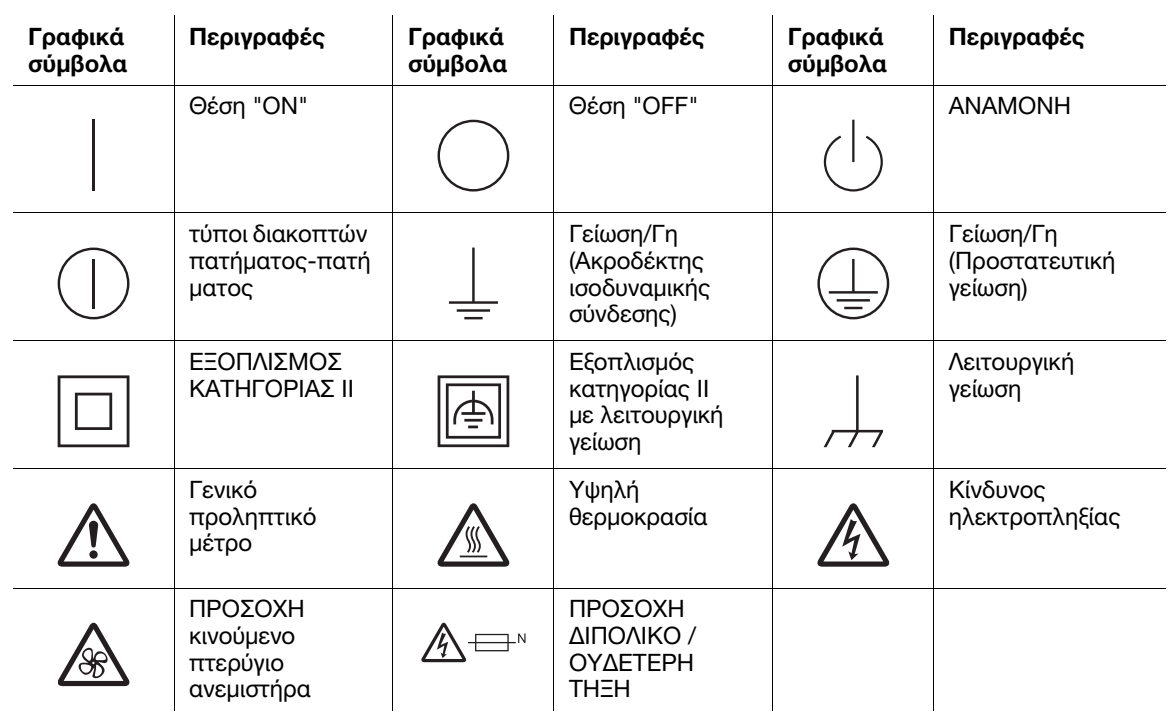

## 1.4 Προληπτικές σημάνσεις και ετικέτες

<span id="page-22-0"></span>Στις εξής θέσεις επί του μηχανήματος αυτού υπάρχουν προληπτικές σημάνσεις και ετικέτες. Να είστε πολύ προσεκτικοί ώστε να μη συμβεί κάποιο ατύχημα κατά την εκτέλεση λειτουργιών όπως η απεμπλοκή χαρτιού ή συνδετήρων.

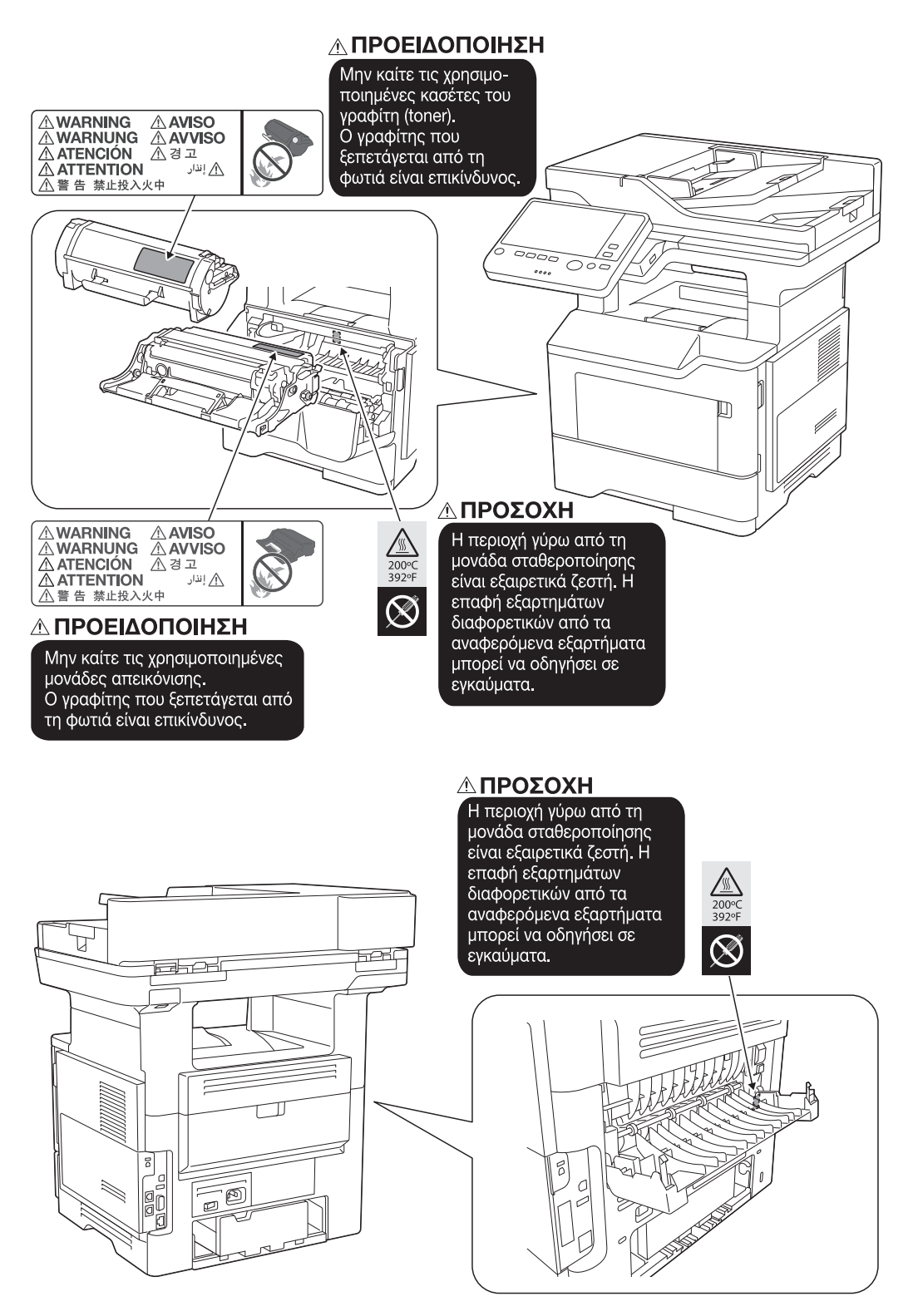

## 7ΠΡΟΣΟΧΗ

- Μην αφαιρείτε τις προειδοποιητικές ετικέτες ή τις πληροφοριακές γραφικές παραστάσεις. Αν κάποια προειδοποιητική ετικέτα ή πληροφοριακή γραφική παράσταση λερωθεί παρακαλούμε καθαρίστε την για να είναι ευανάγνωστη. Αν δεν μπορείτε να την επαναφέρετε σε αναγνώσιμη κατάσταση ή αν η προειδοποιητική ετικέτα ή η πληροφοριακή γραφική παράσταση έχει υποστεί σημαντική φθορά παρακαλούμε επικοινωνήστε με τον εκπρόσωπο service με τον οποίο συνεργάζεστε.

## 1.5 Ειδική σημείωση προς το χρήστη

## <span id="page-23-1"></span><span id="page-23-0"></span>For Canada

This product meets the applicable Innovation, Science and Economic Development Canada technical specifications.

Le présent produit est conforme aux spécifications techniques applicables d'Innovation, Sciences et Développement économique Canada.

The Ringer Equivalence Number (REN) indicates the maximum number of devices allowed to be connected to a telephone interface. The termination of an interface may consist of any combination of devices subject only to the requirement that the sum of the RENs of all the devices not exceed five.

L'indice d'équivalence de la sonnerie (IES) sert à indiquer le nombre maximal de dispositifs qui peuvent étre raccordés à une interface téléphonique. La terminaison d'une interface peut consister en une combinaison quelconque de dispositifs, à la seule condition que la somme des IES de tous les dispositifs n'excède pas cinq.

## <span id="page-23-2"></span>For U.S.A.

FCC PART 68 REQUIREMENTS:

This equipment complies with Part 68 of the FCC rules and the requirements adopted by the ACTA. On the cover of this equipment is a label that contains, among other information, a product identifier in the format US:AAAEQ##TXXXX. If required, this information must be provided to the telephone company.

This equipment uses certification jack USOC RJ11C.

A plug and jack used to connect this equipment to the premises wiring and telephone network must comply with the applicable FCC Part 68 rules and requirements adopted by the ACTA.

A compliant telephone cord and modular plug is provided with this product. It is designed to be connected to a compatible modular jack that is also compliant. See installation instructions for details.

The REN is used to determine the number of devices that may be connected to a telephone line. Excessive RENs on a telephone line may result in the devices not ringing in response to an incoming call. In most but not all areas, the sum of RENs should not exceed five (5.0).

To be certain of the number of devices that may be connected to a line, as determined by the total RENs, contact the local telephone company. For products approved after July 23, 2001, the REN for this product is part of the product identifier that has the format US: AAAEQ##TXXXX. The digits represented by ## are the REN without a decimal point (e.g., 03 is a REN of 0.3). For earlier products, the REN is separately shown on the label.

If this equipment causes harm to the telephone network, the telephone company will notify you in advance that temporary discontinuance of service may be required. But if advance notice isn't practical, the telephone company will notify the customer as soon as possible. Also, you will be advised of your right to file a complaint with the FCC if you believe it is necessary.

The telephone company may make changes in its facilities, equipment, operations or procedures that could affect the operation of the equipment. If this happens the telephone company will provide advance notice in order for you to make necessary modifications to maintain uninterrupted service.

If trouble is experienced with this equipment, for repair or warranty information, please contact the Konica Minolta dealer location where you purchased this equipment. If the equipment is causing harm to the telephone network, the telephone company may request that you disconnect the equipment until the problem is resolved.

Connection to party line service is subject to state tariffs. Contact the state public utility commission, public service commission or corporation commission for information. If your home has specially wired alarm equipment connected to the telephone line, ensure the installation of this equipment does not disable you alarm equipment. If you have questions about what will disable alarm equipment, consult your telephone company or a qualified installer.

The Telephone Consumer Protection Act of 1991 makes it unlawful for any person to use a computer or other electronic device, including FAX machines, to send any message unless such message clearly contains in a margin at the top or bottom of each transmitted page or on the first page of the transmission, the date and time it is sent and an identification of the business or other entity, or other individual sending the message and the telephone number of the sending machine or such business, other entity, or individual.

(The telephone number provided may not be a 900 number or any other number for which charges exceed local or long-distance transmission charges.)

In order to program this information into your FAX machine, you should complete the following steps: See [Sending by Renaming the Sender ([Fax Header Settings])], of the User's Guide [Fax].

WARNING/CAUTION Explained

#### **AWARNING**

The exclamation point within an equilateral triangle followed by the word "Warning" is intended to alert the user to the possibility that a disregard for the warning may result in fatal hazards or critical injuries. Be sure to focus your attention on the Warning headings when reading the User's Guide.

#### **ACAUTION**

The exclamation point within an equilateral triangle followed by the word "Caution" is intended to alert the user to the possibility that a disregard for the caution may result in minor injuries or in physical damage. Be sure to focus your attention on the Caution headings when reading the User's Guide.

## <span id="page-24-0"></span>Για την Ευρώπη

Έχει επιβεβαιωθεί ότι η λειτουργία τηλεομοιοτυπίας πληροί τα πρότυπα (ή απαιτήσεις) ETSI για τη σύνδεση, σε πανευρωπαϊκό επίπεδο, μεμονωμένου τερματικού σε δημόσια τηλεφωνικά δίκτυα μεταγωγής (PSTN).

## 1.6 Ανάγκη χώρου

<span id="page-25-0"></span>Για να διασφαλιστεί η καλή λειτουργία του μηχανήματος, η αναπλήρωση των αναλωσίμων, η αντικατάσταση των ανταλλακτικών και για να εκτελείται η προγραμματισμένη συντήρηση με ευκολία, τηρήστε τις απαιτήσεις χώρου που περιγράφονται στη συνέχεια.

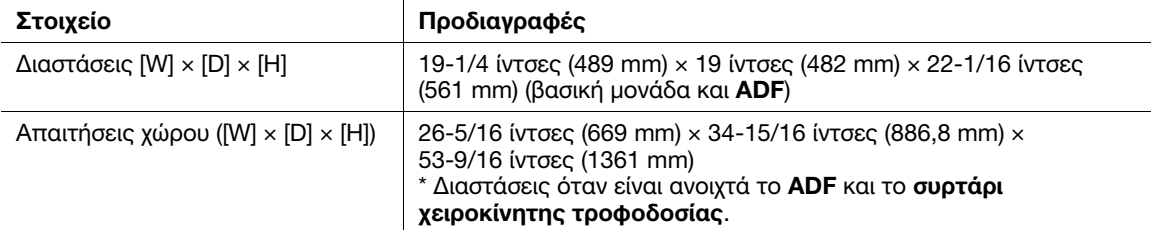

## 1.7 Προληπτικά μέτρα για τη λειτουργία

<span id="page-26-0"></span>Για να εξασφαλίσετε την καλύτερη δυνατή απόδοση του μηχανήματος αυτού παρακαλούμε τηρήστε τα προληπτικά μέτρα που περιγράφονται στη συνέχεια.

## <span id="page-26-1"></span>Παροχή ρεύματος

Οι προϋποθέσεις αναφορικά με την παροχή ρεύματος είναι οι εξής.

- Χρησιμοποιήστε μια πηγή ρεύματος με όσο το δυνατόν μικρότερες διακυμάνσεις τάσης και συχνότητας.
- Διακύμανση τάσης: Μέγιστη + 6% / 10%
- Διακύμανση συχνότητας: Μέγιστη ± 3 Hz (στα 50 Hz/60 Hz)

## <span id="page-26-2"></span>Λειτουργικό περιβάλλον

Για σωστή λειτουργία του μηχανήματος πρέπει να πληρούνται οι ακόλουθες απαιτήσεις ως προς το περιβάλλον λειτουργίας:

- Θερμοκρασία: 50°F (10°C) έως 86°F (30°C) με διακυμάνσεις όχι άνω των 18°F (10°C) εντός χρονικού διαστήματος μιας ώρας
- Υγρασία αέρα: 15% έως 85% με διακυμάνσεις όχι μεγαλύτερες από 10% εντός χρονικού διαστήματος μιας ώρας

## <span id="page-26-3"></span>Αποθήκευση των αντιγράφων

Για να αποθηκεύσετε αντίγραφα, ακολουθήστε την παρακάτω σύσταση.

- Τα αντίγραφα που πρέπει να φυλαχτούν για πολύ καιρό, πρέπει να αποθηκευτούν σε ένα χώρο όπου δεν θα είναι εκτεθειμένα σε φως, για να μην ξεθωριάσουν.
- Οι κόλλες που εμπεριέχουν διαλύτες (π.χ. κόλλα σε σπρέι), μπορούν να προκαλέσουν τη διάλυση του γραφίτη (toner) των αντιγράφων.
- Το πάχος της επίστρωσης του γραφίτη στα έγχρωμα αντίγραφα είναι πιο παχύ απ' ότι στα συνηθισμένα ασπρόμαυρα αντίγραφα. Για το λόγο αυτό, σε περίπτωση που διπλωθεί ένα έγχρωμο αντίγραφο, το μελάνι στη δίπλωση μπορεί να υποστεί φθορά και να αποκολληθεί.

## <span id="page-26-4"></span>Δεδομένα αποθηκευμένα σε αυτό το μηχάνημα

Για μηχανήματα με σκληρό δίσκο, συνιστάται η διαγραφή όλων των δεδομένων που είναι αποθηκευμένα σε όλες τις περιοχές του σκληρού δίσκου με τη χρήση της λειτουργίας αντικατάστασης όλων των δεδομένων. Με τον τρόπο αυτό αποφεύγετε τη διαρροή δεδομένων πριν τη μεταφορά ή την απόρριψη του μηχανήματος ή την επιστροφή του μισθωμένου μηχανήματος.

Για λεπτομέρειες σχετικά με τη λειτουργία αντικατάστασης όλων των δεδομένων, συμβουλευτείτε τις οδηγίες χρήσης. Επικοινωνήστε με τον εκπρόσωπο service με τον οποίο συνεργάζεστε πριν τη διαγραφή των δεδομένων.

Συνιστάται η δημιουργία αντιγράφων ασφάλειας του σκληρού δίσκου κατά διαστήματα ως προληπτικό μέτρο εναντίον τυχόν βλάβης αυτού. Για περισσότερες λεπτομέρειες σχετικά με τα αντίγραφα ασφαλείας του σκληρού δίσκου, επικοινωνήστε με τον εκπρόσωπο service με τον οποίο συνεργάζεστε.

## <span id="page-27-0"></span>Προφυλάξεις για τη μεταφορά του μηχανήματος

Αυτό το μηχάνημα ζυγίζει περίπου 52-15/16 lb (24,0 kg) μαζί με τα αναλώσιμα. Για τη μεταφορά του μηχανήματος χρειάζονται πάντα δύο άτομα.

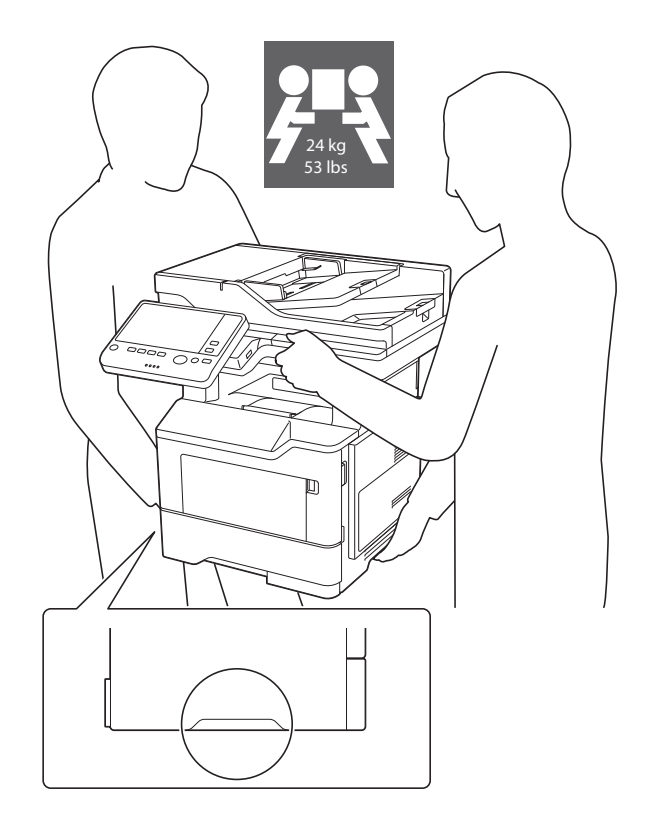

## 1.8 Νομικοί περιορισμοί αναπαραγωγής

<span id="page-28-0"></span>Απαγορεύεται η αναπαραγωγή ορισμένων πρωτότυπων εγγράφων με τον σκοπό ή την πρόθεση να χρησιμοποιηθούν αυτές οι αναπαραγωγές ως τα πρωτότυπα έγγραφα.

Η ακόλουθη λίστα δεν είναι βέβαια πλήρης, μπορεί όμως να χρησιμοποιηθεί ως οδηγός για την υπεύθυνη αναπαραγωγή.

<Οικονομικοί τίτλοι>

- Προσωπικές επιταγές
- Ταξιδιωτικές επιταγές (τσεκ)
- Εντολές πληρωμών
- Πιστοποιητικά παρακαταθηκών/καταθέσεων
- Ομόλογα ή άλλα χρεόγραφα
- Πιστοποιητικά κατοχής μετοχών

<Πρωτότυπα νομικά έγγραφα>

- Κουπόνια φαγητού
- Γραμματόσημα (σφραγισμένα ή ασφράγιστα)
- Επιταγές (τσεκ) που έχουν εκδοθεί από δημόσιες αρχές
- Χαρτόσημα (σφραγισμένα ή ασφράγιστα)
- Διαβατήρια
- Έγγραφα μετανάστευσης
- Διπλώματα και πιστοποιητικά οδήγησης
- Συμβόλαια και τίτλοι ιδιοκτησίας ακίνητης περιουσίας και άλλων περιουσιακών στοιχείων

<Γενικά>

- Ταυτότητες, διακριτικά σήματα ή σφραγίδες αρχών
- Έγγραφα που προστατεύονται από τη νομοθεσία περί δικαιωμάτων πνευματικής ιδιοκτησίας, χωρίς την άδεια των νόμιμων ιδιοκτητών των σχετικών πνευματικών δικαιωμάτων

Πέραν τούτου, απαγορεύεται αυστηρά και υπό οποιεσδήποτε συνθήκες η αναπαραγωγή ημεδαπών και αλλοδαπών χαρτονομισμάτων ή έργων τέχνης χωρίς την άδεια των νόμιμων ιδιοκτητών των σχετικών πνευματικών δικαιωμάτων.

Αν αμφιβάλλετε για τη φύση ενός πρωτοτύπου, απευθυνθείτε σε ένα νομικό σύμβουλο.

#### ΥΠΟΔΕΞΗ

Το μηχάνημα αυτό παρέχει επίσης τη λειτουργία αποτροπής πλαστογραφίας για την αποτροπή της

Εκτιμούμε ιδιαίτερα την κατανόησή σας για το ότι κατά πολύ αραιά χρονικά διαστήματα, ενδέχεται να υπάρχει κάποιος "θόρυβος" στις εκτυπώμένες εικόνες ή και να μην είναι δυνατή η αποθήκευση δεδομένων εικόνων υπό ορισμένες συνθήκες, εξαιτίας αυτής της λειτουργίας αποτροπής της πλαστονοαφίας. υπό ορισμένες συνθήκες, εξαιτίας αυτής της λειτουργίας αποτροπής της πλαστογραφίας.

## 1.9 Δηλώσεις περί εμπορικών σημάτων

<span id="page-29-0"></span>Το KONICA MINOLTA, το λογότυπο KONICA MINOLTA, τα Giving Shape to Ideas, PageScope, και bizhub αποτελούν εμπορικά σήματα κατατεθέντα ή εμπορικά σήματα της KONICA MINOLTA, INC.

Τα Mozilla και Firefox αποτελούν εμπορικά σήματα του Mozilla Foundation.

Τα Microsoft, Windows, Windows 7, Windows 8.1, και Windows 10 αποτελούν είτε εμπορικά σήματα κατατεθέντα είτε αποτελούν εμπορικά σήματα της Microsoft Corporation στις Η.Π.Α. ή/και σε άλλες χώρες.

Το PowerPC αποτελεί εμπορικό σήμα της IBM Corporation στις ΗΠΑ ή σε άλλες χώρες ή και τα δύο.

Τα Citrix®, XenApp®, XenDesktop® και XenServer® αποτελούν εμπορικά σήματα κατατεθέντα της Citrix Systems, Inc. ή/και μίας ή περισσοτέρων θυγατρικών της και είναι καταχωρισμένα στο Patent and Trademark Office των Ηνωμένων Πολιτειών της Αμερικής καθώς και σε άλλες χώρες.

Τα Apple, Safari, iPad, iPhone, iPod touch, Macintosh, Mac OS, OS X, macOS και Bonjour αποτελούν εμπορικά σήματα της Apple Inc., κατατεθέντα και καταχωρισμένα στις Η.Π.Α. και σε άλλες χώρες. Το AirPrint και το λογότυπο AirPrint αποτελούν εμπορικά σήματα της Apple Inc.

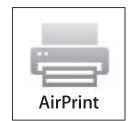

Το CUPS και το λογότυπο CUPS αποτελούν εμπορικά σήματα της Apple Inc.

Τα Google, Google Chrome, Android, και Google Cloud Print αποτελούν εμπορικά σήματα κατατεθέντα ή εμπορικά σήματα της Google Inc.

Η ονομασία Mopria®, το λογότυπο Mopria® και το λογότυπο Mopria® Alliance είναι σήματα κατατεθέντα και σήματα υπηρεσιών της Mopria Alliance, Inc. στις Ηνωμένες Πολιτείες και σε άλλες χώρες. Η μη εξουσιοδοτημένη χρήση απαγορεύεται αυστηρά.

Το Adobe, το λογότυπο Adobe, τα Acrobat και PostScript αποτελούν εμπορικά σήματα κατατεθέντα είτε αποτελούν εμπορικά σήματα της Adobe Systems Incorporated στις ΗΠΑ ή/και σε άλλες χώρες.

Αυτό το [προϊόν του προς ον παραχωρήθηκε άδεια] περιέχει λογισμικό του Adobe® Reader® LE δυνάμει αδείας από την Adobe Systems Incorporated, Copyright © 1995-2009 Adobe Systems Incorporated. Με επιφύλαξη παντός νομίμου δικαιώματος. Το Adobe και το Reader αποτελούν εμπορικά σήματα κατατεθέντα της Adobe Systems Incorporated.

Το Ethernet αποτελεί εμπορικό σήμα κατατεθέν της Xerox Corporation.

Το PCL αποτελεί εμπορικό σήμα κατατεθέν της Hewlett-Packard Company Limited.

Το μηχάνημα αυτό και το λογισμικό PageScope Box Operator βασίζονται εν μέρει στην εργασία που επιτελέστηκε από το Independent JPEG Group.

#### Compact-VJE

Copyright 1986-2009 Yahoo Japan Corp.

Η ονομασία RC4® είναι εμπορικό σήμα κατατεθέν ή εμπορικό σήμα της EMC Corporation στις Ηνωμένες Πολιτείες Αμερικής ή/και σε άλλες χώρες.

Τα RSA και BSAFE αποτελούν εμπορικά σήματα κατατεθέντα ή εμπορικά σήματα της EMC Corporation στις Ηνωμένες Πολιτείες Αμερικής ή/και σε άλλες χώρες.

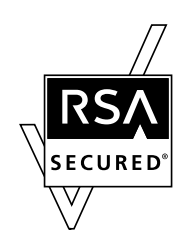

Πληροφορίες για την Άδεια χρήσης

[Το παρόν προϊόν/όνομα προϊόντος] περιλαμβάνει το λογισμικό RSA BSAFE® Cryptographic της EMC Corporation.

#### Advanced Wnn

"Advanced Wnn"© OMRON SOFTWARE CO., Ltd. 2006 Με την επιφύλαξη παντός δικαιώματος.

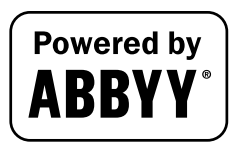

Τα ABBYY και FineReader είναι καταχωρισμένα εμπορικά σήματα κατατεθέντα της ABBYY Software House.

Το ThinPrint είναι εμπορικό σήμα κατατεθέν ή εμπορικό σήμα της Cortado AG στη Γερμανία και σε άλλες χώρες.

Το QR Code αποτελεί εμπορικό σήμα κατατεθέν της DENSO WAVE INCORPORATED.

Η ονομασία Wi-Fi, το λογότυπο Wi-Fi CERTIFIED, οι ονομασίες Wi-Fi Alliance, Wi-Fi Direct, Wi-Fi Protected Setup, το λογότυπο Wi-Fi Protected Setup, οι ονομασίες WPA και WPA2 είναι είτε εμπορικά σήματα κατατεθέντα ή εμπορικά σήματα της Wi-Fi Alliance.

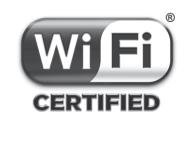

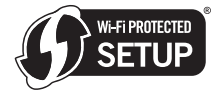

Το FeliCa αποτελεί εμπορικό σήμα κατατεθέν της Sony Corporation.

Το MIFARE αποτελεί εμπορικό σήμα κατατεθέν της NXP Semiconductors.

Το Bluetooth αποτελεί εμπορικό σήμα κατατεθέν της Bluetooth SIG, Inc.

Όλα τα υπόλοιπα προϊόντα και εμπορικές επωνυμίες αποτελούν εμπορικά σήματα ή εμπορικά σήματα κατατεθέντα των αντιστοίχων εταιρειών ή οργανισμών.

## <span id="page-30-0"></span>Copyright

Η KONICA MINOLTA, INC. διατηρεί τα πνευματικά δικαιώματα επί των προγραμμάτων οδήγησης εκτυπωτή. © 2017 KONICA MINOLTA, INC. Με επιφύλαξη παντός δικαιώματος.

### <span id="page-30-1"></span>Σημείωση

Αυτές οι Οδηγίες χρήσης δεν επιτρέπεται να αναπαραχθούν είτε εν μέρει ή ολικά άνευ αδείας.

Η KONICA MINOLTA, INC. δεν φέρει οιαδήποτε ευθύνη για οιοδήποτε συμβάν προκληθέν εκ της χρήσης του παρόντος εκτυπωτικού συστήματος ή των Οδηγιών χρήσης.

Τα στοιχεία που περιέχονται σε αυτές τις Οδηγίες χρήσης υπόκεινται σε αλλαγές άνευ ειδοποίησης.

## 1.10 Σύμβαση άδειας χρήσης τελικού χρήστη λογισμικού

<span id="page-31-0"></span>ΠΑΡΑΚΑΛΟΥΜΕ ΔΙΑΒΑΣΤΕ ΠΡΟΣΕΚΤΙΚΑ ΤΗΝ ΠΑΡΑΚΑΤΩ ΣΥΜΒΑΣΗ ΑΔΕΙΑΣ ΠΡΟΤΟΥ ΑΝΟΙΞΕΤΕ ΤΟ ΠΑΚΕΤΟ ΤΟΥ ΠΑΡΟΝΤΟΣ ΛΟΓΙΣΜΙΚΟΥ (ΤΟ "ΛΟΓΙΣΜΙΚΟ"),Ή ΠΡΟΒΕΙΤΕ ΣΕ ΛΗΨΗ, ΕΓΚΑΤΑΣΤΑΣΗ Ή ΧΡΗΣΗ ΤΟΥ ΛΟΓΙΣΜΙΚΟΥ. ΤΟ ΑΝΟΙΓΜΑ ΤΟΥ ΠΑΚΕΤΟΥ, Η ΛΗΨΗ, ΕΓΚΑΤΑΣΤΑΣΗ Ή ΧΡΗΣΗ ΤΟΥ ΛΟΓΙΣΜΙΚΟΥ ΘΑ ΘΕΩΡΗΘΕΙ ΩΣ Η ΚΑΤΑ ΝΟΜΟ ΑΠΟΔΟΧΗ ΕΚ ΜΕΡΟΥΣ ΣΑΣ ΤΩΝ ΑΚΟΛΟΥΘΩΝ ΟΡΩΝ ΚΑΙ ΠΡΟΫΠΟΘΈΣΕΩΝ. ΑΝ ΔΕΝ ΣΥΜΦΩΝΕΙΤΕ ΜΕ ΑΥΤΟΥΣ ΤΟΥΣ ΟΡΟΥΣ ΚΑΙ ΤΙΣ ΠΡΟΫΠΟΘΕΣΕΙΣ, ΜΗΝ ΠΡΟΒΕΙΤΕ ΟΥΤΕ ΣΤΗ ΛΗΨΗ ΑΡΧΕΙΩΝ, ΤΗΝ ΕΓΚΑΤΑΣΤΑΣΗ Ή ΧΡΗΣΗ ΤΟΥ ΛΟΓΙΣΜΙΚΟΥ, ΚΑΙ ΜΗΝ ΑΝΟΙΞΕΤΕ ΤΟ ΠΑΚΕΤΟ.

#### 1. ΠΝΕΥΜΑΤΙΚΗ ΙΔΙΟΚΤΗΣΙΑ ΚΑΙ ΠΝΕΥΜΑΤΙΚΑ ΔΙΚΑΙΩΜΑΤΑ

Το παρόν αποτελεί σύμβαση άδειας χρήσης και όχι σύμβαση πώλησης. Η Konica Minolta Business Technologies, Inc.("Konica Minolta") κατέχει η ίδια ή κατέχει βάσει άδειας εκ του νομίμου κυρίου ("Αδειοπάροχος της Konica Minolta"), τα δικαιώματα πνευματικής ιδιοκτησίας και τυχόν άλλα πνευματικά δικαιώματα επί του Λογισμικού. Οιαδήποτε άλλα δικαιώματα καθώς και η κυριότητα επί του Λογισμικού παρακρατούνται από και παραμένουν στην Konica Minolta ή τον Αδειοπάροχο της Konica Minolta. Σε καμία περίπτωση η παρούσα Σύμβαση δεν θεωρείται ως εκχωρούσα οιοδήποτε δικαίωμα αναφορικά με το copyright ή/και άλλα πνευματικά δικαιώματα επί του Λογισμικού, είτε εκ μέρους της Konica Minolta είτε εκ μέρους του Αδειοπαρόχου της Konica Minolta προς εσάς. Το Λογισμικό προστατεύεται βάσει της νομοθεσίας περί πνευματικών δικαιωμάτων και ιδιοκτησίας καθώς και τις σχετικές προβλέψεις των διεθνών συνθηκών.

2. ΑΔΕΙΑ Η Konica Minolta δια της παρούσης σας παραχωρεί μία μη αποκλειστική και περιορισμένη άδεια, βάσει της οποίας δύνασθε:

(i) να εγκαταστήσετε και να χρησιμοποιήσετε το Λογισμικό μόνο στον υπολογιστή ή στους υπολογιστές σας, οι οποίοι είναι συνδεδεμένοι με ένα προϊόν για το οποίο έχει σχεδιαστεί το παρόν Λογισμικό, (ii) να επιτρέπετε στους χρήστες των ως άνω υπολογιστών να χρησιμοποιούν το Λογισμικό, υπό τον όρο της διασφάλισης εκ μέρους σας πως όλοι οι εν λόγω χρήστες συμμορφώνονται με τους όρους της παρούσας Σύμβασης,

(iii) να χρησιμοποιείτε το Λογισμικό μόνο στο πλαίσιο της συνήθους επιχειρηματικής σας δραστηριότητας ή για προσωπική χρήση,

(iv) να δημιουργείτε ένα αντίγραφο του Λογισμικού για λόγους ασφαλείας στο πλαίσιο της συνήθους και προβλεπόμενης χρήσης του Λογισμικού,

(v) να μεταβιβάσετε το Λογισμικό σε άλλο μέρος μεταβιβάζοντας ένα αντίγραφο της παρούσας Σύμβασης και του συνόλου της συνοδευτικής τεκμηρίωσης του Λογισμικού, υπό τον όρο ότι (α) πρέπει ταυτόχρονα είτε να μεταβιβάσετε στο εν λόγω άλλο μέρος ή να καταστρέψετε όλα τα λοιπά αντίγραφα του Λογισμικού τα οποία βρίσκονται στην κατοχή σας, (β) η εν λόγω μεταβίβαση της κατοχής προκαλεί λήξη της άδειας που σας χορηγήθηκε από την Konica Minolta, και (γ) πρέπει να διασφαλίσετε ότι οιοδήποτε εν λόγω άλλο μέρος έχει συναινέσει ότι αποδέχεται τους όρους και τις προϋποθέσεις της παρούσας Σύμβασης. Αν το εν λόγω άλλο μέρος δεν αποδέχεται τους σχετικούς όρους και προϋποθέσεις, τότε δεν επιτρέπεται η μεταβίβαση οιουδήποτε αντιγράφου του Λογισμικού.

3. ΠΕΡΙΟΡΙΣΜΟΙ

(1) Άνευ γραπτής συναίνεσης της Konica Minolta δεν θα:

(i) χρησιμοποιείτε, αντιγράφετε, τροποποιείτε, συγχωνεύετε ή μεταβιβάζετε αντίγραφα του Λογισμικού εκτός εάν άλλως ορίζεται στην παρούσα,

(ii) προβαίνετε σε αντίστροφη μηχανίκευση, αντίστροφη συμβολομετάφραση, αντίστροφη μεταγλώττιση ή ανάλυση με άλλο τρόπο του Λογισμικού,

(iii) προβαίνετε σε παραχώρηση άδειας σε τρίτους, εκμίσθωση, χρηματοδοτική μίσθωση ή διανομή του Λογισμικού ή οιουδήποτε αντιγράφου αυτού, ή

(iv) προβαίνετε σε αφαίρεση, χρήση ή τροποποίηση οιουδήποτε εμπορικού σήματος, λογότυπου,

ένδειξης πνευματικής ιδιοκτησίας ή άλλες σημειώσεις περί δικαιωμάτων, λεζάντες, σύμβολα ή ετικέτες του Λογισμικού.

(2) Συναινείτε ότι δεν θα προβείτε σε οιασδήποτε μορφής εξαγωγή του Λογισμικού κατά παραβίαση της σχετικής νομοθεσίας και κανονισμών που διέπουν τον έλεγχο εξαγωγών από ή προς οιαδήποτε χώρα.

### 4. ΑΠΟΠΟΙΗΣΗ ΕΓΓΥΗΣΕΩΝ

(1) Αν το Λογισμικό χορηγείται σε δίσκους CD-ROM ή άλλο απτό υλικό αντικείμενο το οποίο χρησιμοποιείται για την αποθήκευση ψηφιακών δεδομένων (στο εξής συλλογικά αναφερόμενα ως "Αποθηκευτικό Μέσο"), η KONICA MINOLTA εγγυάται ότι το Αποθηκευτικό Μέσο θα είναι ελεύθερο υλικών και κατασκευαστικών ελαττωμάτων, υπό συνήθη χρήση, για περίοδο ενενήντα (90) ημερών από την ημέρα της παράδοσης σε εσάς. ΕΞΑΙΡΟΥΜΕΝΩΝ ΤΩΝ ΑΝΩΤΕΡΩ ΡΗΤΩΝ ΕΓΓΥΗΣΕΩΝ, ΟΙ ΟΠΟΙΕΣ ΤΥΓΧΑ-ΝΟΥΝ ΕΦΑΡΜΟΓΗΣ ΜΟΝΟΝ ΩΣ ΠΡΟΣ ΤΟ ΑΠΟΘΗΚΕΥΤΙΚΟ ΜΕΣΟ, ΤΟ ΛΟΓΙΣΜΙΚΟ ΠΑΡΕΧΕΤΑΙ ΣΕ ΕΣΑΣ "ΩΣ ΕΙΝΑΙ", ΑΝΕΥ ΟΙΑΣΔΗΠΟΤΕ ΕΓΓΥΗΣΕΩΣ ΟΙΟΥΔΗΠΟΤΕ ΕΙΔΟΥΣ. Η KONICA MINOLTA, ΟΙ ΘΥΓΑΤΡΙΚΕΣ ΤΗΣ ΕΤΑΙΡΕΙΕΣ ΚΑΙ Ο ΑΔΕΙΟΠΑΡΟΧΟΣ ΤΗΣ KONICA MINOLTA ΑΠΟΠΟΙΟΥΝΤΑΙ ΟΙΑ-ΔΗΠΟΤΕ ΕΥΘΥΝΗ ΕΞ ΟΙΑΣΔΗΠΟΤΕ ΕΓΓΥΗΣΕΩΣ ΑΝΑΦΟΡΙΚΑ ΜΕ ΤΟ ΛΟΓΙΣΜΙΚΟ, ΡΗΤΗΣ Ή ΤΕΚ-

ΜΑΙΡΟΜΕΝΗΣ, ΕΝΔΕΙΚΤΙΚΑ ΚΑΙ ΟΧΙ ΠΕΡΙΟΡΙΣΤΙΚΑ ΣΥΜΠΕΡΙΛΑΜΒΑΝΟΜΕΝΩΝ ΤΩΝ ΤΕΚΜΑΙΡΟ-ΜΕΝΩΝ ΕΓΓΥΗΣΕΩΝ ΤΗΣ ΕΜΠΟΡΕΥΣΙΜΟΤΗΤΑΣ, ΤΗΣ ΚΑΤΑΛΛΗΛΟΤΗΤΑΣ ΓΙΑ ΣΥΓΚΕΚΡΙΜΕΝΟ ΣΚΟΠΟ ΚΑΙ ΤΗΣ ΜΗ ΠΑΡΑΒΙΑΣΕΩΣ ΤΩΝ ΔΙΚΑΙΩΜΑΤΩΝ ΤΡΙΤΩΝ ΜΕΡΩΝ.

(2) ΣΕ ΚΑΜΙΑ ΠΕΡΙΠΤΩΣΗ Η KONICA MINOLTA, ΟΙ ΘΥΓΑΤΡΙΚΕΣ ΤΗΣ ΕΤΑΙΡΕΙΕΣ Ή Ο ΑΔΕΙΟΠΑΡΟ-ΧΟΣ ΤΗΣ KONICA MINOLTA ΔΕΝ ΕΥΘΥΝΟΝΤΑΙ ΓΙΑ ΟΙΟΔΗΠΟΤΕ ΔΙΑΦΥΓΟΝ ΚΕΡΔΟΣ, ΑΠΩΛΕΙΑ ΔΕ-ΔΟΜΕΝΩΝ, Ή ΟΠΟΙΕΣΔΗΠΟΤΕ ΑΛΛΕΣ ΕΜΜΕΣΕΣ, ΕΙΔΙΚΕΣ, ΠΟΙΝΙΚΕΣ, ΕΠΑΚΟΛΟΥΘΕΣ Ή ΠΑΡΕ-ΠΟΜΕΝΕΣ ΖΗΜΙΕΣ ΠΡΟΚΥΠΤΟΥΣΕΣ ΕΚ ΤΗΣ ΧΡΗΣΗΣ Η ΤΗΣ ΜΗ ΙΚΑΝΟΤΗΤΑΣ ΟΡΘΗΣ ΧΡΗΣΗΣ ΤΟΥ ΛΟΓΙΣΜΙΚΟΥ, ΕΝΔΕΙΚΤΙΚΑ ΚΑΙ ΟΧΙ ΠΕΡΙΟΡΙΣΤΙΚΑ ΠΕΡΙΛΑΜΒΑΝΟΜΕΝΗΣ ΤΗΣ ΕΥΘΥΝΗΣ ΓΙΑ ΖΗΜΙΑ ΕΚ ΤΗΣ ΜΕΙΩΣΗΣ ΥΠΕΡΑΞΙΑΣ, ΥΠΟΛΟΓΙΣΤΙΚΗΣ ΒΛΑΒΗΣ Ή ΔΥΣΛΕΙΤΟΥΡΓΙΑΣ Ή ΓΙΑ ΟΙΑΔΗ-ΠΟΤΕ ΕΜΠΟΡΙΚΗ Ή ΑΛΛΟΥ ΕΙΔΟΥΣ ΖΗΜΙΑ Ή ΑΠΩΛΕΙΑ, ΑΚΟΜΗ ΚΑΙ ΕΑΝ Η KONICA MINOLTA, ΟΙ ΘΥΓΑΤΡΙΚΕΣ ΤΗΣ ΕΤΑΙΡΕΙΕΣ Ή Ο ΑΔΕΙΟΠΑΡΟΧΟΣ ΤΗΣ KONICA MINOLTA ΕΧΟΥΝ ΕΝΗΜΕΡΩΘΕΙ ΑΠΟ ΕΣΑΣ ΣΧΕΤΙΚΑ ΜΕ ΤΗΝ ΠΙΘΑΝΟΤΗΤΑ ΤΕΤΟΙΩΝ ΖΗΜΙΩΝ Ή ΓΙΑ ΟΠΟΙΑΔΗΠΟΤΕ ΑΞΙΩΣΗ ΒΑΣΕΙ ΑΞΙΩΣΗΣ ΤΡΙΤΟΥ ΜΕΡΟΥΣ.

(3) Η ρήτρα αποποίησης της ευθύνης της παρούσας εγγύησης δεν επηρεάζει τα νόμιμα δικαιώματά σας. Σε περίπτωση κατά την οποία η ρήτρα αποποίησης της ευθύνης δεν επιτρέπεται ενόψει του εφαρμοστέου δικαίου, η ρήτρα θα ισχύει ως προς εσάς μόνον κατά τον μέγιστο επιτρεπόμενο εκ του νόμου βαθμό.

5. ΛΗΞΗ

Η λήξη ισχύος της παρούσας άδειας επέρχεται οποτεδήποτε με την εκ μέρους σας καταστροφή του Λογισμικού και του συνόλου των στην κατοχή σας αντιγράφων αυτού. Η παρούσα σύμβαση επίσης παύει να ισχύει λόγω μη συμμόρφωσής σας με οινδήποτε εκ των όρων αυτής. Σε περίπτωση λήξης εξ αυτής της αιτίας, πρέπει αμέσως να καταστρέψετε όλα τα στην κατοχή σας αντίγραφα του Λογισμικού.

- 6. ΔΙΕΠΟΝ ΔΙΚΑΙΟ Η παρούσα Σύμβαση διέπεται από τους νόμους της Ιαπωνίας.
- 7. ΡΗΤΡΑ ΔΙΑΣΩΣΗΣ

Σε περίπτωση που οιοδήποτε μέρος ή μέρη της παρούσας Σύμβασης θεωρηθεί παράνομο ή άκυρο και ακυρώσιμο από οιοδήποτε δικαστήριο ή διαχειριστικό σώμα με υλική αρμοδιότητα, τέτοιες κρίσεις δεν θα έχουν αποτέλεσμα ως προς τα εναπομείναντα μέρη της παρούσας Σύμβασης, τα οποία θα παραμένουν ισχυρά όπως και εάν δεν είχε συμπεριληφθεί το εν λόγω μέρος ή μέρη που κρίθηκαν παράνομα ή άκυρα.

#### 8. NOTICE TO US GOVERNMENT END USERS

The Software is a "commercial item," as that term is defined at 48 C.F.R. 2.101 (October 1995), consisting of "commercial computer software" and "commercial computer software documentation," as such terms are used in 48 C.F.R. 12.212 (September 1995). Consistent with 48 C.F.R. 12.212 and 48 C.F.R. 227.7202-1 through 227.7202-4 (June 1995), all U.S. Government End Users shall acquire the Software with only those rights set forth herein.

Οι προμηθευτές του Αδειοπαρόχου θα θεωρούνται ως τρίτοι δικαιούχοι αυτής της Άδειας Χρήσης.

#### ΕΝΗΜΕΡΩΣΕΙΣ ΥΛΙΚΟΛΟΓΙΣΜΙΚΟΥ

ΟΙ ΕΝΗΜΕΡΩΣΕΙΣ ΤΟΥ ΥΛΙΚΟΛΟΓΙΣΜΙΚΟΥ ΔΥΝΑΝΤΑΙ ΝΑ ΤΡΟΠΟΠΟΙΗΣΟΥΝ ΤΙΣ ΡΥΘΜΙΣΕΙΣ ΤΟΥ ΕΚΤΥΠΩΤΗ ΚΑΙ ΝΑ ΠΡΟΚΑΛΕΣΟΥΝ ΤΗ ΔΙΑΚΟΠΗ ΛΕΙΤΟΥΡΓΙΑΣ ΤΩΝ ΜΗ ΓΝΗΣΙΩΝ Ή/ΚΑΙ ΜΗ ΕΓΚΕΚΡΙΜΕΝΩΝ ΠΡΟΪΟΝΤΩΝ, ΑΝΑΛΩΣΙΜΩΝ, ΕΞΑΡΤΗΜΑΤΩΝ, ΥΛΙΚΩΝ (ΟΠΩΣ ΓΙΑ ΠΑΡΑΔΕΙΓΜΑ ΤΟΝΕΡ ΚΑΙ ΜΕΛΑΝΙΑ), ΛΟΓΙΣΜΙΚΟΥ Ή ΔΙΕΠΑΦΩΝ. Η ΕΓΚΕΚΡΙΜΕΝΗ ΧΡΗΣΗ ΤΩΝ ΠΡΟΪΟΝΤΩΝ ΔΕΝ ΘΑ ΕΠΗΡΕΑΣΤΕΙ.

ΣΥΝΟΜΟΛΟΓΕΙΤΕ ΟΤΙ ΕΧΕΤΕ ΔΙΑΒΑΣΕΙ ΤΗΝ ΠΑΡΟΥΣΑ ΣΥΜΒΑΣΗ, ΤΗΝ ΚΑΤΑΝΟΕΙΤΕ ΚΑΙ ΣΥΝΑΙΝΕΙΤΕ ΟΤΙ ΔΕΣΜΕΥΕΣΤΕ ΑΠΟ ΤΟΥΣ ΟΡΟΥΣ ΚΑΙ ΤΙΣ ΠΡΟΫΠΟΘΕΣΕΙΣ ΤΗΣ. ΚΑΝΕΝΑ ΑΠΟ ΤΑ ΜΕΡΗ ΔΕΝ ΔΕ-ΣΜΕΥΕΤΑΙ ΑΠΟ ΑΛΛΕΣ ΔΗΛΩΣΕΙΣ Η ΠΑΡΑΣΤΑΣΕΙΣ ΑΣΥΝΕΠΕΙΣ ΠΡΟΣ ΤΟΥΣ ΟΡΟΥΣ ΚΑΙ ΤΙΣ ΠΡΟΫΠΟ-ΘΕΣΕΙΣ ΤΗΣ ΠΑΡΟΥΣΑΣ ΣΥΜΒΑΣΗΣ. ΚΑΜΙΑ τροποποίηση ΤΗΣ ΠΑΡΟΥΣΑΣ ΣΥΜΒΑΣΗΣ δεν ΙΣΧΥΕΙ ΕΚΤΟΣ ΕΑΝ ΕΙΝΑΙ ΓΡΑΠΤΗ ΚΑΙ ΕΧΕΙ ΥΠΟΓΡΑΦΕΙ ΑΠΟ ΤΟΥΣ ΠΡΟΣ ΤΟΥΤΟ ΕΞΟΥΣΙΟΔΟΤΗΜΕΝΟΥΣ ΕΚ-ΠΡΟΣΩΠΟΥΣ ΚΑΘΕ ΜΕΡΟΥΣ. ΔΙΑ ΤΟΥ ΑΝΟΙΓΜΑΤΟΣ ΤΟΥ ΠΑΚΕΤΟΥ, ΤΗΣ ΛΗΨΗΣ, ΕΓΚΑΤΑΣΤΑΣΗΣ Ή ΧΡΗΣΗΣ ΤΟΥ ΛΟΓΙΣΜΙΚΟΥ, ΣΥΜΦΩΝΕΙΤΕ ΚΑΙ ΑΠΟΔΕΧΕΣΤΕ ΤΟΥΣ ΟΡΟΥΣ ΤΗΣ ΠΑΡΟΥΣΑΣ ΣΥΜΒΑΣΗΣ.

#### ΣΥΜΒΑΣΗ ΕΚΤΥΠΩΤΗ.

Παρακαλούμε διαβάστε πριν ανοίξετε: Το άνοιγμα αυτού του πακέτου, η εγκατάσταση του λογισμικού της συσκευής εκτύπωσης ή η χρήση των προϊόντων που περιλαμβάνει, επιβεβαιώνει την αποδοχή αυτών των όρων από εσάς: Αυτός ο εκτυπωτής έχει σχεδιαστεί για να λειτουργεί μόνο με γνήσια αναλώσιμα Konica Minolta και συμφωνείτε να χρησιμοποιείτε μόνο γνήσια αναλώσιμα Konica Minolta με αυτόν τον εκτυπωτή. Τα εγκατεστημένα αναλώσιμα στο εσωτερικό του εκτυπωτή υπόκεινται στον περιορισμό ότι πρέπει να χρησιμοποιηθούν μόνο μια φορά και ύστερα να επιστραφούν μόνο στην Konica Minolta για ανακατασκευή ή ανακύκλωση. Αναλώσιμα χωρίς αυτόν τον όρο μίας χρήσης είναι διαθέσιμα στο www.konicaminolta.com και επιτρέπεται να ανακατασκευαστούν από εσάς ή κάποιον τρίτο, ως τα μοναδικά εναλλακτικά αναλώσιμα προς χρήση με τον εκτυπωτή.

#### ΣΥΜΒΑΣΗ ΑΝΑΛΩΣΙΜΩΝ.

Παρακαλούμε διαβάστε πριν ανοίξετε: Ανοίγοντας αυτό το πακέτο αποδέχεστε τους εξής όρους. Τα αναλώσιμα στο εσωτερικό: (1) πωλούνται σε ειδική τιμή με την προϋπόθεση ότι συμφωνείτε να χρησιμοποιήσετε τα αναλώσιμα μόνο μία φορά και να επιστρέψετε τα αναλώσιμα μόνο στην Konica Minolta για ανακατασκευή ή ανακύκλωση μετά τη χρήση τους και (2) θα σταματήσουν να λειτουργούν μετά το πέρας της ονομαστικής διάρκειας ζωής που έχει καθοριστεί από την Konica Minolta (μπορεί να παραμείνει μια μεταβλητή ποσότητα τόνερ όταν απαιτείται αντικατάσταση). Αναλώσιμα χωρίς αυτόν τον όρο μίας χρήσης είναι διαθέσιμα στο www.konicaminolta.com. Αν δεν αποδέχεστε αυτούς τους όρους, επιστρέψτε τα μη ανοιγμένα αναλώσιμα στο σημείο αγοράς.

#### ΕΙΔΟΠΟΙΗΣΕΙΣ ΤΗΣ MICROSOFT CORPORATION

1. Το προϊόν αυτό μπορεί να ενσωματώνει πνευματική ιδιοκτησία της Microsoft Corporation. Οι όροι και οι προϋποθέσεις με τις οποίες η Microsoft χορηγεί άδεια χρήσης τέτοιας πνευματικής ιδιοκτησίας μπορούν να βρεθούν στο

#### http://go.microsoft.com/fwlink/?LinkId=52369.

2. Αυτό το προϊόν βασίζεται στην τεχνολογία Microsoft Print Schema. Μπορείτε να βρείτε τους όρους και τις προϋποθέσεις με τις οποίες η Microsoft χορηγεί άδεια χρήσης τέτοιας πνευματικής ιδιοκτησίας στο http://go.microsoft.com/fwlink/?LinkId=83288.

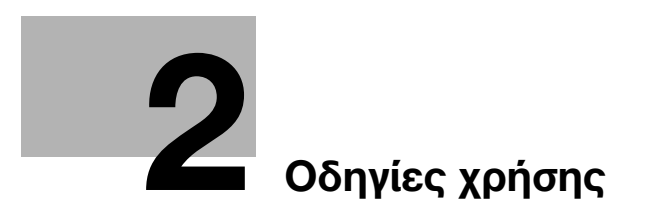
# 2 Οδηγίες χρήσης

### <span id="page-36-0"></span>2.1 Προβλεπόμενη χρήση των συσκευών γραφείου MFP

### Προβλεπόμενη χρήση

Αυτό το πολυλειτουργικό προϊόν συνδυάζει τη λειτουργικότητα πολλών συσκευών γραφείου σε μία μόνο συσκευή. Έχει σχεδιαστεί για χρήση ως σύστημα γραφείου για τους εξής σκοπούς:

- Εκτύπωση, φωτοαντιγραφή, σάρωση εγγράφων καθώς και λήψη και αποστολή φαξ.
- Χρήση διαθέσιμων λειτουργιών τελειώματος όπως εκτύπωση διπλής όψης, συρραφή, διάτρηση οπών και δημιουργία φυλλαδίων, αν είναι εγκατεστημένος ο αντίστοιχος προαιρετικός εξοπλισμός.
- Αποθήκευση εγγράφων σάρωσης σε εξωτερικές συσκευές μνήμης USB, αποστολή εγγράφων σάρωσης σε προορισμούς σάρωσης δικτύου, όπως FTP, WebDAV και email.

Για την προβλεπόμενη χρήση απαιτείται επίσης:

- να χρησιμοποιείται το σύστημα εντός των οριακών τιμών των τεχνικών προδιαγραφών της συσκευής και των τεχνικών προδιαγραφών των προαιρετικών εξαρτημάτων,
- να τηρούνται όλες οι οδηγίες ασφαλείας στις σχετικές οδηγίες χρήσης,
- να τηρούνται οι νομικοί περιορισμοί αναπαραγωγής (βλ. [Σ. 1-23\)](#page-28-0),
- να τηρούνται οι οδηγίες περί επιθεώρησης και συντήρησης,
- να τηρούνται οι γενικές και εθνικές διατάξεις νόμου και οι προβλέψεις εταιρικής ασφάλειας.

#### Μη επιτρεπτές συνθήκες λειτουργίας

Δεν επιτρέπεται η χρήση του συστήματος εάν:

- Έχουν διαπιστωθεί σφάλματα ή βλάβες,
- Έχει γίνει υπέρβαση των διαστημάτων συντήρησης,
- Οι μηχανικές ή ηλεκτρικές λειτουργίες δεν εκτελούνται κατά τον προβλεπόμενο τρόπο.

#### Αποποίηση ευθύνης

Ο κατασκευαστής του συστήματος δεν υπέχει καμία ευθύνη για ζημίες εάν το σύστημα χρησιμοποιήθηκε υπό μη επιτρεπτές συνθήκες.

bizhub 4752/4052 2-3

# <span id="page-37-0"></span>2.2 Εισαγωγή στις οδηγίες χρήσης

Οι οδηγίες χρήσης του προϊόντος αυτού αποτελούνται από το παρόν εγχειρίδιο και το CD/DVD των οδηγιών χρήσης.

Σε αυτές τις οδηγίες χρήσης περιγράφονται οι βασικές διαδικασίες χρήσης αυτού του μηχανήματος και ο τρόπος ορισμού των αρχικών ρυθμίσεων.

Αν θέλετε να ενημερωθείτε σχετικά με τις πιο λεπτομερείς λειτουργίες ή τις μεθόδους χειρισμού, συμβουλευτείτε τις οδηγίες χρήσης που περιέχονται στον δίσκο CD/DVD οδηγιών χρήσης.

Οι παρούσες οδηγίες χρήσης επίσης περιέχουν σημειώσεις και προληπτικά μέτρα τα πρέπει να τηρούνται κατά τη χρήση του μηχανήματος αυτού. Βεβαιωθείτε ότι έχετε διαβάσει τις "Πληροφορίες ασφαλείας" στο κεφάλαιο 1 του παρόντος εγχειριδίου πριν από τη χρήση.

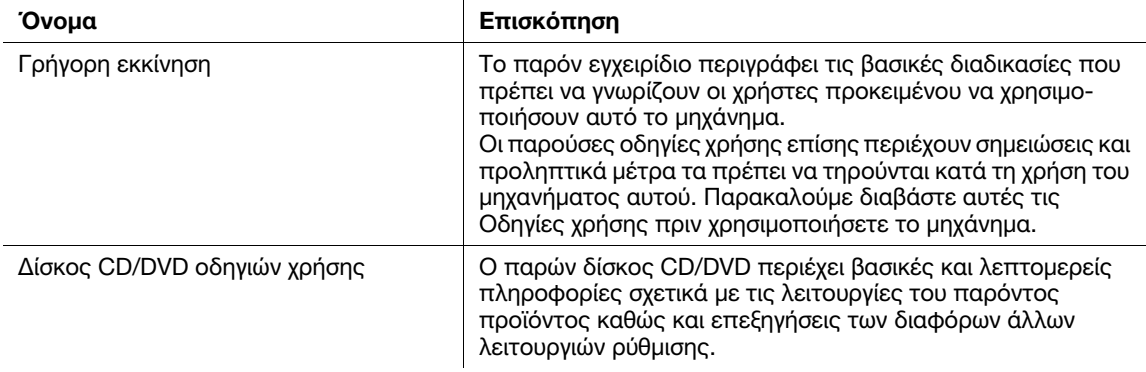

### 2.2.1 Δίσκος CD/DVD οδηγιών χρήσης

Ο δίσκος CD/DVD οδηγιών χρήσης συνοδεύει το παρόν μηχάνημα.

Επιλέξτε την επιθυμητή λειτουργία στη βασική (Αρχική) σελίδα, και δείτε τις λεπτομέρειες της λειτουργίας.

Επιλέγοντας [Introduction] στη βασική (Αρχική) σελίδα μπορείτε να δείτε λεπτομερείς περιγραφές των διάφορων τρόπων και μεθόδων αξιοποίησης των Oδηγιών χρήσης.

### Διάταξη της αρχικής σελίδας

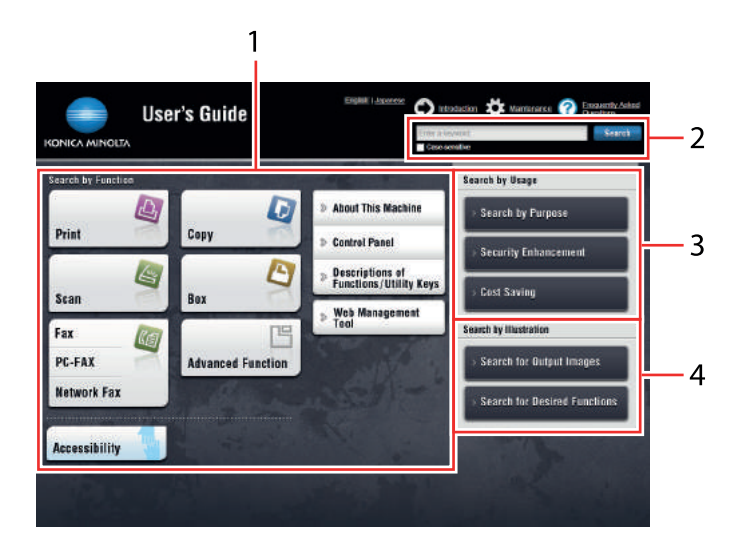

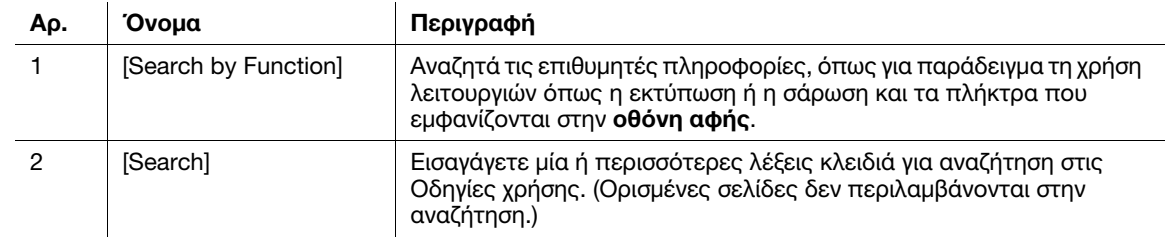

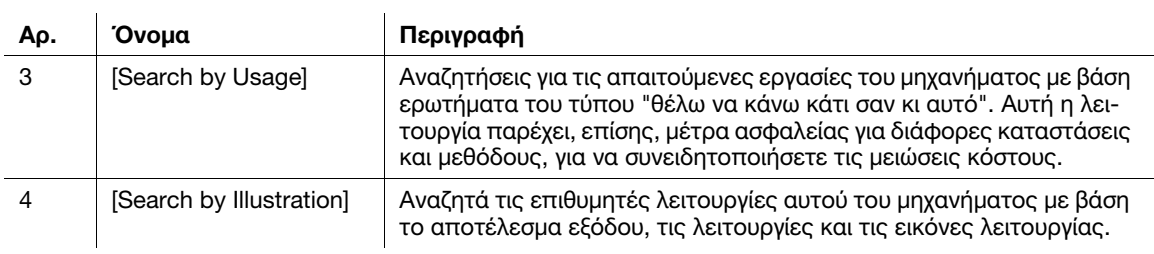

### Λειτουργικό περιβάλλον

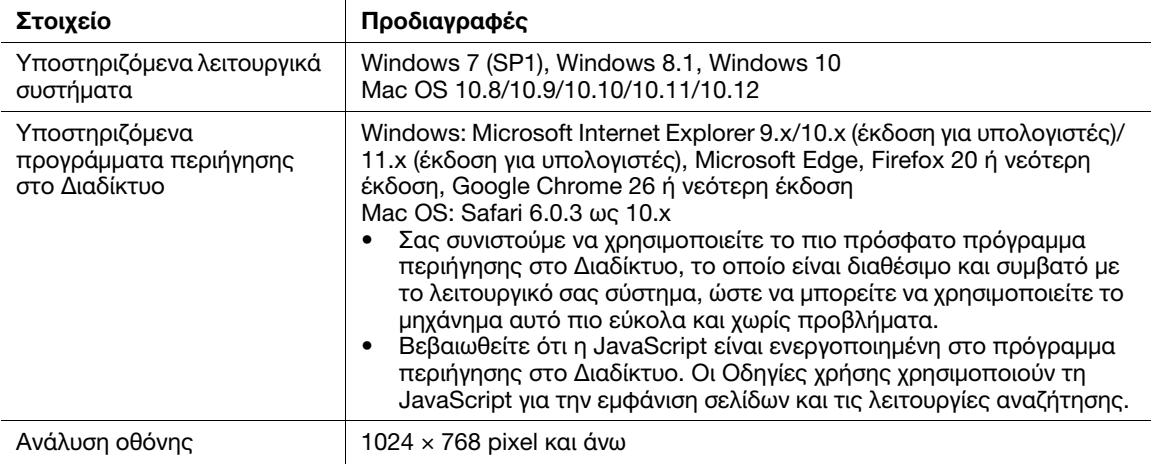

### 2.2.2 Ομάδες-στόχος

Οι οδηγίες χρήσης (βλ. [Σ. 2-4](#page-37-0)) προορίζονται για τους εξής χρήστες του συστήματος:

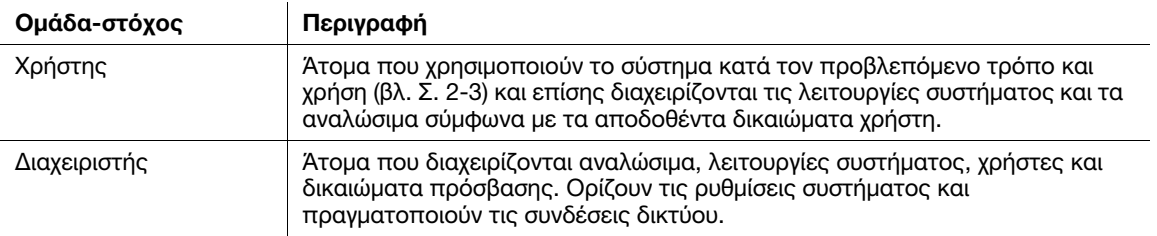

Οποιοσδήποτε χρησιμοποιεί το παρόν σύστημα πρέπει να έχει διαβάσει και κατανοήσει τις σχετικές οδηγίες χρήσης.

# 2.2.3 Σύμβολα και σημάνσεις σε αυτές τις οδηγίες χρήσης

### Διαδικαστικές οδηγίες

- 0 Το σημάδι ελέγχου δείχνει μία προϋπόθεση μίας διαδικασίας.
- 1 Αυτή η μορφή αριθμού "1" συμβολίζει το πρώτο βήμα.
- 2 Αυτό το αριθμητικό μορφότυπο συμβολίζει τη σειρά της ακολουθίας βημάτων.
	- % Το σύμβολο αυτό υποδεικνύει μία πρόσθετη επεξήγηση διαδικαστικής οδηγίας.

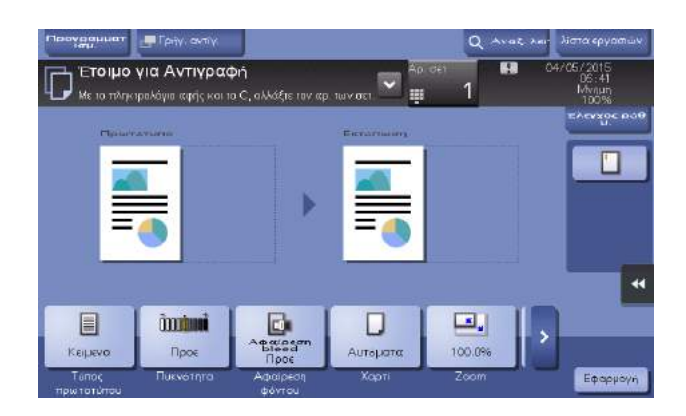

### Σύμβολα και σημάνσεις

#### 7ΠΡΟΕΙΔΟΠΟΙΗΣΗ

- Ο εσφαλμένος χειρισμός μπορεί να προκαλέσει σοβαρή σωματική βλάβη ή θάνατο.

#### 7ΠΡΟΣΟΧΗ

- Ο εσφαλμένος χειρισμός μπορεί να προκαλέσει ελαφριά σωματική βλάβη ή υλική ζημία σε ακίνητα ή κινητά αντικείμενα.

#### ΥΠΟΔΕΞΗ

πολογήματος ή των εννοάφων. Ακολουθήστε τις οδηγίες νια την αποφυνή υλικής ζημίας της απότελεσμα μηχανήματος ή των εγγράφων. Ακολουθήστε τις οδηγίες για την αποφυγή υλικής ζημίας.

#### Συμβουλές

- Το σύμβολο αυτό υποδεικνύει πρόσθετες πληροφορίες σχετικά με κάποιο θέμα καθώς και τις επιλογές που απαιτούνται για τη χρήση μίας λειτουργίας.

### dΠαραπομπές

Το σύμβολο αυτό υποδεικνύει λειτουργίες αναφοράς σχετικά με κάποιο θέμα.

### Σχετική ρύθμιση

Οι ρυθμίσεις που αφορούν ένα συγκεκριμένο θέμα για οιονδήποτε χρήστη.

#### Σχετική ρύθμιση (για τον διαχειριστή)

Οι ρυθμίσεις που αφορούν ένα θέμα μόνο για διαχειριστές.

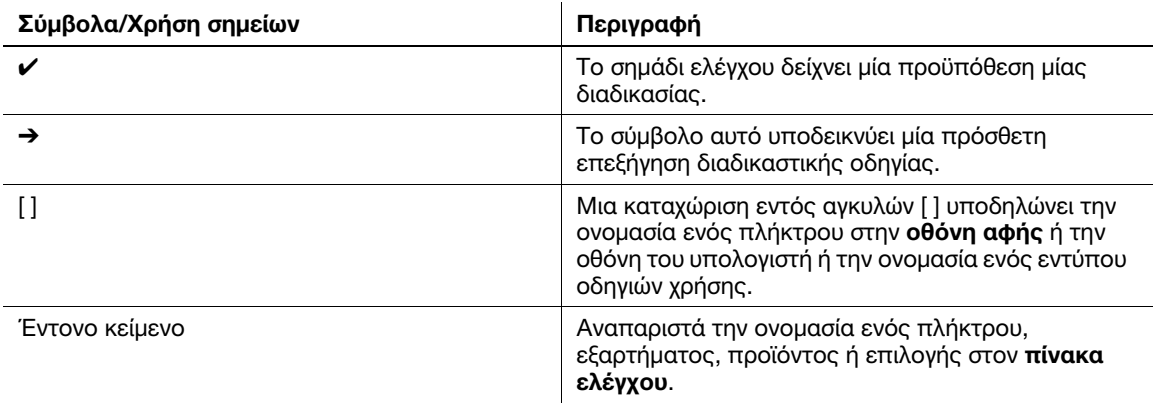

#### Ονόματα και σημειογραφία εφαρμογών

Αυτές οι οδηγίες χρήσης χρησιμοποιούν μια σημειογραφία για το όνομα της κάθε εφαρμογής, όπως φαίνεται παρακάτω.

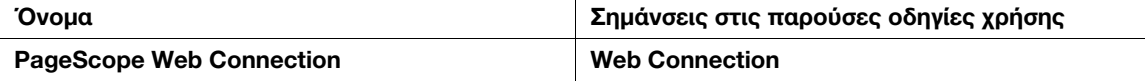

bizhub 4752/4052 2-7

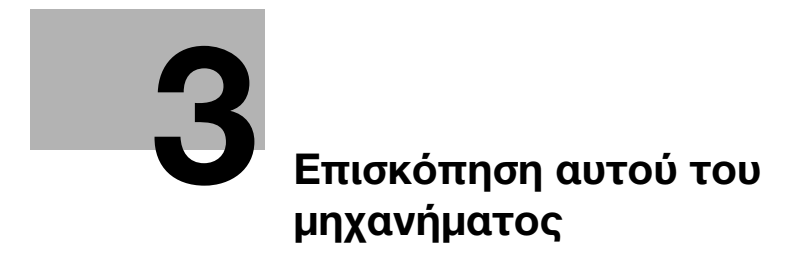

# <span id="page-44-0"></span>3 Επισκόπηση αυτού του μηχανήματος

# 3.1 Σχετικά με αυτό το μηχάνημα

3.1.1 Ονόματα εξαρτημάτων

### Μπροστά

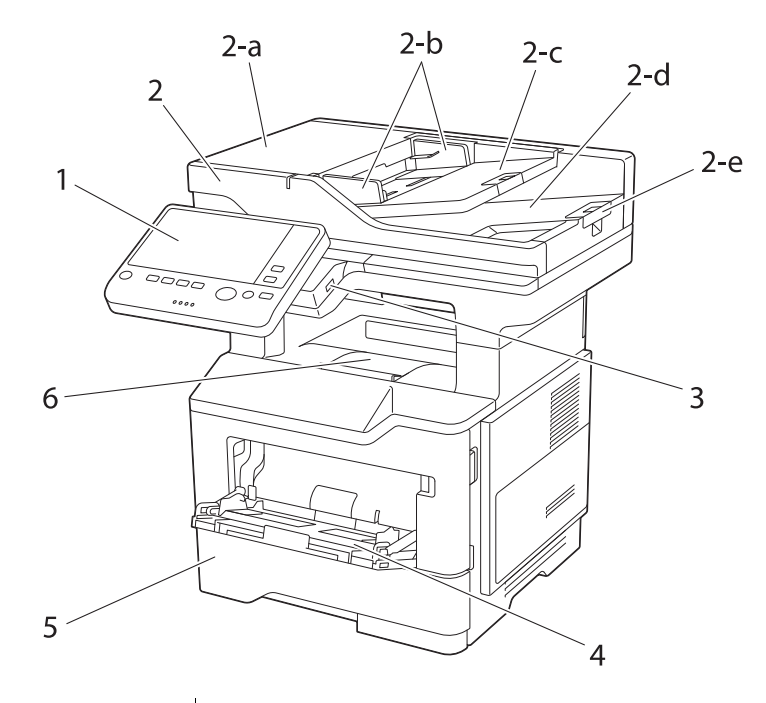

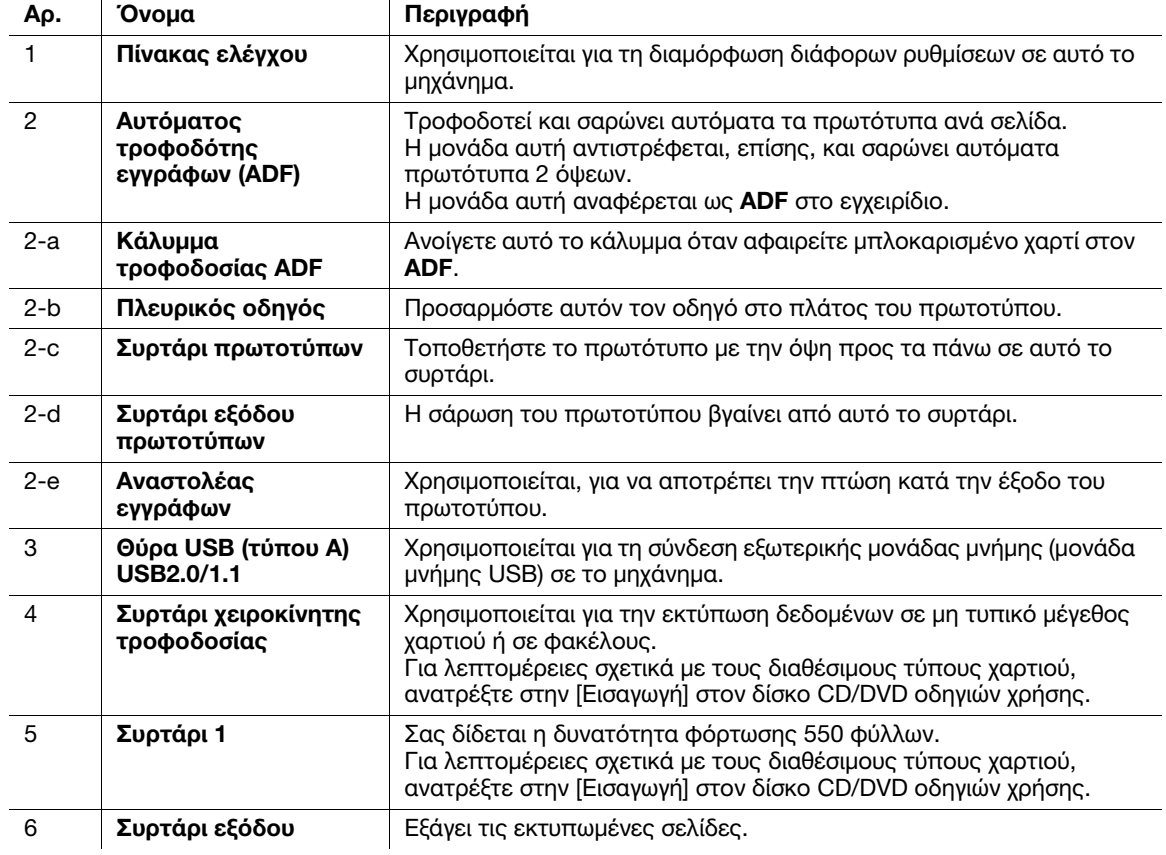

# Πλάι/πίσω

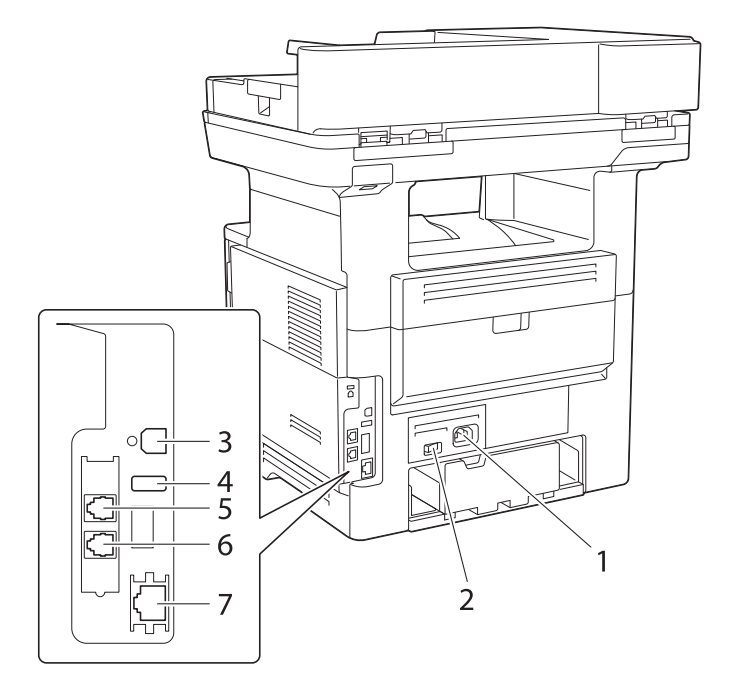

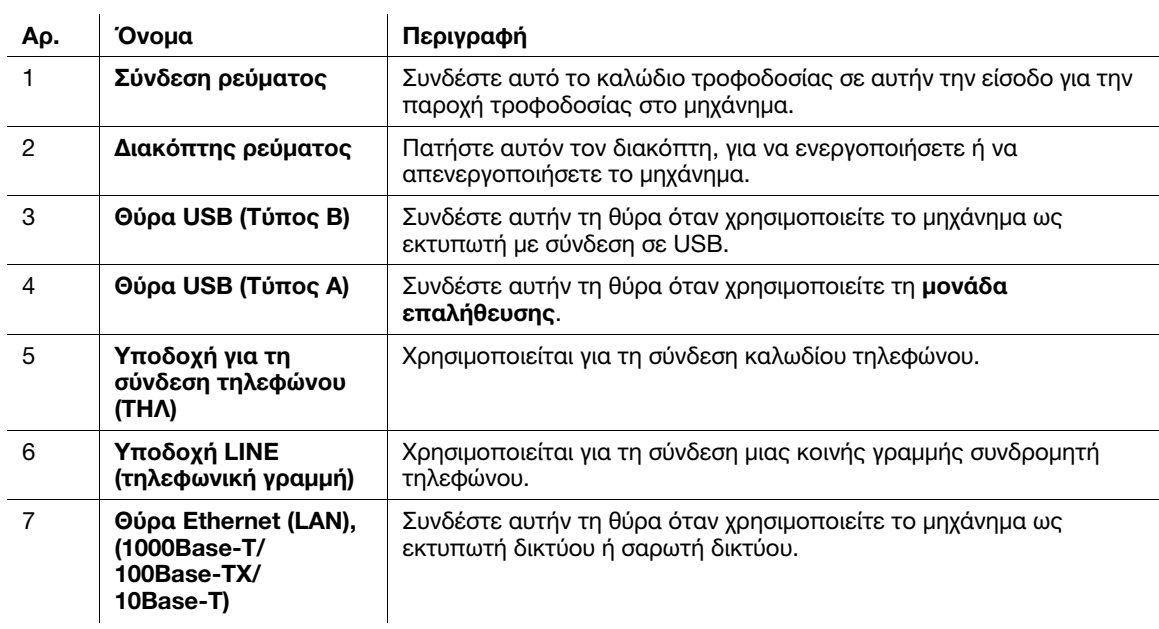

### ι<br>Συμβουλές

- Η θύρα δικτύου αυτής της συσκευής ακολουθεί τον αρ.3 και τον αρ.7. Ενεργοποίηση θύρας κατά την εισαγωγή καλωδίου.

# 3.1.2 Προαιρετικός εξοπλισμός

# Λίστα προαιρετικών εξαρτημάτων

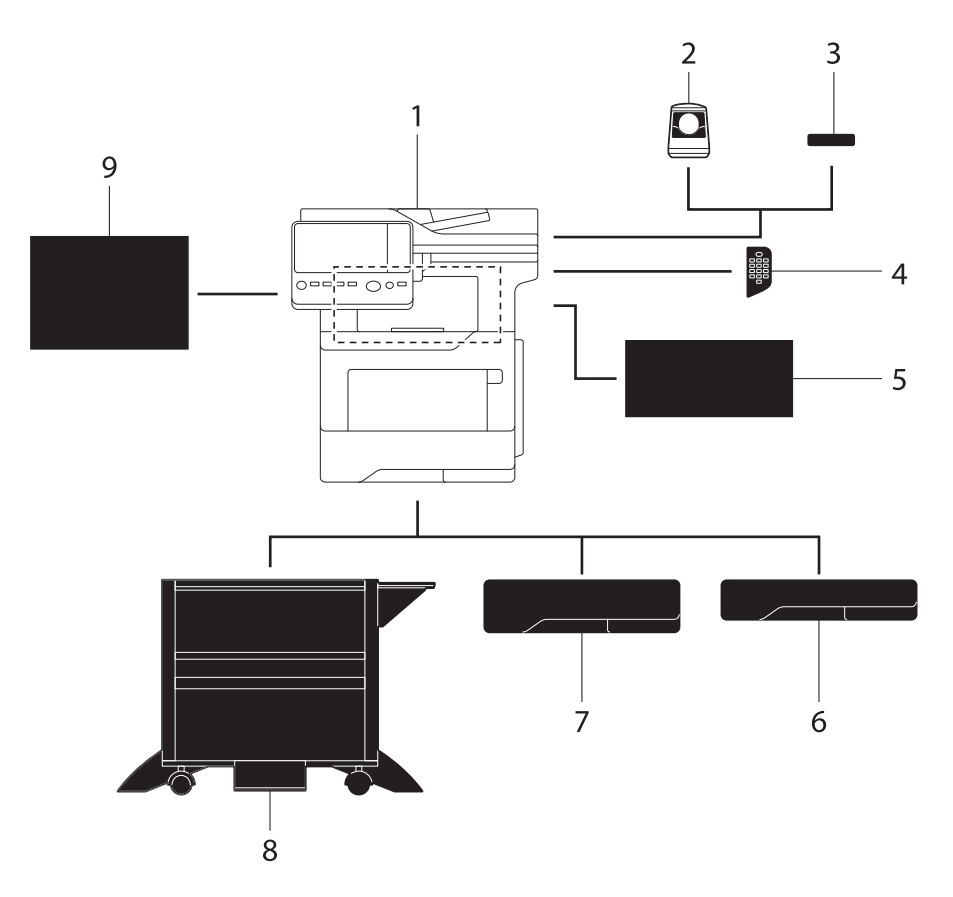

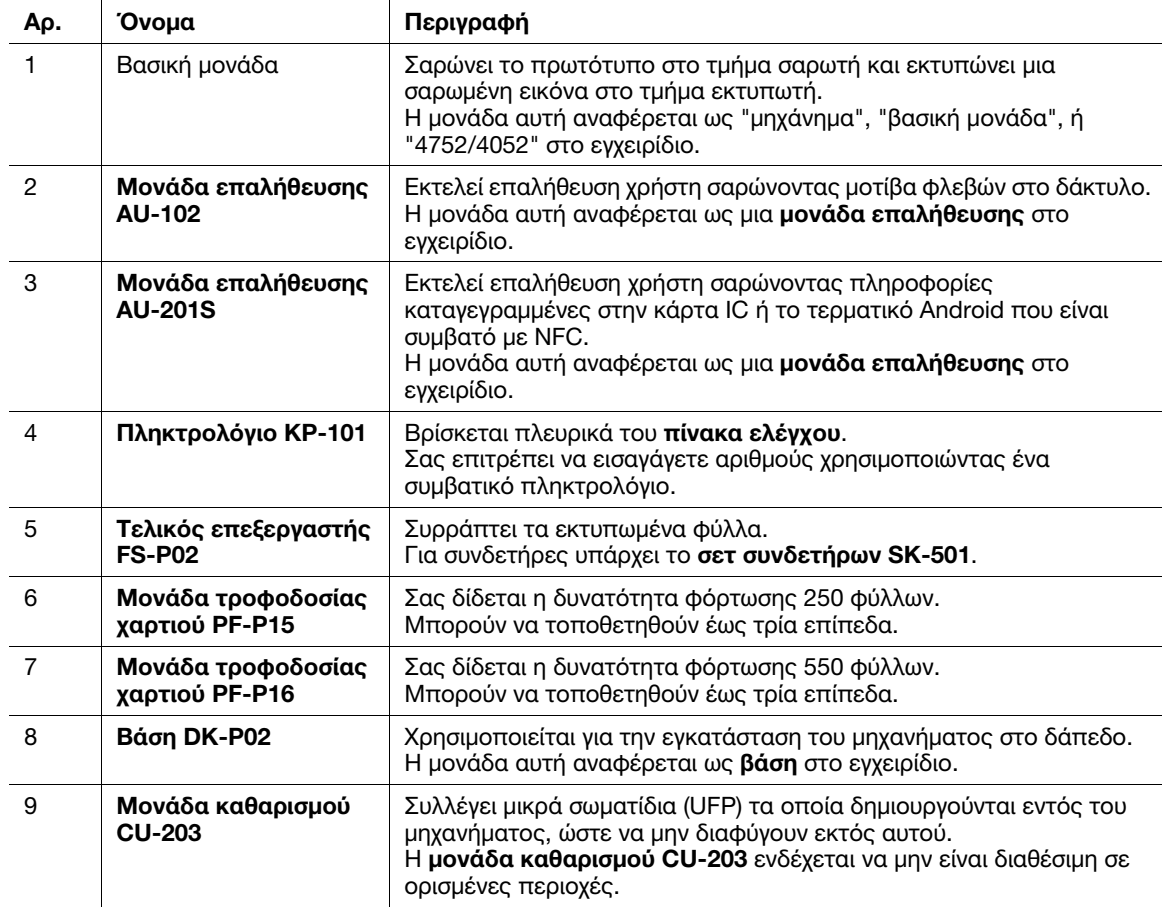

### Λίστα άλλων προαιρετικών εξαρτημάτων

Ο εξής προαιρετικός εξοπλισμός είναι ήδη τοποθετημένος στο μηχάνημα και δεν εμφανίζεται στο σχήμα.

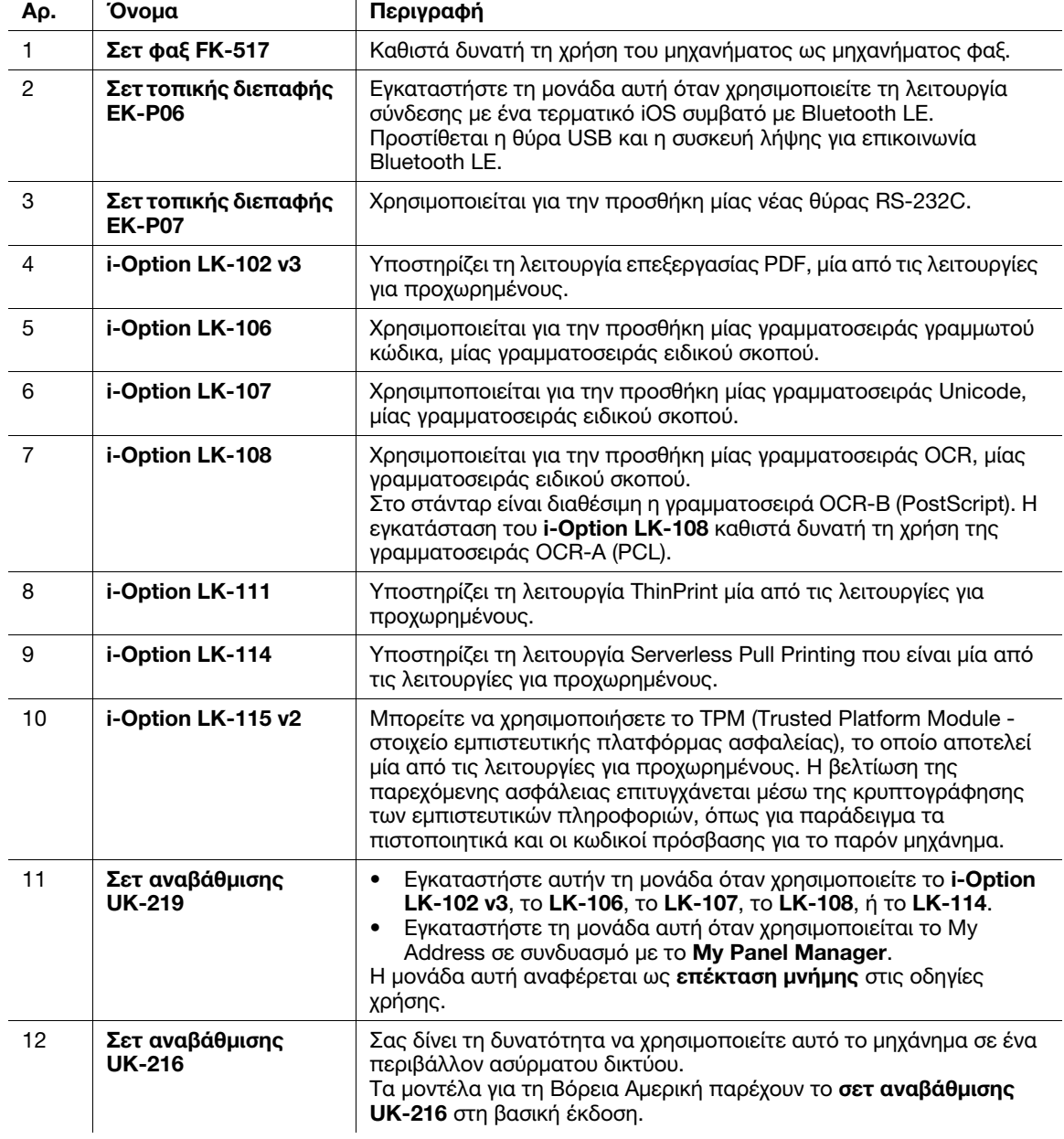

# 3.2 Τροφοδοσία ρεύματος

### 3.2.1 Που βρίσκεται ο διακόπτησ ρεύματος και το πλήκτρο Λειτουργία

Το μηχάνημα αυτό διαθέτει δύο διακόπτες ρεύματος: Τον διακόπτη ρεύματος στο εξωτερικό του μηχανήματος και το πλήκτρο Λειτουργία στον πίνακασ ελέγχου.

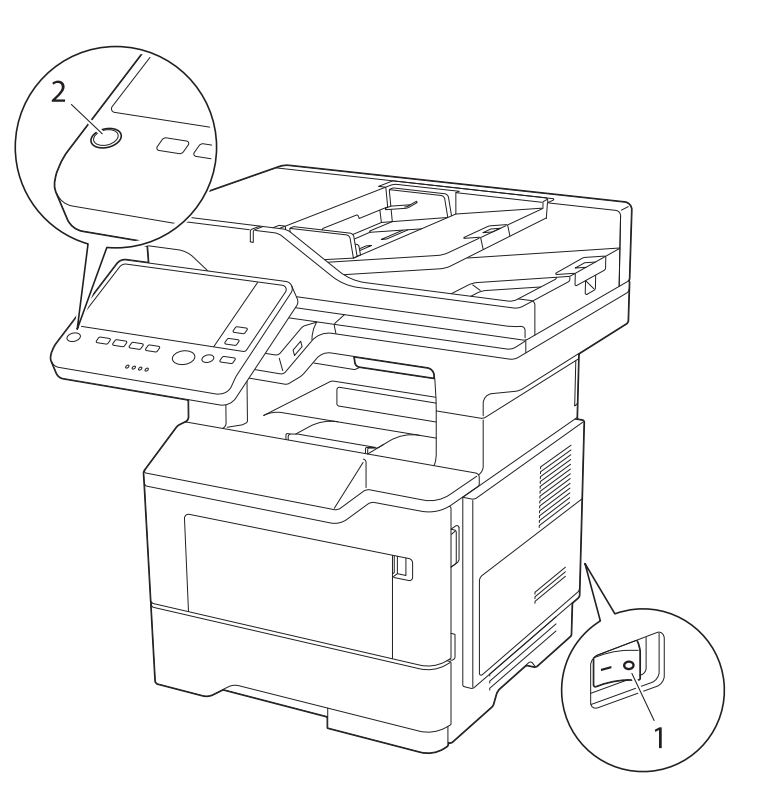

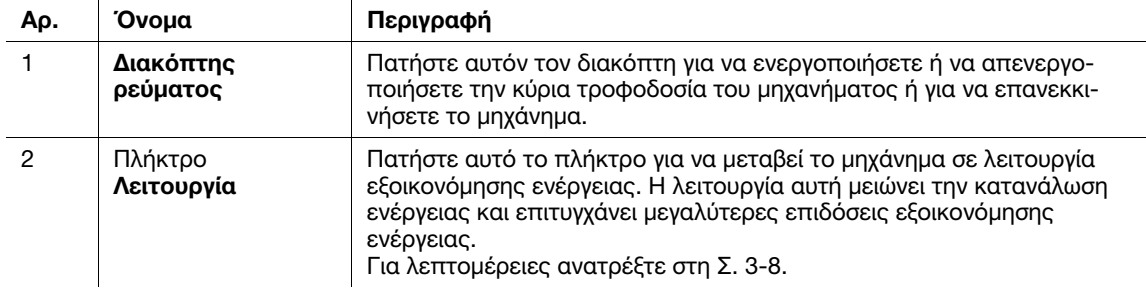

#### ΥΠΟΔΕΞΗ

Κατά τη διάρκεια της εκτύπωσης μην απενεργοποιείτε τον διακόπτη ρεύματος ή πατήστε το πλήκτρο Λειτουργία. Σε αντίθετη περίπτωση μπορεί να προκληθεί εμπλοκή χαρτιού.

Αν ο **διακόπτης ρεύματος** είναι απενεργοποιημένος ή αν έχει πατηθεί το πλήκτρο **Λειτουργία** ενώ<br>λειτουργεί το μηχάνημα, το σύστημα διαγράφει τα φορτωθέντα δεδομένα ή τα δεδομένα επικοινωνίας λειτουργεί το μηχάνημα, το σύστημα διαγράφει τα φορτωθέντα δεδομένα ή τα δεδομένα επικοινωνίας καθώς και τις εργασίες σε σειρά αναμονής για εκτέλεση.

### 3.2.2 Ενεργοποίηση ή απενεργοποίηση του διακόπτη ρεύματος

1 Για να ενεργοποιήσετε την κύρια τροφοδοσία ρεύματος, φέρτε στη θέση | τον **διακόπτη ρεύματος**.

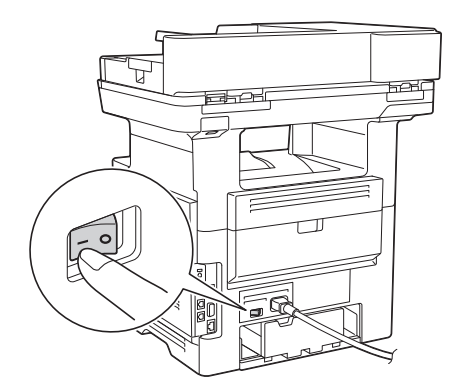

Το πλήκτρο Εκκίνηση ανάβει σε πορτοκαλί και εμφανίζεται μια οθόνη που δείχνει ότι αυτό το μηχάνημα είναι σε διαδικασία εκκίνησης.

Μόλις το πλήκτρο Εκκίνηση αλλάξει σε μπλε, το μηχάνημα είναι έτοιμο προς χρήση.

2 Για να απενεργοποιήσετε την κύρια τροφοδοσία ρεύματος, φέρτε στη θέση ω τον διακόπτη ρεύματος.

#### ΥΠΟΔΕΞΗ

Κατά την επανεκκίνηση αυτού του μηχανήματος, απενεργοποιήστε τον **διακόπτη ρεύματος** και στη συνέχεια<br>ενεργοποιήστε τον ξανά μετά από την πάροδο 10 και άνω δευτερολέπτων. Αν δεν το κάνετε αυτό μπορεί να παρατηρηθούν προβλήματα κατά τη λειτουργία παρατηρηθούν προβλήματα κατά τη λειτουργία.

### <span id="page-49-0"></span>3.2.3 Χρήση του πλήκτρου Λειτουργία

Πατήστε το πλήκτρο Λειτουργία για να μεταβεί το μηχάνημα στη λειτουργία εξοικονόμησης ενέργειας.

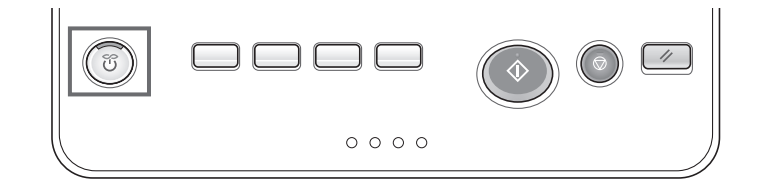

- > Μπορείτε να επιλέξετε [Εξοικονόμηση ενέργ.] ή [Βοηθητική τροφοδοσ ρεύμ OFF] ως λειτουργία εξοικονόμησησ ενέργειας η οποία ενεργοποιείται μόλις πατηθεί το πλήκτρο Λειτουργία.
- % Για τη διαμόρφωση των ρυθμίσεων: [Βοηθητικές λειτουργίες] [Ρύθμιση διαχειριστή] [Ρύθμιση συστήματος] - [Τροφοδοσία/ Ρύθμιση εξοικονόμησης ενέργειας] - [Πλήκτρο εξοικονόμηση ενέργειας] (προεπιλογή: [Εξοικονόμηση ενέργειας])

### Όταν χρησιμοποιείται το πλήκτρο Λειτουργίας ως πλήκτρο εξοικονόμησης ενέργειας

Με πατημένο το πλήκτρο Λειτουργία, η κατάσταση αυτού του μηχανήματος αλλάζει όπως φαίνεται παρακάτω. Η λειτουργία εξοικονόμησης ενέργειας που ενεργοποιείται διαφέρει ανάλογα με το πόσο διάστημα είναι πατημένο το πλήκτρο Λειτουργία.

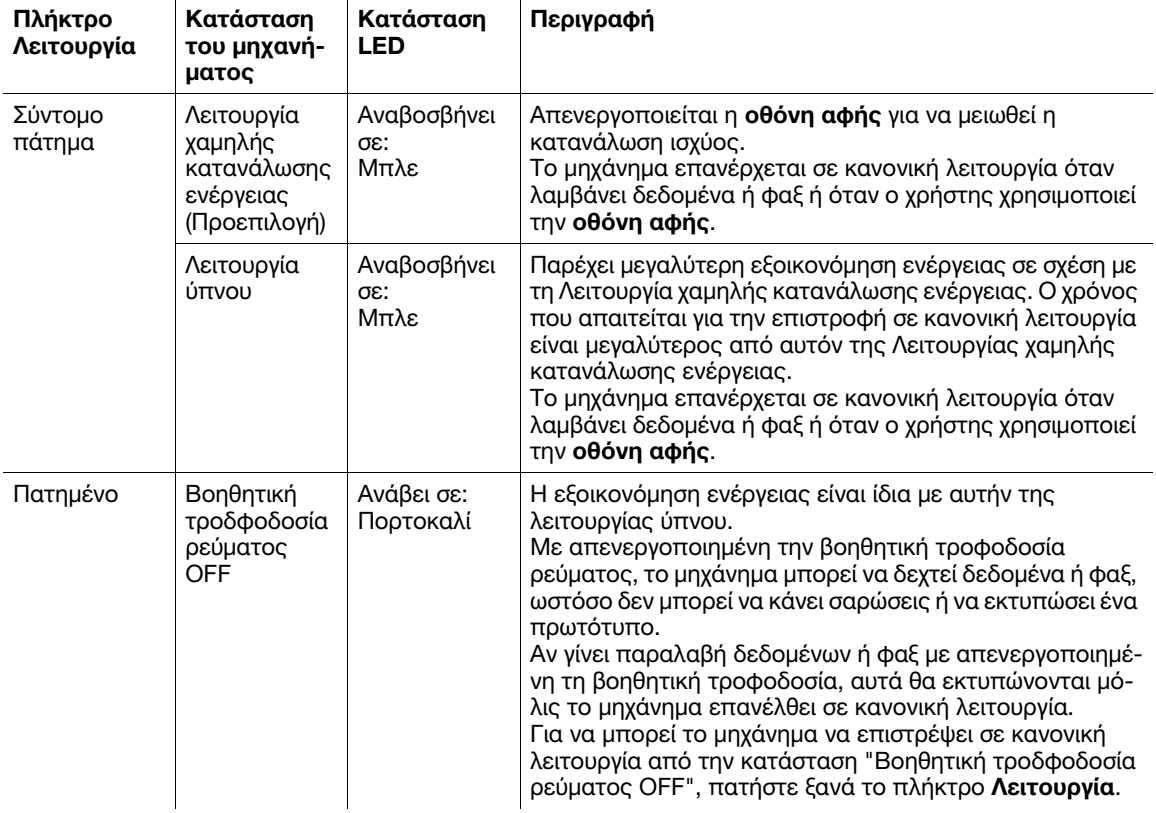

### Σχετική ρύθμιση (για τον διαχειριστή)

- Πατήστε το πλήκτρο Λειτουργία για να επιλέξετε μετάβαση σε λειτουργία χαμηλής κατανάλωσης ενέργειας ή ύπνου.

Για τη διαμόρφωση των ρυθμίσεων: [Βοηθητικές λειτουργίες] - [Ρύθμιση διαχειριστή] - [Ρύθμιση συστήματος] - [Τροφοδοσία/Ρύθμιση εξοικονόμησης ενέργειας] - [Λειτουργία εξοικονόμησης ενέργειας] (Προεπιλογή: [Λειτουργία χαμηλής κατανάλωσης ενέργειας])

### Όταν χρησιμοποιείται το πλήκτρο Λειτουργίας ως πλήκτρο "Βοηθητική τροδφοδοσία ρεύματος OFF"

Με πατημένο το πλήκτρο Λειτουργία, η κατάσταση αυτού του μηχανήματος αλλάζει όπως φαίνεται παρακάτω. Η λειτουργία εξοικονόμησης ενέργειας που ενεργοποιείται διαφέρει ανάλογα με το πόσο διάστημα είναι πατημένο το πλήκτρο Λειτουργία.

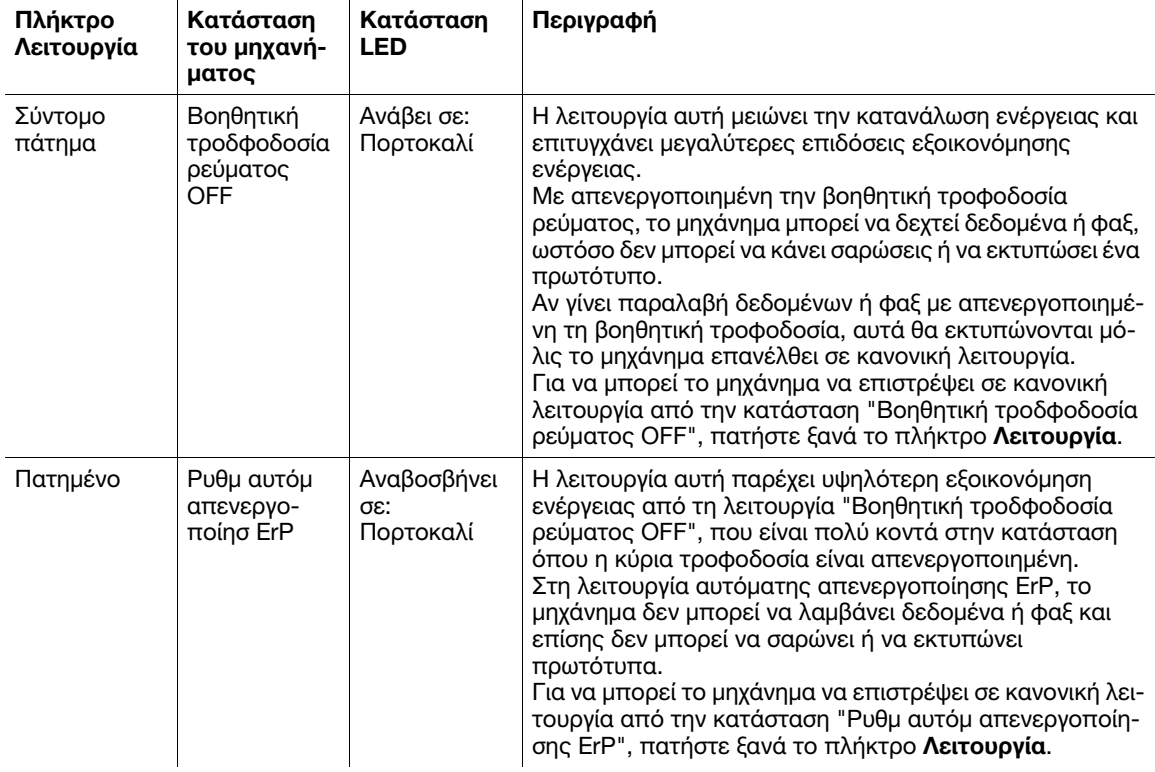

# 3.3 Πίνακας ελέγχου

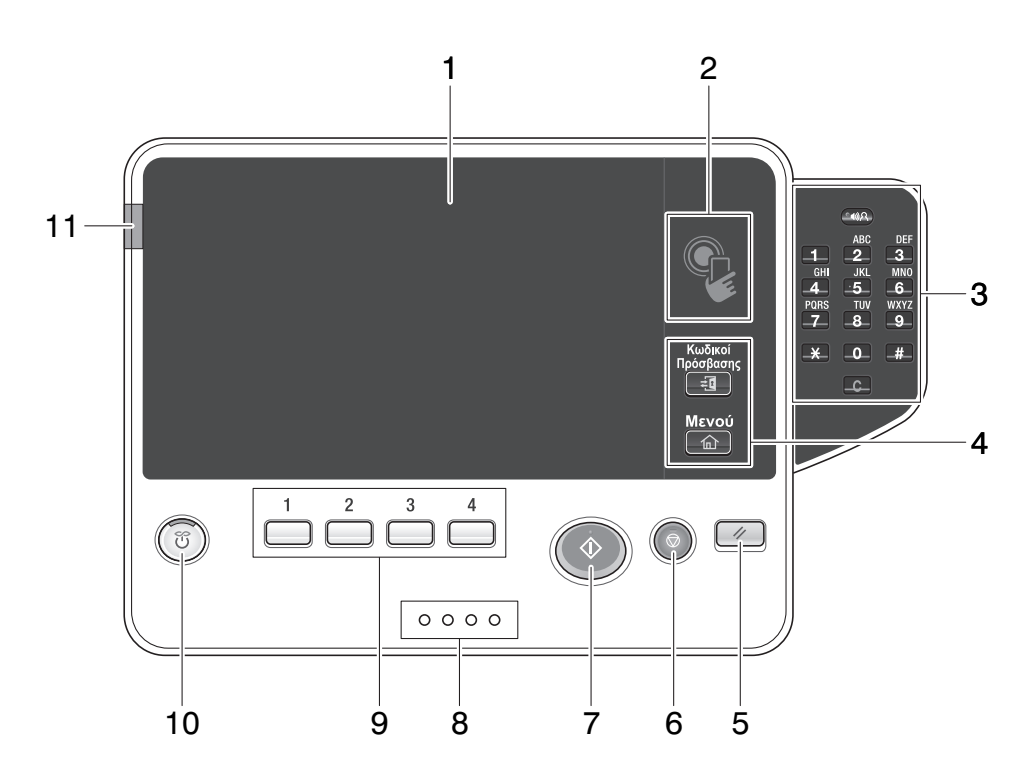

# <sup>|</sup> Συμβουλές

Σε αυτήν την εικόνα παρουσιάζεται εγκατεστημένο ένα προαιρετικό πληκτρολόγιο KP-101.

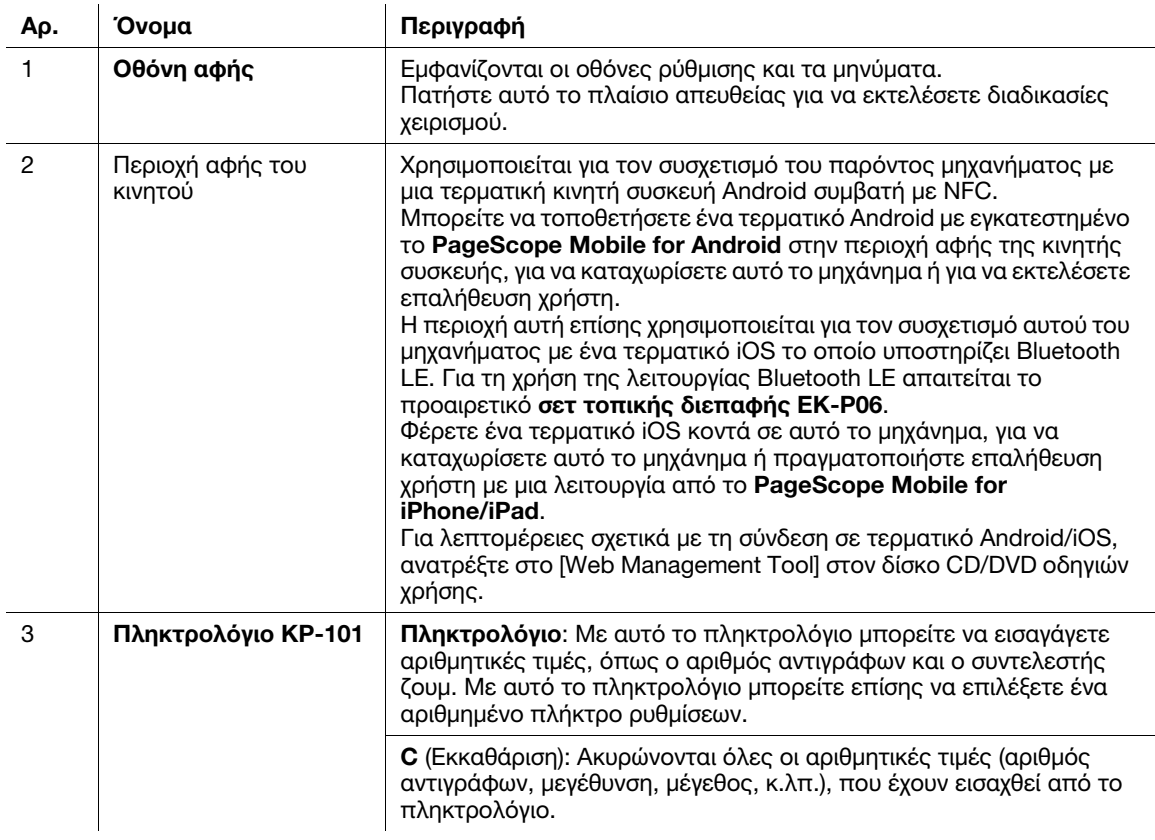

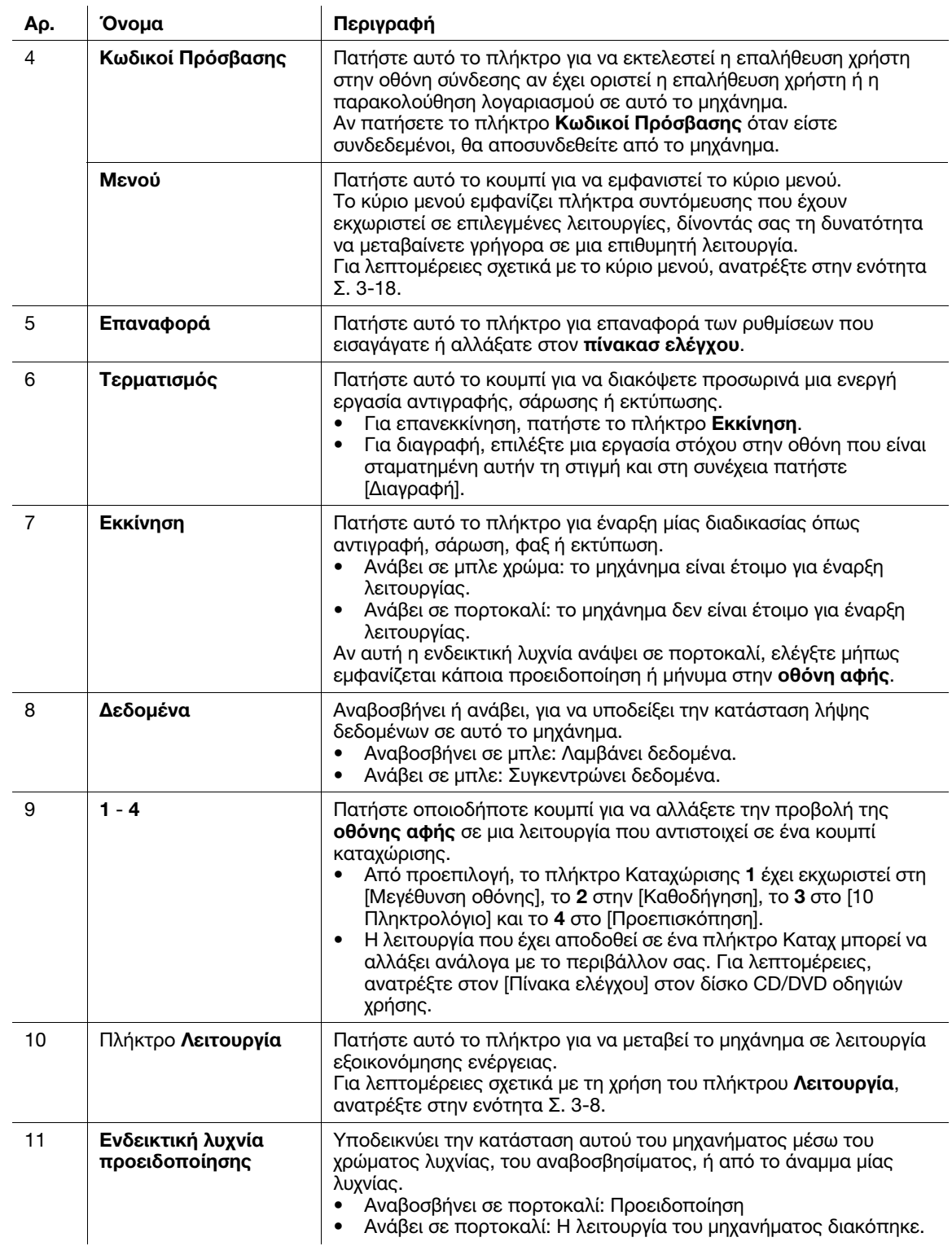

### Πάτημα

Ακουμπήστε ελαφρώς την οθόνη με το δάκτυλό σας και στη συνέχεια πάρτε το αμέσως από την οθόνη. Η ενέργεια αυτή είναι διαθέσιμη κατά την επιλογή ή καθορισμό ενός μενού.

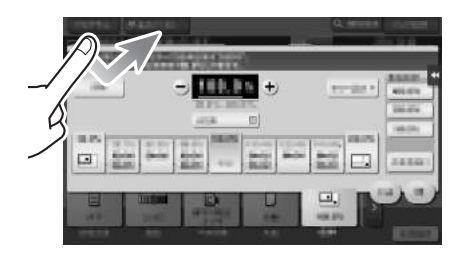

### Διπλό πάτημα

Ακουμπήστε ελαφρώς την οθόνη με το δάκτυλό σας δύο φορές διαδοχικά.

Χρησιμοποιείται για πρόσβαση σε λεπτομερείς πληροφορίες, μεγέθυνση μικρογραφιών και προεπισκοπήσεις εικόνων καθώς και για άνοιγμα θυρίδων χρηστών.

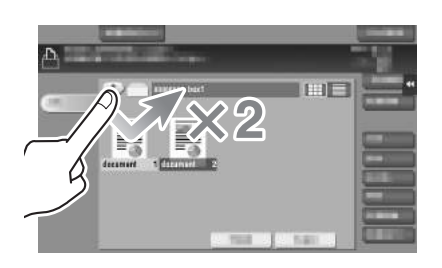

### Ελαφρύ άγγιγμα

Καθώς περνάτε το δάχτυλό σας κατά μήκος της οθόνης, αγγίξτε την ελαφρά.

εκτελείται κύλιση σε μία λίστα προορισμών ή εργασιών ή για τροφοδοσία σελίδας στην οθόνη Κύριο Μενούή στην οθόνη Προεπισκόπηση.

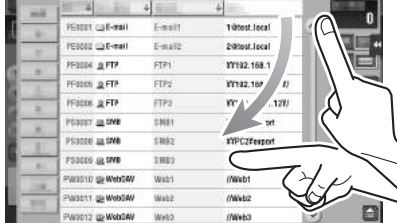

### Μεταφορά

Για να μετακινήσετε τη γραμμή κύλισης ή το έγγραφο, τοποθετήστε το δάκτυλό σας σε αυτήν/αυτό και κινήστε το δάκτυλό σας.

Χρησιμοποιείται για μετακίνηση της γραμμής κύλισης ή του εγγράφου.

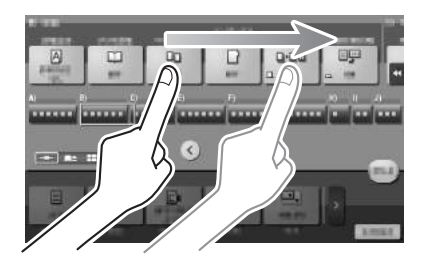

#### Μετατόπιση

Γλιστρήστε το δάκτυλό σας παράλληλα με φορά μπρος-πίσω και από τη μία πλευρά ως την άλλη στην οθόνη.

Χρησιμοποιείται για μετακίνηση στο επιθυμητό σημείο στην οθόνη, αν τα δεδομένα βρίσκονται σε περισσότερες από μία οθόνες.

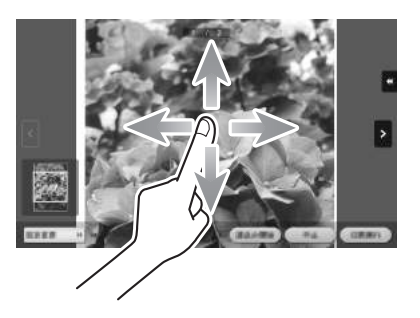

#### Παρατεταμένο πάτημα

Κρατήστε πατημένο το έγγραφο με το δάκτυλό σας. Χρησιμοποιείται για την προβολή του εικονιδίου του εγγράφου.

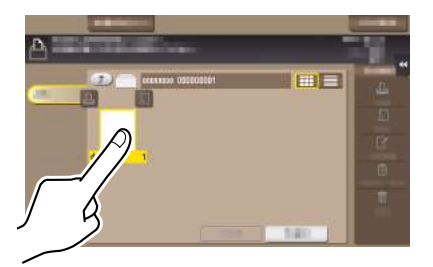

### Μεταφορά και απόθεση

Γλιστρήστε το δάκτυλό σας στο επιθυμητό σημείο και απελευθερώστε το ενώ έχει επιλεγεί κάποιο έγγραφο. Χρησιμοποιείται για μετακίνηση του εγγράφου στο επιθυμητό σημείο.

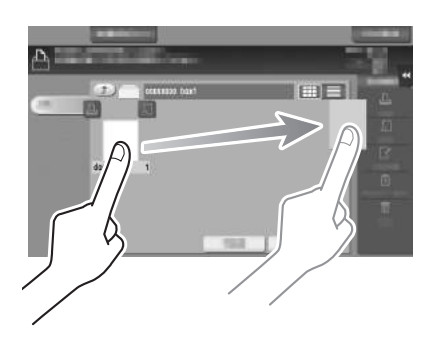

### Σμίκρυνση/Μεγέθυνση

Τοποθετήστε δύο δάκτυλα στην οθόνη και μετά ανοίξτε ή κλείστε τα. Χρησιμοποιείται για μεγέθυνση ή σμίκρυνση μίας εικόνας υπό προεπισκόπηση.

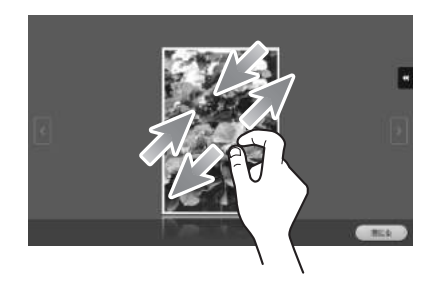

### Σχετική ρύθμιση

- Όταν έχει ενεργοποιηθεί η "Ρύθμιση zoom οθόνης", μπορείτε να μεγεθύνετε ολόκληρη την προβολή της οθόνης έως και 200% χρησιμοποιώντας τη λειτουργία μεγέθυνσης. Για διαμόρφωση των ρυθμίσεων: [Βοηθητικές λειτουργίες] - [Ρύθμιση χρήστη] - [Ρυθμίσεις συνήθους παρουσίασης] - [Ρυθμίσεις προσβασιμότητας] (από προεπιλογή έχει οριστεί [Όχι].)

bizhub 4752/4052 3-15

### Περιστροφή

Τοποθετήστε δύο δάκτυλα στην οθόνη και μετά περιστρέψτε τα. Χρησιμοποιείται για περιστροφή μίας εικόνας υπό προεπισκόπηση.

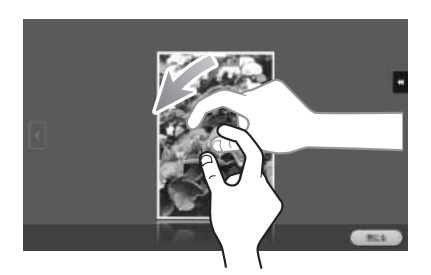

### Προβολή του πληκτρολογίου

Πατήστε έναν αριθμό ή περιοχή εισαγωγής στην οθόνη για να εμφανιστεί το πληκτρολόγιο. Χρησιμοποιείται για την εισαγωγή αριθμών.

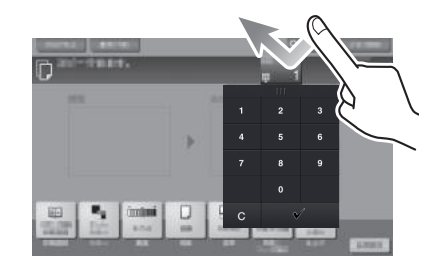

### Μετακίνηση του πληκτρολογίου

Αγγίξτε το πάνω μέρος του πληκτρολογίου με το δάκτυλό σας και μετακινήστε το όπως θέλετε. Χρησιμοποιείται για μετακίνηση της θέσης εμφάνισης του πληκτρολογίου.

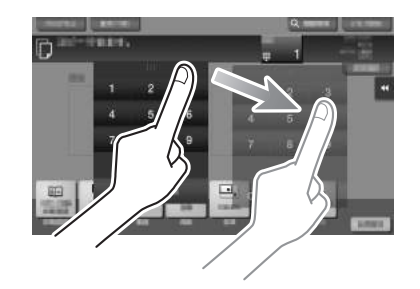

### Μετάβαση στην καταχώριση ή την οθόνη επιλογής

Πατήστε μία περιοχή εισαγωγής ή ένα εικονίδιο για μετάβαση στην καταχώριση ή την οθόνη επιλογής.

Χρησιμοποιείται για μετάβαση στην οθόνη επιλογής για καταχώριση κειμένου ή επιλογή καταχωρισμένου στοιχείου.

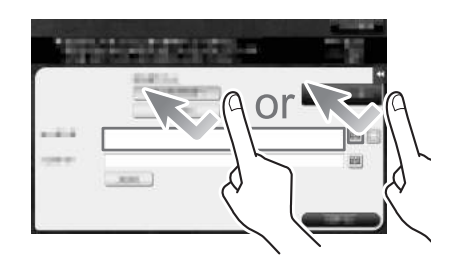

### Προφυλάξεις κατά τη χρήση της οθόνης αφής

Το μηχάνημα αυτό διαθέτει capacitative οθόνη αφής. Λάβετε υπόψη σας τα ακόλουθα σημεία κατά τον χειρισμό της οθόνης αφής.

- Χρησιμοποιήστε το δάκτυλό σας ή μια γραφίδα του εμπορίου. Σημειώστε ότι η οθόνη αφής δεν θα ανταποκριθεί αμέσως αν χρησιμοποιείτε το νύχι σας ή τη μύτη ενός στυλό αντί το δάκτυλό σας ή τη γραφίδα.
- Αν ασκήσετε μεγάλη δύναμη στην οθόνη αφής θα καταστραφεί η οθόνη αφής και πιθανόν θα προκληθεί θραύση.
- Όταν χρησιμοποιείτε την οθόνη αφής, μην την πιέζετε με υπερβολική δύναμη ή με αιχμηρό αντικείμενο όπως ένα μηχανικό μολύβι.
- Μην χρησιμοποιείτε την οθόνη αφής με βρεγμένα δάκτυλα. Κάτι τέτοιο μπορεί να προκαλέσει μη αναμενόμενες δυσλειτουργίες της οθόνης αφής.
- Αν χρησιμοποιείτε την οθόνη αφής φορώντας γάντια, η οθόνη αφής δεν θα αποκρίνεται φυσιολογικά. Πρέπει τα δάκτυλά σας να είναι γυμνά ή αλλιώς χρησιμοποιήστε τη γραφίδα.
- Σημειώστε ότι η οθόνη αφής μπορεί να μην αποκρίνεται φυσιολογικά εάν η απόσταση μεταξύ του χρήστη και του φωτός φθορισμού είναι 19-11/16 ίντσες (500 mm) ή λιγότερο κατά τη χρήση της οθόνης αφής.
- Δεν πρέπει να χρησιμοποιείτε την οθόνη αφής κοντά σε εξοπλισμό που παράγει ηλεκτρικό ήχο, όπως για παράδειγμα μια ηλεκτρική γεννήτρια ή ένα κλιματιστικό. Αλλιώς ο ηλεκτρικός ήχος ενδέχεται να προκαλέσει κάποια δυσλειτουργία.

### <span id="page-59-0"></span>3.5 Κύριο μενού

Πατήστε το πλήκτρο Μενού στον πίνακα ελέγχου για να εμφανιστεί το κύριο μενού. Μπορείτε να ρυθμίσετε τα πλήκτρα να εμφανίζονται στο κύριο μενού, όπως θέλετε, ώστε να εξυπηρετούν τις ανάγκες σας.

Το κύριο μενού μπορεί να επεκταθεί σε τρεις οθόνες, ανάλογα με τις ανάγκες σας. Μπορούν να εμφανίζονται 12 πλήκτρα συντόμευσης σε κάθε οθόνη και έως 25 πλήκτρα συντόμευσης σε τρεις οθόνες. Οι [Βοηθητικές λειτουργίες] εμφανίζονται σταθερά στο κάτω δεξιό μέρος της πρώτης σελίδας.

Αν στο κύριο μενού υπάρχουν πλήκτρα συντόμευσης συχνών λειτουργιών, μπορείτε να μεταβαίνετε γρήγορα σε μια λειτουργία-στόχο.

Επίσης, το φόντο του κύριου μενού μπορεί να αλλάξει ανάλογα με τις προτιμήσεις σας.

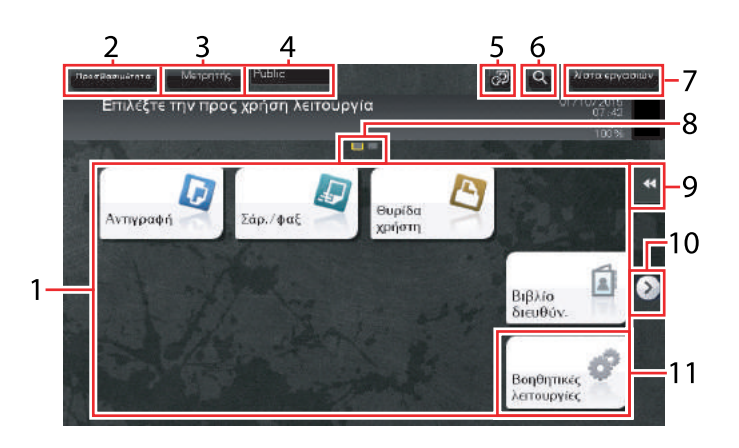

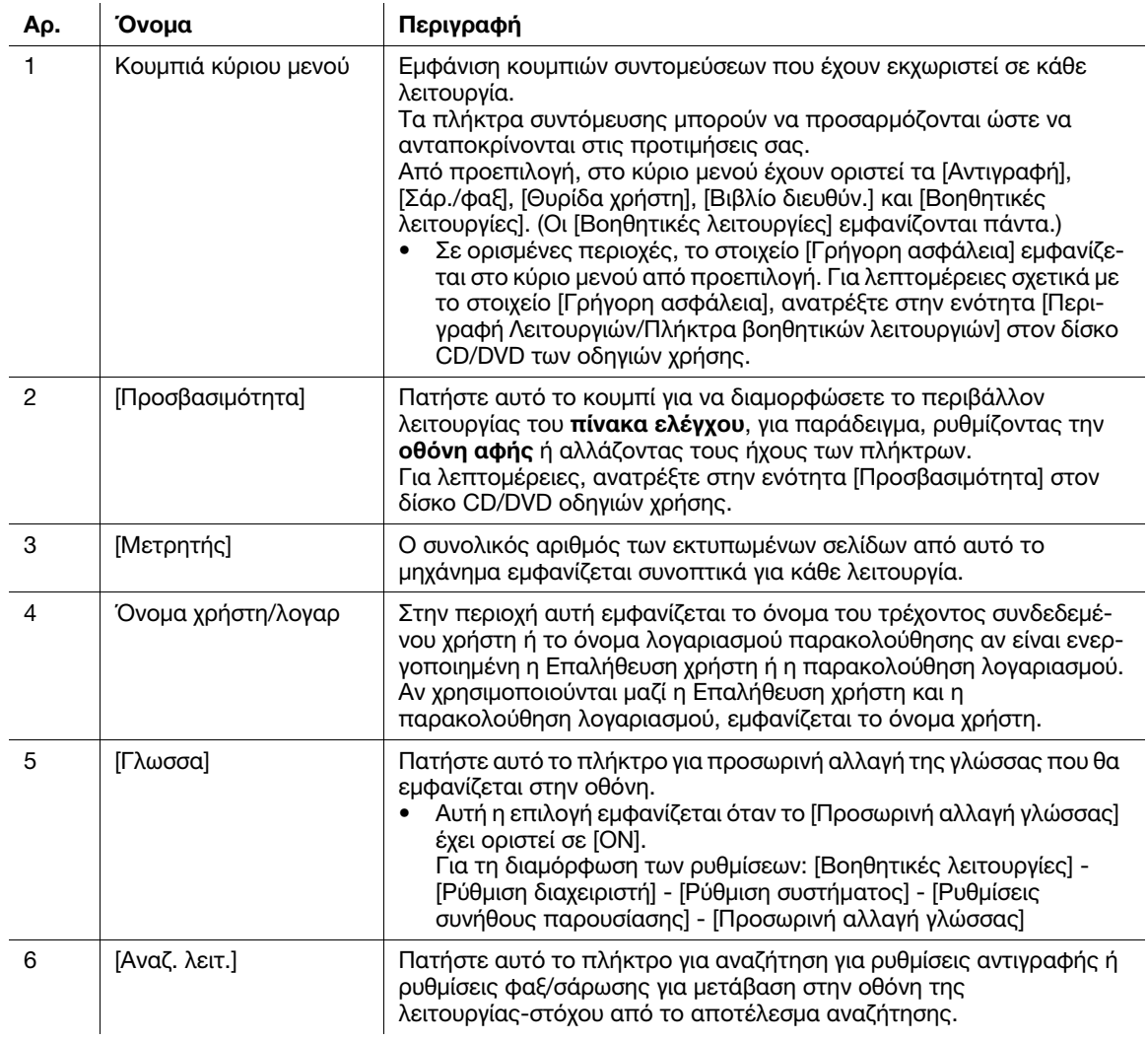

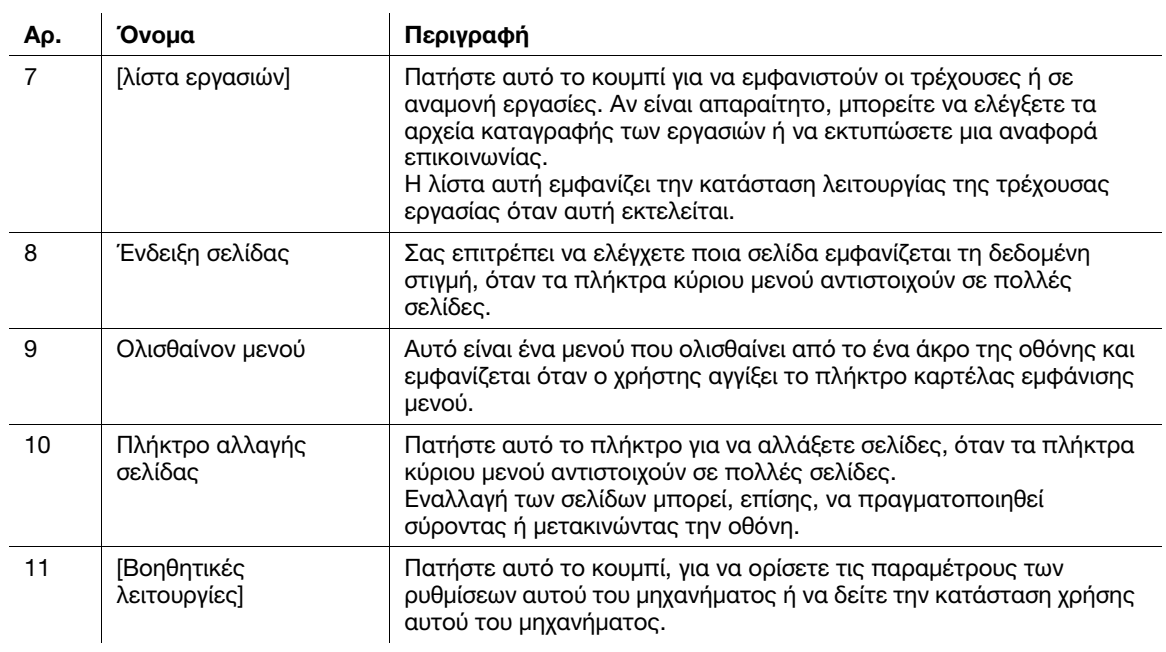

# 3.6 Εισαγωγή χαρακτήρων

Κατά την εισαγωγή χαρακτήρων για την καταχώριση μιας διεύθυνσης ή ενός προγράμματος, χρησιμοποιήστε την οθόνη του πληκτρολογίου που εμφανίζεται στην οθόνη αφής.

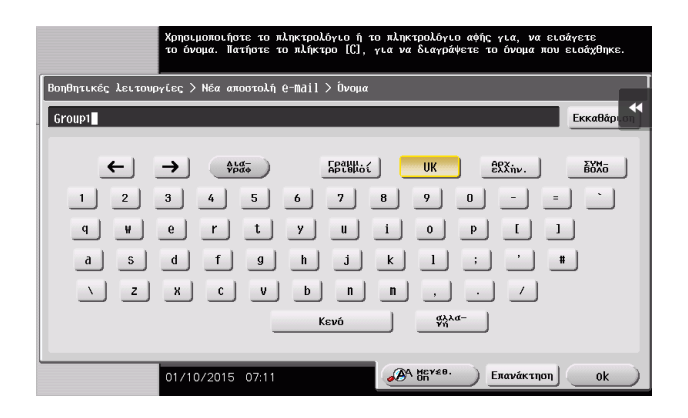

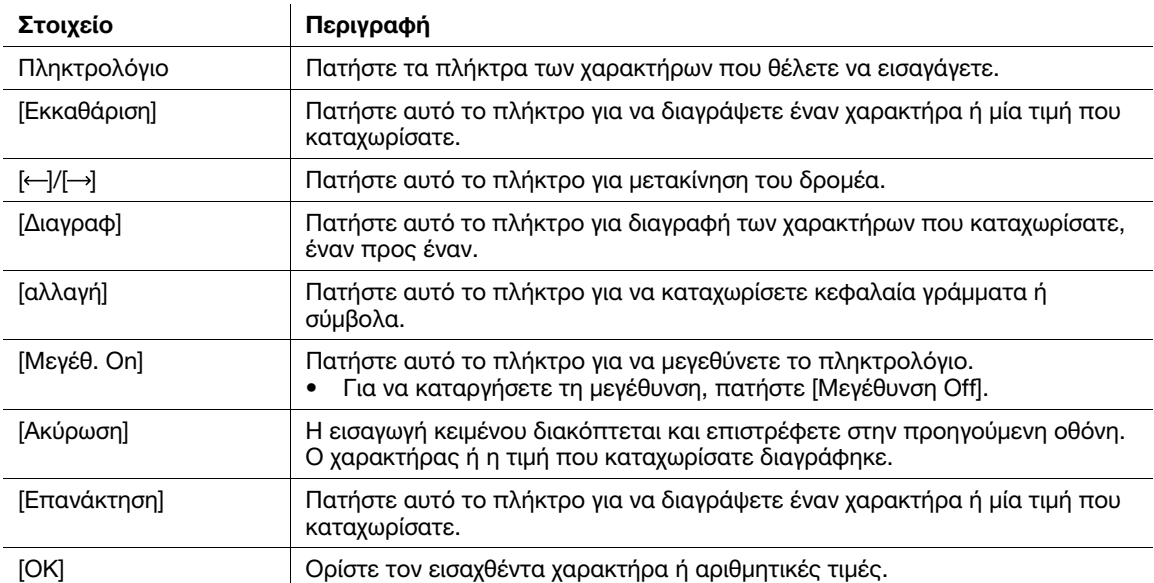

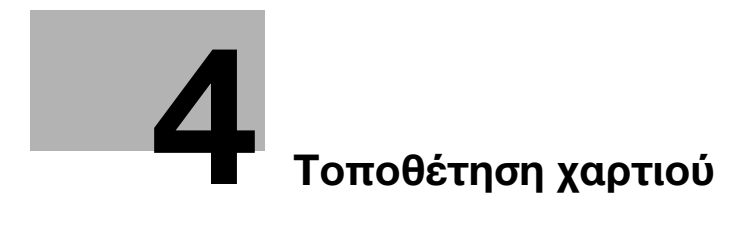

# <span id="page-64-0"></span>4 Τοποθέτηση χαρτιού

### 4.1 Χαρτί

### 4.1.1 Επιβεβαίωση των διαθέσιμων τύπων χαρτιού

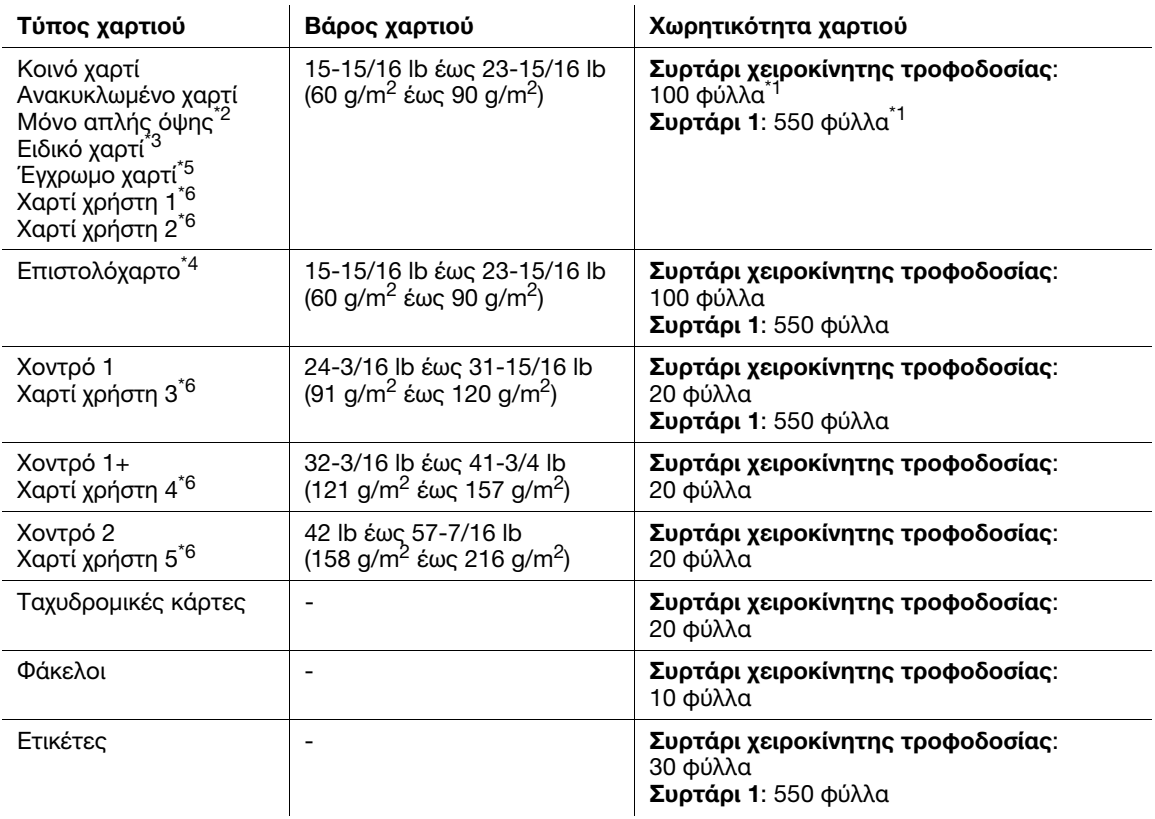

<sup>\*1</sup> Διαθέσιμο για 20 lb (75 g/m<sup>2</sup>).

\*2 Χαρτί στο οποίο δεν θα εκτυπώσετε και στις δύο πλευρές (για παράδειγμα, όταν κάτι είναι ήδη εκτυπωμένο στην μπροστινή πλευρά).

- \*3 Χαρτί υψηλής ποιότητας και άλλα ειδικά χαρτιά.
- $^{\star 4}$  Χαρτί με ήδη εκτυπωμένα εταιρικά ονόματα, προκαθορισμένο κείμενο και άλλο κείμενο.
- \*5 Έγχρωμο χαρτί.

\*6 Χαρτί καταχωρισμένο ως συχνά χρησιμοποιούμενος τύπος χαρτιού.

#### ΥΠΟΔΕΞΗ

Το χαρτί εκτός από το κοινό χαρτί αποκαλείται ειδικό χαρτί. Όταν τοποθετείτε ειδικό χαρτί στο συρτάρι χαρτιού, πρέπει να ορίζετε τον σωστό τύπο χαρτιού. Αλλιά χαρτιού τόπο χαρτισμό το προκληθεί εμπλοκή χαρτιού ή σ<br>στην εικόνα στην εικόνα.

#### Συμβουλές

- Για το βάρος χαρτιού και τις ρυθμίσεις προσαρμογής των μέσων, επικοινωνήστε με τον αντιπρόσωπο σέρβις.
- Όταν εκτυπώνετε από την πίσω πλευρά ενός φύλλου που έχει εκτυπωθεί από τη μία πλευρά, τοποθετήστε το χαρτί στο συρτάρι χειροκίνητης τροφοδοσίας και επιλέξτε [Διπλή όψη, πλευρά 2] στη ρύθμιση χαρτιού, βελτιώνοντας την υποβάθμιση της ποιότητας εκτύπωσης. Η επιλογή [Διπλή όψη, πλευρά 2] είναι διαθέσιμη όταν έχει επιλεγεί για εκτύπωση κοινό χαρτί, Χοντρό 1, Χοντρό 1+ ή Χοντρό 2 από το συρτάρι χειροκίνητης τροφοδοσίας.

### <span id="page-65-0"></span>4.1.2 Επιβεβαίωση διαθέσιμων μεγεθών χαρτιού

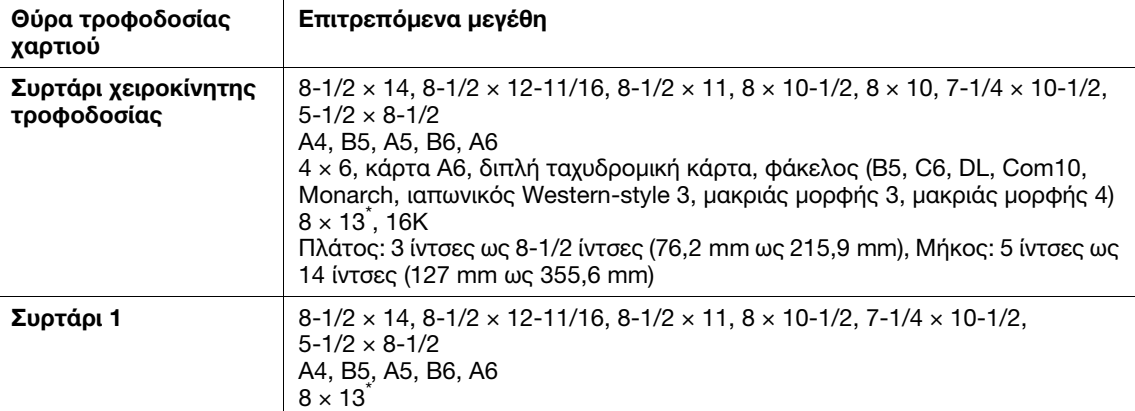

\* Υπάρχουν πέντε τύποι χαρτιού αλληλογραφίας: 8-1/2 × 13-1/2, 8-1/2 × 13, 8-1/4 × 13, 8-1/8 × 13-1/4 και 8 e 13. Μπορείτε να επιλέξετε οποιονδήποτε από αυτούς τους τύπους. Για λεπτομέρειες επικοινωνήστε με τον εκπρόσωπο τεχνικής υποστήριξης με τον οποίο συνεργάζεστε.

#### Συμβουλές

- Όλα τα μεγέθη χαρτιού έχουν εκτυπώσιμη περιοχή, αφαιρώντας 3/16 ± 1/16 ίντσες (4,2 ± 2,0 mm) από τα άκρα του χαρτιού για εκτύπωση και 3/16 ± 1/16 ίντσες (4,0 ± 2,0 mm) από τα άκρα του χαρτιού για αντιγραφή. Όταν ορίζετε μία ρύθμιση χρήστη για το μέγεθος σελίδας με χρήση της εφαρμογής, ορίστε το μέγεθος χαρτιού εντός της εκτυπώσιμης περιοχής ώστε να έχετε το καλύτερο δυνατό αποτέλεσμα.
- Σε έναν φάκελο έχετε τη δυνατότητα να εκτυπώσετε στην μπροστινή πλευρά (εκεί που εκτυπώνεται η διεύθυνση). Επίσης το αποτέλεσμα της εκτύπωσης στο μέρος που επικαλύπτει η σφράγιση την μπροστινή πλευρά δεν είναι εγγυημένο. Η μη εγγυημένη περιοχή διαφέρει ανάλογα με τους τύπους φακέλων.
- Η ρύθμιση περιθωρίου σελίδας καθορίζεται ανάλογα με την εφαρμογή σας. Αν έχει επιλεγεί το προεπιλεγμένο μέγεθος χαρτιού ή περιθωρίου, ενδέχεται να υπάρχει κάποιο μέρος του χαρτιού όπου δεν είναι δυνατή η εκτύπωση. Για να έχετε τα καλύτερα αποτελέσματα, ορίστε την προσαρμοσμένη ρύθμιση κατά τρόπο ώστε η εικόνα να περιλαμβάνεται στην εκτυπώσιμη περιοχή αυτού του μηχανήματος.

### 4.1.3 Προληπτικά μέτρα για σωστό χειρισμό

### Μη διαθέσιμο χαρτί

Μην τοποθετείτε το εξής χαρτί στο συρτάρι. Η μη τήρηση αυτών των προληπτικών μέτρων μπορεί να έχει ως αποτέλεσμα τη μειωμένη ποιότητα εκτύπωσης, εμπλοκή χαρτιού ή ζημιά του μηχανήματος.

- Χαρτί επί του οποίου πραγματοποιήθηκε εκτύπωση από εκτυπωτή μεταφοράς θερμότητας ή inkjet
- Διπλωμένο, κουλουριασμένο, ζαρωμένο ή σχισμένο χαρτί
- Χαρτί που παρέμεινε εκτός της προστατευτικής συσκευασίας για μεγάλο χρονικό διάστημα
- Υγρό χαρτί, διάτρητο χαρτί ή χαρτί με οπές
- Εξαιρετικά απαλό ή σκληρό χαρτί, ή χαρτί με ανομοιόμορφη επιφάνεια
- Χαρτί που έχει υποστεί επεξεργασία, όπως καρμπόν, θερμικό χαρτί, χαρτί ευαίσθητο στην πίεση ή χαρτί για σιδεροκόλλητα
- Χαρτί με επίστρωση αλουμινίου ή ανάγλυφα
- Χαρτί μη τυπικού σχήματος (μη ορθογώνιο χαρτί)
- Χαρτί κολλημένο με κόλλα, συραμμένο με συνδετήρες βιβλιοδεσίας ή απλούς συνδετήρες χαρτιού
- Χαρτί με ετικέτες
- Χαρτί με ταινίες, άγκιστρα, κουμπιά κ.λ.π.
- Φάκελοι με κόλλα ή με άκρα που ξεκολλάνε στις ενώσεις ή που το δίπλωμα καλύπτει το κυρίως σώμα
- Χαρτί διαφορετικής ποιότητας (σκληρότητας) στην μπροστινή και πίσω πλευρά
- Χαρτί είτε πολύ λεπτό είτε πολύ χοντρό
- Χαρτί με στατικό ηλεκτρισμό
- Όξινο χαρτί
- Άλλοι τύποι μη διαθέσιμου χαρτιού

Αποθηκεύστε το χαρτί σε ένα ψυχρό, σκοτεινό σημείο με λίγη υγρασία. Αν το χαρτί περιέχει υγρασία, τότε μπορεί να προκύψει εμπλοκή χαρτιού.

Αποθηκεύετε το χαρτί σε επίπεδη θέση και όχι στο πλάι. Το χαρτί που έχει στραβώσει μπορεί να προκαλέσει εμπλοκή.

# 4.2 Τοποθέτηση χαρτιού στο συρτάρι χειροκίνητης τροφοδοσίας

### Τρόπος τοποθέτησης χαρτιού στο συρτάρι χειροκίνητης τροφοδοσίας

Όταν επιλέγετε ένα μέγεθος χαρτιού για άλλη χρήση εκτός των συρταριών χαρτιού, τότε χρησιμοποιήστε το συρτάρι χειροκίνητης τροφοδοσίας.

#### ΥΠΟΔΕΞΗ

Για να χρησιμοποιήσετε το συρτάρι χειροκίνητης τροφοδοσίας τοποθετήστε χαρτί και ορίστε το μέγεθος και τον τύπο χαρτιού.

Μη φορτώνετε το εξής χαρτί στο συρτάρι χειροκίνητης τροφοδοσίας. Αυτό μπορεί να προκαλέσει εμπλοκή χαρτιού ή βλάβη στο μηχάνημα.

- Διπλωμένο, σχισμένο ή πτυχωτό χαρτί, ή δέσμες φύλλων διαφορετικού μεγέθους

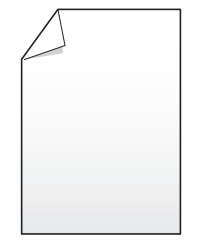

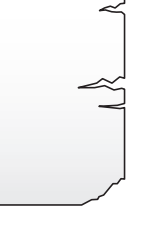

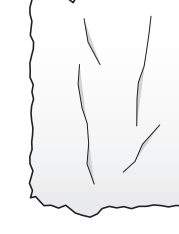

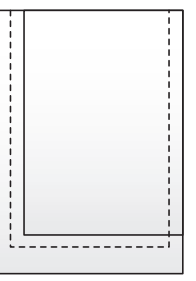

1 Ανοίξτε το συρτάρι χειροκίνητης τροφοδοσίας.

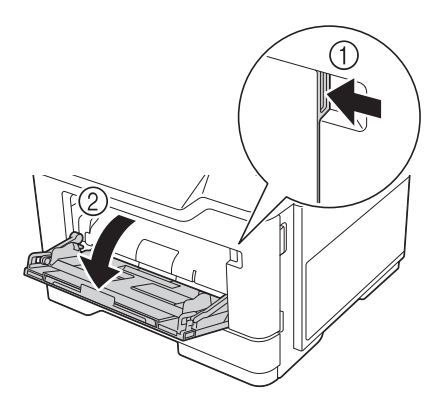

2 Τραβήξτε έξω τον οδηγό επέκτασης του συρταριού χειροκίνητης τροφοδοσίας.

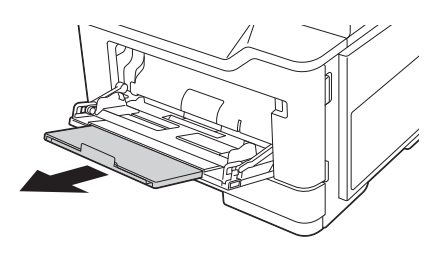

3 Ολισθήστε τον πλευρικό οδηγό για να προσαρμοστεί στο μέγεθος του χαρτιού που τοποθετήθηκε.

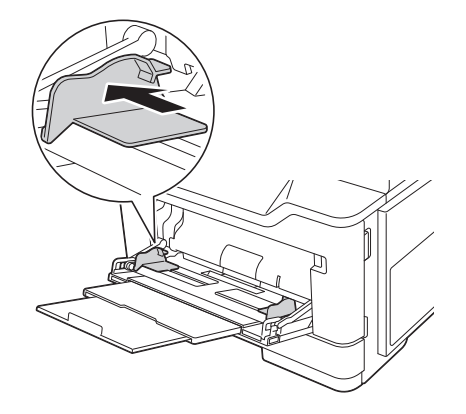

- 4 Τοποθετήστε χαρτί στο συρτάρι με την όψη της πλευράς εκτύπωσης προς τα πάνω.
	- % Εισαγάγετε χαρτί στο συρτάρι μέχρι τα άκρα του να πιέζονται έναντι του πίσω μέρους.

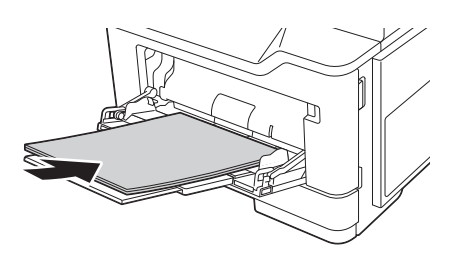

- % Για λεπτομέρειες σχετικά με τα διαθέσιμα μεγέθη χαρτιού, ανατρέξτε στην [Σ. 4-4](#page-65-0).
- % Για λεπτομέρειες σχετικά με την τοποθέτηση ταχυδρομικών καρτών, φακέλων και επιστολόχαρτου, ανατρέξτε στην [Εισαγωγή] στον δίσκο CD/DVD οδηγιών χρήσης.

#### ΥΠΟΔΕΞΗ

Μην τοποθετείτε τόσο μεγάλο αριθμό φύλλων ώστε το επάνω μέρος της στοίβας να ξεπερνά τον οδηγό ένδειξης ανώτατου ορίου.

Αν έχει συστραφεί το χαρτί, ισιώστε το πριν το φορτώσετε.

- 5 Ολισθήστε τον πλευρικό οδηγό για να προσαρμοστεί στο μέγεθος του χαρτιού που τοποθετήθηκε.
- 6 Αλλάξτε τον τύπο και το μέγεθος χαρτιού στον πίνακασ ελέγχου.
	- % Για τη διαμόρφωση των ρυθμίσεων: [Αντιγραφή] [Χαρτί]

# 4.3 Τοποθέτηση χαρτιού στο Συρτάρι 1

0 Το συρτάρι 2, το συρτάρι 3, και το συρτάρι 4 είναι διαθέσιμα όταν είναι εγκατεστημένη σε αυτό το μηχάνημα η προαιρετική μονάδα τροφοδοσίας χαρτιού. Η διαδικασία για την τοποθέτηση του χαρτιού είναι ίδια από το συρτάρι 1 ως και το συρτάρι 4.

#### ΥΠΟΔΕΞΗ

συρτάρι. Όταν τοποθετείται χαρτί σε ένα συρτάρι, όλα τα άλλα συρτάρια πρέπει να είναι κλειστά συρτάρι. Όταν τοποθετείται χαρτί σε ένα συρτάρι, όλα τα άλλα συρτάρια πρέπει να είναι κλειστά.

1 Τραβήξτε προς τα έξω το συρτάρι 1.

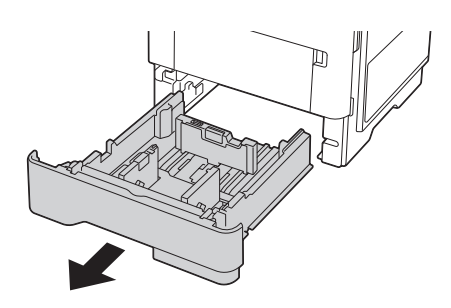

- 2 Πιάστε τη γλωττίδα του οδηγού χαρτιού, ύστερα σύρετε τον πλευρικό οδηγό για να προσαρμοστεί στο μέγεθος του χαρτιού που θα τοποθετηθεί.
	- % Αφού μετακινηθεί ο κάθετος πλευρικός οδηγός, σύρετε τη γλωττίδα ασφάλισης (3) για να ασφαλιστεί ο πλευρικός οδηγός. Αν η πλάκα οδήγησης είναι κλειδωμένη, μπορεί να εξακριβωθεί μέσω της ένδειξης ασφάλισης / απασφάλισης.

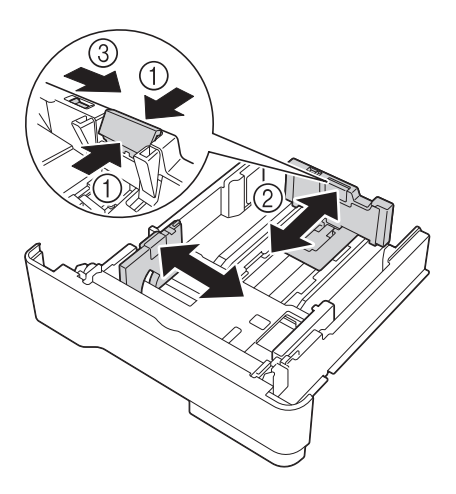

- 3 Τοποθετήστε χαρτί στο συρτάρι με την όψη της πλευράς εκτύπωσης προς τα κάτω.
	- → Όταν τοποθετείτε μακρύ χαρτί όπως A4, μεγέθους επιστολής ή legal, πιάστε την κάθετη γλωττίδα του οδηγού χαρτιού και σύρετε τον οδηγό χαρτιού προς τα πίσω για να ταιριάξει με το μήκος του χαρτιού.
	- > Αν τοποθετηθεί χαρτί μεγέθους legal, η οριζόντια γλωττίδα του οδηγού χαρτιού προεξέχει από τη βάση του συρταριού και αυτό μπορεί να έχει ως αποτέλεσμα να σκονιστεί το χαρτί. Για να αποφύγετε τη δημιουργία σκόνης στο χαρτί, αγοράστε και τοποθετήστε ένα κάλυμμα σκόνης. Για λεπτομέρειες επικοινωνήστε με τον εκπρόσωπο τεχνικής υποστήριξης με τον οποίο συνεργάζεστε.
	- % Κατά την τοποθέτηση χαρτιού μεγέθους A6, πιάστε την οριζόντια γλωττίδα του οδηγού χαρτιού και σύρετε τον οδηγό χαρτιού στη θέση μεγέθους A6 στο κέντρο του συρταριού.
	- > Ελέγξτε ότι ο οριζόντιος πλευρικός οδηγός και ο κάθετος πλευρικός οδηγός ταιριάζουν στα μεγέθη χαρτιού που φαίνονται στο κάτω μέρος του συρταριού.
	- **>** Μην μετακινείτε το χαρτί στο συρτάρι.

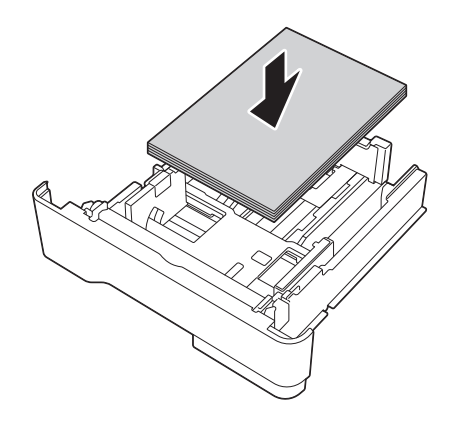

- % Για λεπτομέρειες σχετικά με τα διαθέσιμα μεγέθη χαρτιού, ανατρέξτε στη [Σ. 4-4.](#page-65-0)
- % Για λεπτομέρειες σχετικά με την τοποθέτηση επιστολόχαρτου με κεφαλίδα, ανατρέξτε στην [Εισαγωγή] στο CD/DVD οδηγιών χρήσης.

#### ΥΠΟΔΕΞΗ

Μην τοποθετείτε τόσο μεγάλο αριθμό φύλλων ώστε το επάνω μέρος της στοίβας να ξεπερνά το σημάδι ένδειξης ανώτατου ορίου.

Αν έχει συστραφεί το χαρτί, ισιώστε το πριν το φορτώσετε.

- 4 Ολισθήστε τον πλευρικό οδηγό για να προσαρμοστεί στο μέγεθος του χαρτιού που τοποθετήθηκε.
- 5 Κλείστε το συρτάρι 1.
- 6 Αλλάξτε τον τύπο και το μέγεθος χαρτιού στον πίνακασ ελέγχου.
	- % Για τη διαμόρφωση των ρυθμίσεων: [Αντιγραφή] [Χαρτί]
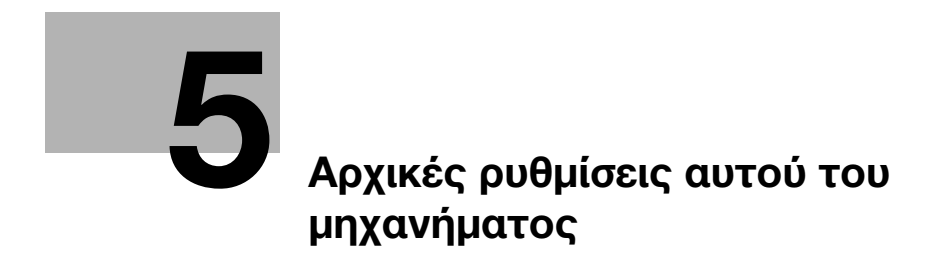

# <span id="page-74-0"></span>5 Αρχικές ρυθμίσεις αυτού του μηχανήματος

# 5.1 Προετοιμασία για σύνδεση δικτύου (για διαχειριστές)

# <span id="page-74-1"></span>'Ελεγχος καλωδίου LAN για σύνδεση

Βεβαιωθείτε ότι ένα καλώδιο LAN δικτύου είναι συνδεδεμένο στη θύρα LAN αυτού του μηχανήματος.

Για λεπτομέρειες σχετικά με τη θύρα σύνδεσης καλωδίου, ανατρέξτε στη [Σ. 3-4.](#page-45-0)

# Απόδοση διεύθυνσης IP

Αν το μηχάνημα αυτό έχει μία σταθερή διεύθυνση IP, εισαγάγετε μόνοι σας τη διεύθυνση IP, τη μάσκα υποδικτύου και τη διεύθυνση προεπιλεγμένης πύλης.

Στον πίνακα ελέγχου, επιλέξτε [Βοηθητικές λειτουργίες] - [Ρύθμιση διαχειριστή] - [Ρυθμίσεις δικτύου] - [Ρύθμιση TCP/IP] - [Ρυθμίσεις IPv4], και μετά ορίστε τις εξής ρυθμίσεις.

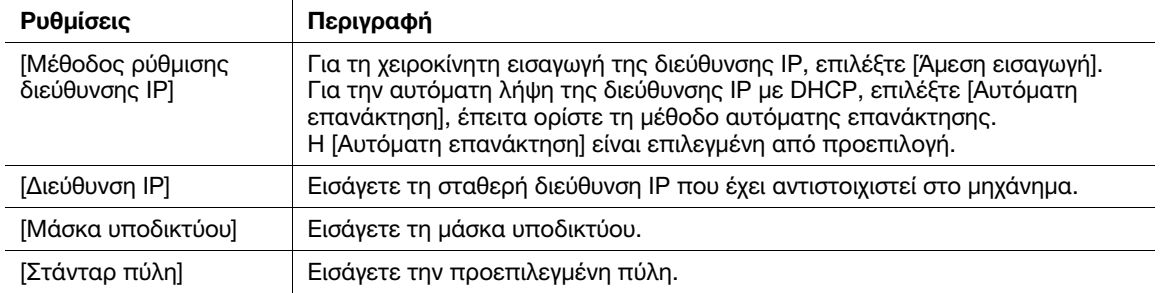

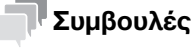

- Για να ελέγξετε τη διεύθυνση IP που έχει αντιστοιχιστεί σε αυτό το μηχάνημα, επιλέξτε [Βοηθητικές λειτουργίες] - [Στοιχεία συσκευής].

# 5.2 Προετοιμασία για φαξ (για διαχειριστές)

#### <span id="page-75-0"></span>Συμβουλές

Για να χρησιμοποιήσετε τις λειτουργίες φαξ, απαιτείται το προαιρετικό σετ φαξ.

#### Έλεγχος της σύνδεσης του δομοστοιχειωτού καλωδίου

Βεβαιωθείτε ότι ένα δομοστοιχειωτό καλώδιο είναι συνδεδεμένο ανάμεσα στη θύρα LINE και τη γραμμή τηλεφώνου.

Για λεπτομέρειες σχετικά με τη θύρα σύνδεσης καλωδίου, ανατρέξτε στη [Σ. 3-4.](#page-45-0)

#### Ορίζοντας τον τύπο της τηλεφωνικής γραμμής

Ορίστε τον τύπο (μέθοδο κλήσης) τηλεφωνικής γραμμής στην οποία θα συνδεθεί το μηχάνημα. Η μέθοδος κλήσης πρέπει να είναι σωστά ορισμένη για διασφάλιση της απρόσκοπτης τηλεπικοινωνίας.

Για ορισμό ρυθμίσεων: [Βοηθητικές λειτουργίες] - [Ρύθμιση διαχειριστή] - [Ρύθμιση φαξ] - [Ρυθμίσεις τηλεφωνικής γραμμής] - [Μέθοδος κλήσης]

#### Προετοιμασίες για τη χρήση του μηχανήματος σε περιβάλλον συνδρομητικού κέντρου (PBX)

Όταν το μηχάνημα χρησιμοποιείται σε περιβάλλον PBX, καταχωρίστε έναν αριθμό εξωτερικής γραμμής.

Για ορισμό ρυθμίσεων: [Βοηθητικές λειτουργίες] - [Ρύθμιση διαχειριστή] - [Ρύθμιση φαξ] - [Ρύθμιση σύνδεσης **PBXI** 

## Επιλογή μεθόδου λήψης

Στις μεθόδους λήψης φαξ περιλαμβάνονται οι εξής: Το μηχάνημα λαμβάνει φαξ αυτόματα και ο χρήστης λαμβάνει φαξ με μη αυτόματο τρόπο. Ορίστε τη μέθοδο λήψης στο περιβάλλον σας.

Για ορισμό ρυθμίσεων: [Βοηθητικές λειτουργίες] - [Ρύθμιση διαχειριστή] - [Ρυθμίσεις φαξ] - [Ρυθμίσεις τηλεφωνικής γραμμής] - [Λειτουργία λήψης]

### Καταχώριση στοιχείων αποστολέα

Καταχωρίστε το όνομα αυτού του μηχανήματος και την επωνυμία της εταιρείας (όνομα αποστολέα) καθώς και τον αριθμό φαξ του μηχανήματος.

Τα στοιχεία που καταχωρίσατε προστίθενται στα προς αποστολή φαξ και εμφανίζονται στα φαξ στο πεδίο αποστολέα κατά την εκτύπωση των φαξ στα μηχανήματα που λαμβάνουν τα φαξ.

Για ορισμό ρυθμίσεων: [Βοηθητικές λειτουργίες] - [Ρύθμιση διαχειριστή] - [Ρύθμιση φαξ] - [Πληροφορίες αναγνώστη]

### Ορισμός της ημερομηνίας και της ώρας για το μηχάνημα

Ορίστε την ημερομηνία και την ώρα του μηχανήματος για να εκτυπώνονται στα απεσταλμένα και παραληφθέντα φαξ. Η ημερομηνία και η ώρα που ορίζετε θα είναι η ώρα αναφοράς για τον χρονιστή αποστολής που καθιστά δυνατή την επικοινωνία σε προκαθορισμένη ώρα.

Για τη διαμόρφωση των ρυθμίσεων: [Βοηθητικές λειτουργίες] - [Ρύθμιση διαχειριστή] - [Ρύθμιση συστήματος] - [Ρύθμιση ημερομηνίας/ώρας]

# 5.3 Ρυθμίσεις ασφαλείας (για διαχειριστές)

# 5.3.1 Ρύθμιση σκληρού δίσκου

Για την κρυπτογράφηση των δεδομένων που αποθηκεύονται στον σκληρό δίσκο αυτού του μηχανήματος με σκοπό της προστασία τους, καθορίστε τη ρύθμιση κρυπτογράφησης σκληρού δίσκου.

Επειδή ο σκληρός δίσκος θα διαμορφωθεί όταν θα καθοριστεί η ρύθμιση κρυπτογράφησης σκληρού δίσκου, τα δεδομένα που είναι αποθηκευμένα στον σκληρό δίσκο θα διαγραφούν. Επομένως συνιστούμε τον ορισμό μίας ρύθμισης κρυπτογράφησης σκληρού δίσκου πριν τη χρήση του μηχανήματος.

Για τη διαμόρφωση των ρυθμίσεων: [Βοηθητικές λειτουργίες] - [Ρύθμιση διαχειριστή] - [Ρύθμιση ασφαλείας] - [Ρυθμίσεις διαχείρισης αποθήκευσης] - [Ρύθμιση κρυπτογράφησης σκληρού δίσκου]

### Σχετική ρύθμιση (για τον διαχειριστή)

- Κατά την ενεργοποίηση της λειτουργίας αυξημένης ασφαλείας σε αυτό το μηχάνημα, πρέπει να ορίσετε μία ρύθμιση κρυπτογράφησης σκληρού δίσκου. Για λεπτομέρειες σχετικά με τη βελτιωμένη λειτουργία ασφαλείας, ανατρέξτε στο [Περιγραφές Λειτουργιών/Πλήκτρων βοηθητικών λειτουργιών] στον δίσκο CD/DVD οδηγιών χρήσης.

# 5.3.2 Ορισμός της [Γρήγορη ρύθμιση ασφάλειας]

Η [Γρήγορη ρύθμιση ασφάλειας] προσφέρει μία συλλογή ρυθμίσεων βελτίωσης της ασφάλειας αυτού του μηχανήματος.

Για να χρησιμοποιήσετε αυτό το μηχάνημα με ασφάλεια, συνιστούμε να αλλάξετε τον κωδικό πρόσβασης διαχειριστή με κάποιον που να συμμορφώνεται με τους κανόνες κωδικού πρόσβασης και να καθορίσετε τις ρυθμίσεις για τη [Γρήγορη ρύθμιση ασφαλείας] εκ των προτέρων. Από προεπιλογή, η οθόνη προειδοποίησης ασφαλείας εμφανίζεται αν ο κωδικός πρόσβασης διαχειριστή παραμένει ορισμένος στην προεπιλογή ή οι κανόνες κωδικού πρόσβασης δεν πληρούνται.

Πατήστε [Γρήγορη ασφάλεια] στο κύριο μενού για να εμφανιστεί η οθόνη [Γρήγορη ρύθμιση ασφαλείας]. Για λεπτομέρειες σχετικά με τις ρυθμίσεις, ανατρέξτε στο [Περιγραφές Λειτουργιών/Πλήκτρα βοηθητικών λειτουργιών] στον δίσκο CD/DVD οδηγιών χρήσης.

### Σχετική ρύθμιση (για τον διαχειριστή)

- Σε ορισμένες περιοχές η [Γρήγορη ασφάλεια] βρίσκεται στο κύριο μενού από προεπιλογή. Ωστόσο, αν ο [Κωδικός διαχειριστή] στην οθόνη [Γρήγορη ρύθμιση ασφαλείας] έχει αλλάξει από την προεπιλεγμένη ρύθμιση και το [Κανόνες κωδικού] έχει οριστεί σε [Ενεργοποίηση], το [Γρήγορη ασφάλεια] δεν θα εμφανίζεται στο κύριο μενού. Για να εμφανιστεί ξανά το κλειδί, καθορίστε τη ρύθμιση στην παρακάτω τοποθεσία.

Για τη διαμόρφωση των ρυθμίσεων: [Βοηθητικές λειτουργίες] - [Ρύθμιση διαχειριστή] - [Ρύθμιση συστήματος] - [Ρυθμίσεις συνήθους παρουσίασης] - [Προεπιλεγμένες ρυθμίσεις κύριου μενού]

# 5.4 Κωδικός διαχειριστή

Ο κωδικός διαχειριστή έχει οριστεί ως [1234567812345678] από εργοστασιακή προεπιλογή. Αλλάζετε περιοδικά τον κωδικό διαχειριστή.

Αν χαθεί ο κωδικός διαχειριστή, επικοινωνήστε με τον αντιπρόσωπο σέρβις.

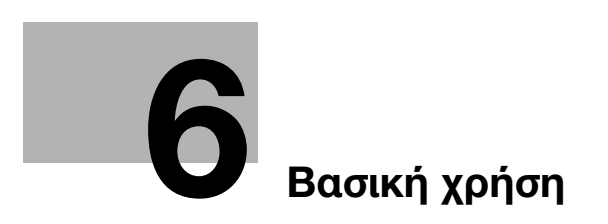

# <span id="page-80-0"></span>6 Βασική χρήση

# 6.1 Χρήση της λειτουργίας εκτύπωσης (περιβάλλον Windows)

<span id="page-80-2"></span>Σε αυτή την ενότητα περιγράφεται η ρύθμιση παραμέτρων για τις ρυθμίσεις εκτύπωσης σε περιβάλλον Windows.

Δ**\_| Παραπομπές**<br>Για λεπτομέρειες σχετικά με τη ρύθμιση των παραμέτρων εκτύπωσης σε περιβάλλον Mac OS, ανατρέξτε στο Για λεπτομέρειες σχετικά με τη ρύθμιση των παραμέτρων εκτύπωσης σε περιβάλλον Mac OS, ανατρέξτε στο στοιχείο [Εκτύπωση] στον δίσκο CD/DVD οδηγιών χρήσης.

# <span id="page-80-1"></span>6.1.1 Πρόγραμμα οδήγησης εκτυπωτή

<span id="page-80-3"></span>Πριν χρησιμοποιήσετε αυτό το μηχάνημα ως εκτυπωτή, θα πρέπει να εγκαταστήσετε το πρόγραμμα οδήγησης εκτυπωτή στον υπολογιστή σας.

Οι εξής τύποι προγραμμάτων οδήγησης εκτυπωτή είναι στη διάθεσή σας. Επιλέξτε το πρόγραμμα οδήγησης εκτυπωτή που ταιριάζει περισσότερο στις εκτυπωτικές σας ανάγκες.

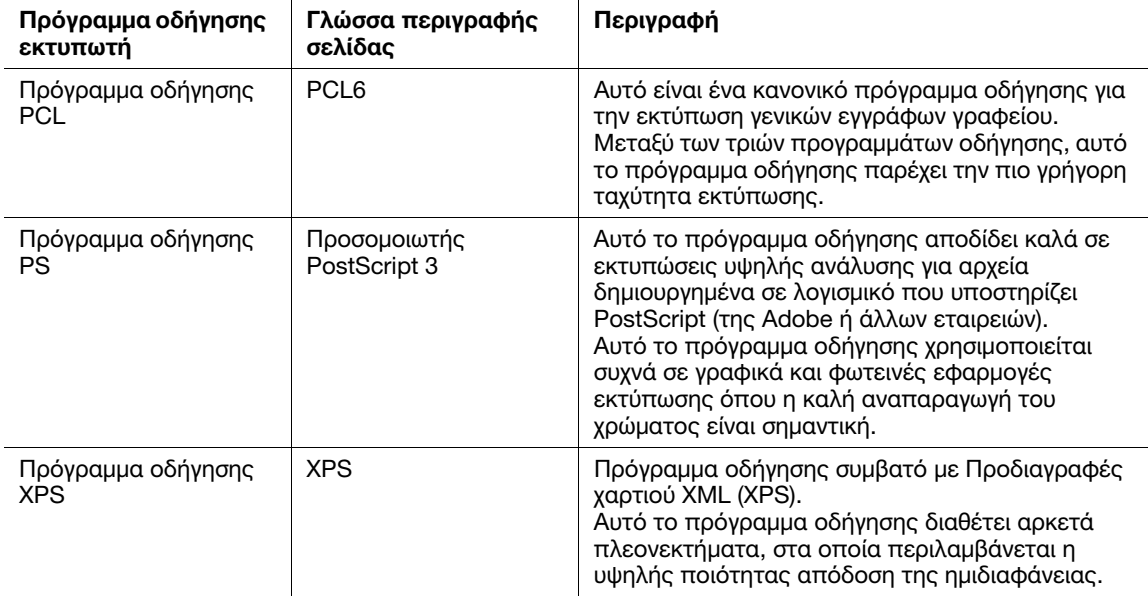

# 6.1.2 Προετοιμασία για εκτύπωση (σύνδεση δικτύου)

### <span id="page-80-4"></span>Έλεγχος της σύνδεσης καλωδίου LAN

Βεβαιωθείτε ότι το καλώδιο LAN είναι συνδεδεμένο στη θύρα LAN αυτού του μηχανήματος.

Για λεπτομέρειες σχετικά με τη θύρα σύνδεσης καλωδίου, ανατρέξτε στη [Σ. 3-4.](#page-45-0)

### Έλεγχος των ρυθμίσεων δικτύου

Ελέγξτε ότι έχει αντιστοιχιστεί διεύθυνση IP σε αυτό το μηχάνημα. Πατήστε [Βοηθητικές λειτουργίες] - [Στοιχεία συσκευής] και ελέγξτε ότι εμφανίζεται μια διεύθυνση IP.

# dΠαραπομπές

Αν δεν εμφανί[ζεται δι](#page-74-1)εύθυνση IP, θα πρέπει να ορίσετε τις παραμέτρους δικτύου. Για λεπτομέρειες ανατρέξτε στη Σ. 5-3.

# Εγκατάσταση του προγράμματος οδήγησης εκτυπωτή

Χρησιμοποιήστε το πρόγραμμα εγκατάστασης για να εγκαταστήσετε το πρόγραμμα οδήγησης εκτυπωτή στον υπολογιστή σας.

- 0 Για να εκτελέσετε αυτή την εργασία απαιτούνται δικαιώματα διαχειριστή.
- 1 Εισαγάγετε τον δίσκο DVD του προγράμματος οδήγησης εκτυπωτή στη μονάδα δίσκου DVD του υπολογιστή.
	- % Βεβαιωθείτε ότι το πρόγραμμα εγκατάστασης εκκινείται και έπειτα μεταβείτε στο βήμα 2.
	- % Αν το πρόγραμμα εγκατάστασης δεν εκκινηθεί, ανοίξτε τον φάκελο του προγράμματος οδήγησης εκτυπωτή στον δίσκο DVD, κάντε διπλό κλικ στο [Setup.exe] (στο περιβάλλον 32-bit) ή στο [Setup64.exe] (στο περιβάλλον 64-bit) και έπειτα μεταβείτε στο βήμα 3.
	- $\rightarrow$  Αν εμφανιστεί το παράθυρο [Έλενχος λοναριασμού χρήστη], κάντε κλικ στο [Συνέχεια] ή στο [Nαι].
- 2 Κάντε κλικ στην [Εγκατάσταση εκτυπωτή].
- 3 Διαβάστε τη σύμβαση παραχώρησης άδειας χρήσης και κατόπιν κάντε κλικ στο [Συμφωνώ].
- 4 Επιλέξτε το μηχάνημα από το [Προϊόν/μοντέλο], έπειτα κάντε κλικ στο [Επόμενο].
- 5 Επιλέξτε [Εγκατάσταση εκτυπωτών/MFP] και κατόπιν κάντε κλικ στο [Επόμενο].
	- > Στο [Προτίμηση για IPv4] ή το [Προτίμηση για IPv6], μπορείτε να καθορίσετε την προτιμώμενη διεύθυνση, όταν εντοπίζεται εκτυπωτής, χρησιμοποιώντας τόσο τη διεύθυνση IPv4 όσο και τη διεύθυνση IPv6.

Εντοπίζονται οι συνδεδεμένοι εκτυπωτές.

- 6 Επιλέξτε αυτό το μηχάνημα και κατόπιν κάντε κλικ στο [Επόμενο].
	- % Αν δεν εντοπιστεί αυτό το μηχάνημα, επανεκκινήστε το.
	- > Δεν χρειάζεται να αλλάξετε τη μέθοδο εκτύπωσης από [Κανονική εκτύπωση] (θύρα 9100) εκτός αν σας ζητηθεί κάτι διαφορετικό από τον διαχειριστή. Σε αυτές τις οδηγίες χρήσης περιγράφεται ο ορισμός των παραμέτρων της ρύθμισης [Kανονική εκτύπωση] (θύρα 9100).
	- > Ως μέθοδο εκτύπωσης μπορείτε να επιλέξετε [Κανονική εκτύπωση], [Εκτύπωση ιστού] (IPP) ή [Ασφαλής εκτύπωση] (IPPS). Για λεπτομέρειες σχετικά με τη μέθοδο εκτύπωσης, ανατρέξτε στην [Εκτύπωση] στον δίσκο CD/DVD οδηγιών χρήσης.
	- % Αν υπάρχουν συνδεδεμένοι εκτυπωτές, μόνο ο εκτυπωτής προορισμού εντοπίζεται και εμφανίζεται αυτόματα. Αν εμφανίζονται πολλαπλοί εκτυπωτές προορισμού, ελέγξτε τις διευθύνσεις IP. Μπορείτε να ελέγξετε τη διεύθυνση IP αυτού του μηχανήματος στην οθόνη που εμφανίζεται πατώντας [Βοηθητικές λειτουργίες] - [Στοιχεία συσκευής].
	- % Αν δεν αναγνωριστεί η σύνδεση προς αυτό το μηχάνημα, δεν θα εμφανίζεται στη λίστα. Σε αυτή την περίπτωση, επιλέξτε [Ορισμός εκτυπωτή/MFP εκτός των ανωτέρω. (Διεύθυνση IP, Όνομα κεντρικού υπολογιστή...)] και καθορίστε χειροκίνητα τη διεύθυνση IP και το όνομα κεντρικού υπολογιστή σε αυτό το μηχάνημα.
- 7 Επιλέξτε το πλαίσιο ελέγχου του προγράμματος οδήγησης εκτυπωτή που θέλετε να εγκαταστήσετε και κατόπιν κάντε κλικ στο [Επόμενο].
	- % Για τα χαρακτηριστικά κάθε εκτυπωτή, ανατρέξτε στη [Σ. 6-3](#page-80-1).
	- % Στο [Προεπιλεγμένη ρύθμιση τύπου εκτύπωσης], μπορείτε να επιλέξετε αν θα εγκαταστήσετε το πρόγραμμα οδήγησης που έχει την εκτύπωση διπλής όψης καθορισμένη ως προεπιλογή ή θα εγκαταστήσετε το πρόγραμμα οδήγησης που έχει την εκτύπωση μονής όψης καθορισμένη ως προεπιλογή. Από προεπιλογή, εγκαθίσταται το πρόγραμμα οδήγησης που έχει καθορισμένη την εκτύπωση διπλής όψης ως προεπιλογή.
- 8 Ελέγξτε τα στοιχεία προς εγκατάσταση και κάντε κλικ στο [Εγκατάσταση].

9 Αλλάξτε το όνομα του εκτυπωτή ή εκτυπώστε μια δοκιμαστική σελίδα αν απαιτείται, έπειτα κάντε κλικ στο [Ολοκλήρωση].

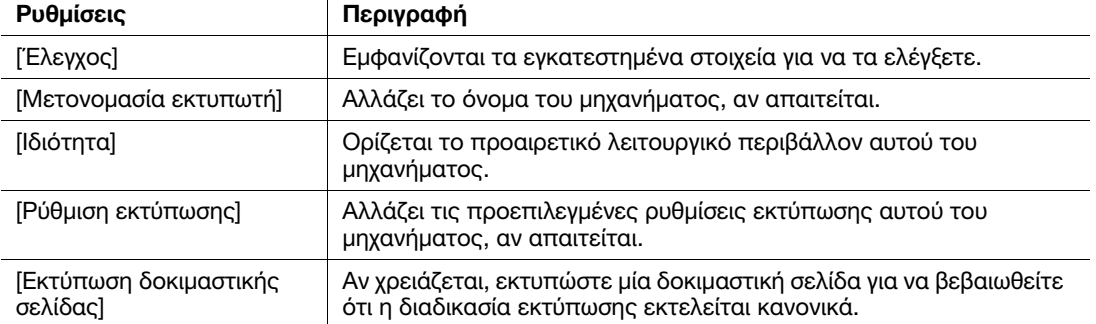

Έτσι ολοκληρώνεται η διαδικασία εγκατάστασης του προγράμματος οδήγησης εκτυπωτή.

ΔΔ**Παραπομπές**<br>Αφού τελειώσετε την ενκατάσταση του προνράμματος οδήνησης εκτυπωτή, ορίστε τις προεπιλενμένες ρυθμίσεις του προγράμματος οδήγησης εκτυπωτή. Για λεπτομέρειες ανατρέξτε στη Σ. 6-7. ρυθμίσεις του προγράμματος οδήγησης εκτυπωτή. Για λεπτομέρειες ανατρέξτε στη Σ. 6-7.

# 6.1.3 Προετοιμασία για εκτύπωση (σύνδεση USB)

### <span id="page-82-0"></span>Αλλαγή των ρυθμίσεων εγκατάστασης (Windows 7/8.1/10/Server 2008 R2/Server 2012/Server 2012 R2/Server 2016)

Στα Windows 7/8.1/10/Server 2008 R2/Server 2012/Server 2012 R2/Server 2016, αλλάξτε τις ρυθμίσεις υπολογιστή πριν εγκαταστήσετε το πρόγραμμα οδήγησης του εκτυπωτή.

- 1 Ανοίξτε το παράθυρο του [Πίνακας ελέγχου].
	- $\rightarrow$  Στα Windows 8.1/10/Server 2012/Server 2012 R2/Server 2016, ενώ πατάτε το πλήκτρο [Windows] ( ), πατήστε το πλήκτρο [X] και ύστερα κάντε κλικ στο [Πίνακας ελέγχου] στο μενού που εμφανίζεται.
	- > Στα Windows 7/Server 2008 R2, κάντε κλικ στο μενού Έναρξη, έπειτα κάντε κλικ στο [Πίνακας Ελέγχου].
- 2 Κάντε κλικ στο [Σύστημα και Ασφάλεια] [Σύστημα].
- 3 Κάντε κλικ στο [Ρυθμίσεις συστήματος για προχωρημένους] στο μενού στα αριστερά. Εμφανίζεται η οθόνη [Ιδιότητες συστήματος].
- 4 Στην καρτέλα [Υλικό] κάντε κλικ στο [Ρυθμίσεις εγκατάστασης συσκευής].
- 5 Επιλέξτε [Όχι, θέλω να έχω τη δυνατότητα να επιλέξω τι θέλω να κάνω], επιλέξτε [Να μην γίνεται ποτέ εγκατάσταση λογισμικού προγραμμάτων οδήγησης από το Windows Update.] και κατόπιν κάντε κλικ στο [Αποθήκευση αλλαγών].
	- % Μετά την εγκατάσταση του προγράμματος οδήγησης εκτυπωτή, αλλάξτε ξανά τη ρύθμιση σε [Ναι, θέλω να γίνεται αυτόματα (προτείνεται)].
- 6 Κάντε κλικ στο [OK] για να κλείσετε το παράθυρο [Ιδιότητες συστήματος].

# Εγκατάσταση του προγράμματος οδήγησης εκτυπωτή

Χρησιμοποιήστε το πρόγραμμα εγκατάστασης για να εγκαταστήσετε το πρόγραμμα οδήγησης εκτυπωτή στον υπολογιστή σας.

- 0 Για να εκτελέσετε αυτή την εργασία απαιτούνται δικαιώματα διαχειριστή.
- 1 Συνδέστε ένα καλώδιο USB στη θύρα USB αυτού του μηχανήματος.
	- % Για λεπτομέρειες σχετικά με τη θύρα σύνδεσης καλωδίου, ανατρέξτε στη [Σ. 3-4](#page-45-0).
	- % Αν εμφανιστεί η οθόνη ενός οδηγού για την προσθήκη νέου υλικού, κάντε κλικ στο [Ακύρωση].
- 2 Εισαγάγετε τον δίσκο DVD του προγράμματος οδήγησης εκτυπωτή στη μονάδα δίσκου DVD του υπολογιστή.
	- % Βεβαιωθείτε ότι το πρόγραμμα εγκατάστασης εκκινείται και έπειτα μεταβείτε στο βήμα 3.
	- → Αν το πρόνραμμα εγκατάστασης δεν εκκινηθεί, ανοίξτε τον φάκελο του προνράμματος οδήνησης εκτυπωτή στον δίσκο DVD, κάντε διπλό κλικ στο [Setup.exe] (στο περιβάλλον 32-bit) ή στο [Setup64.exe] (στο περιβάλλον 64-bit) και έπειτα μεταβείτε στο βήμα 4.
	- > Αν εμφανιστεί το παράθυρο [Έλεγχος λογαριασμού χρήστη], κάντε κλικ στο [Συνέχεια] ή στο [Naι].
- 3 Κάντε κλικ στην [Εγκατάσταση εκτυπωτή].
- 4 Διαβάστε τη σύμβαση παραχώρησης άδειας χρήσης και κατόπιν κάντε κλικ στο [Συμφωνώ].
- 5 Επιλέξτε το μηχάνημα από το [Προϊόν/μοντέλο], έπειτα κάντε κλικ στο [Επόμενο].
- 6 Επιλέξτε [Εγκατάσταση εκτυπωτών/MFP] και κατόπιν κάντε κλικ στο [Επόμενο].

Εντοπίζονται οι εκτυπωτές που είναι συνδεδεμένοι μέσω USB .

- 7 Επιλέξτε αυτό το μηχάνημα και κατόπιν κάντε κλικ στο [Επόμενο].
- 8 Επιλέξτε το πλαίσιο ελέγχου του προγράμματος οδήγησης εκτυπωτή που θέλετε να εγκαταστήσετε και κατόπιν κάντε κλικ στο [Επόμενο].
	- % Για τα χαρακτηριστικά κάθε εκτυπωτή, ανατρέξτε στη [Σ. 6-3](#page-80-1).
	- > Στο [Προεπιλεγμένη ρύθμιση τύπου εκτύπωσης], μπορείτε να επιλέξετε αν θα εγκαταστήσετε το πρόγραμμα οδήγησης που έχει την εκτύπωση διπλής όψης καθορισμένη ως προεπιλογή ή θα εγκαταστήσετε το πρόγραμμα οδήγησης που έχει την εκτύπωση μονής όψης καθορισμένη ως προεπιλογή. Από προεπιλογή, εγκαθίσταται το πρόγραμμα οδήγησης που έχει καθορισμένη την εκτύπωση διπλής όψης ως προεπιλογή.
- 9 Ελέγξτε τα στοιχεία προς εγκατάσταση και κάντε κλικ στο [Εγκατάσταση].
- 10 Αλλάξτε το όνομα του εκτυπωτή ή εκτυπώστε μια δοκιμαστική σελίδα αν απαιτείται, έπειτα κάντε κλικ στο [Ολοκλήρωση].

Έτσι ολοκληρώνεται η διαδικασία εγκατάστασης του προγράμματος οδήγησης εκτυπωτή.

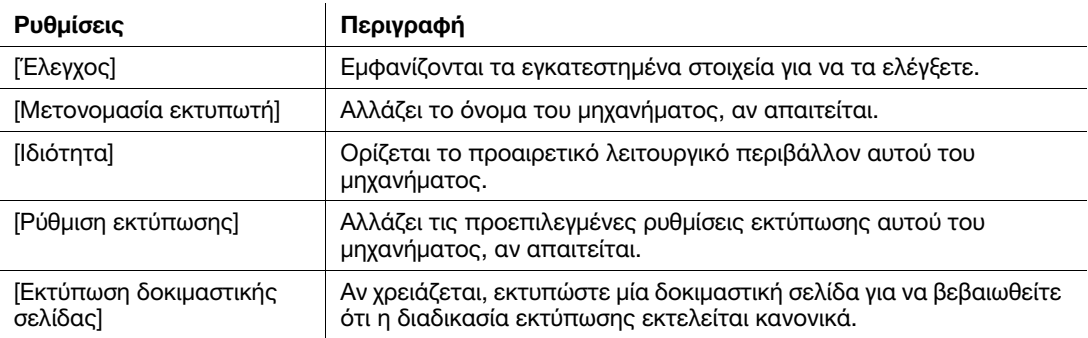

### dΠαραπομπές

Αφού τελειώσετε την εγκατάσταση του προγράμματος οδήγησης εκτυπωτή, ορίστε τ[ις προ](#page-84-0)επιλεγμένες ρυθμίσεις του προγράμματος οδήγησης εκτυπωτή. Για λεπτομέρειες, ανατρέξτε στη Σ. 6-7.

## <span id="page-84-0"></span>6.1.4 Αρχικές ρυθμίσεις του προγράμματος οδήγησης εκτυπωτή

<span id="page-84-2"></span>Όταν χρησιμοποιήσετε αυτό το μηχάνημα για πρώτη φορά, ρυθμίστε το πρόγραμμα οδήγησης εκτυπωτή ώστε να περιλαμβάνει πληροφορίες όπως το ποιος προαιρετικός εξοπλισμός είναι εγκατεστημένος σε αυτό το μηχάνημα και το αν έχουν οριστεί οι ρυθμίσεις επαλήθευσης.

- 1 Εμφανίστε το παράθυρο εκτυπωτή.
	- $\rightarrow$  Στα Windows 8.1/10, ενώ πατάτε το πλήκτρο [Windows] (....), πατήστε το πλήκτρο [X] και έπειτα κάντε κλικ στο [Πίνακας Ελέγχου] - [Υλικό και Ήχος] - [Προβολή συσκευών και εκτυπωτών] στο μενού που εμφανίζεται.
	- $\rightarrow$  Στα Windows Server 2012/Server 2012 R2/Server 2016, ενώ πατάτε το πλήκτρο [Windows] ( $\Box$ ), πατήστε το πλήκτρο [X] και ύστερα κάντε κλικ στο [Πίνακας ελέγχου] - [Υλικό] - [Προβολή συσκευών και εκτυπωτών] στο μενού που εμφανίζεται.
	- > Στα Windows 7/Server 2008 R2, κάντε κλικ στο μενού Έναρξη, έπειτα κάντε κλικ στο [Συσκευές και εκτυπωτές].
	- > Στα Windows Server 2008, κάντε κλικ στο μενού Έναρξη και ύστερα κάντε κλικ στο [Πίνακας ελέγχου] - [Υλικό και Ήχος] - [Εκτυπωτές].
- 2 Ανοίξτε τις Ιδιότητες εκτυπωτή.
	- $\rightarrow$  Στα Windows 7/8.1/Server 2008 R2/Server 2012/Server 2012 R2/Server 2016, κάντε δεξί κλικ στο εικονίδιο του εγκατεστημένου εκτυπωτή και από τις [Ιδιότητες εκτυπωτή], κάντε κλικ στο όνομα εκτυπωτή που εμφανίζεται.
	- > Στα Windows Server 2008, κάντε δεξί κλικ στο εικονίδιο του εγκατεστημένου εκτυπωτή και κάντε κλικ στις [Ιδιότητες].

Εμφανίζεται η οθόνη [Ιδιότητες].

- $3$  Στην καρτέλα [Διαμόρφωση], ορίστε τις πληροφορίες όπως το ποιος προαιρετικός εξοπλισμός είναι εγκατεστημένος σε αυτό το μηχάνημα και το αν έχουν οριστεί ρυθμίσεις επαλήθευσης.
	- % Από προεπιλογή, είναι ενεργοποιημένο το [Αυτόματα] στο [Απόκτηση ρυθμίσεων...]. Τα σχετικά στοιχεία σε αυτό το μηχάνημα εντοπίζονται αυτόματα και εμφανίζονται στο [Επιλογές συσκευών].
	- % Αν το [Αυτόματα] του [Λήψη ρυθμίσεων...] είναι απενεργοποιημένο και αν κάνετε κλικ στο [Λήψη πληροφοριών συσκευής], τότε λαμβάνονται οι τρέχουσες πληροφορίες του μηχανήματος και εμφανίζονται στο [Επιλογή συσκευής].
	- % Αν αποτύχει η επικοινωνία με το μηχάνημα, ρυθμίστε την [Επιλογή συσκευής] χειροκίνητα. Επιλέξτε ένα στοιχείο για αλλαγή από τη λίστα και ορίστε την τιμή στο [Ρύθμιση].
- <span id="page-84-1"></span>4 Κάντε κλικ στο [OK].

#### 6.1.5 Εκτύπωση

- 1 Ανοίξτε το πρωτότυπο αρχείο χρησιμοποιώντας την αντίστοιχη εφαρμογή λογισμικού. Από το μενού [Αρχείο] επιλέξτε [Εκτύπωση].
- 2 Στο [Όνομα εκτυπωτή] (ή [Επιλογή εκτυπωτή]) βεβαιωθείτε ότι έχει επιλεγεί ο εκτυπωτής που θέλετε.
	- > Το παράθυρο διαλόγου [Εκτύπωση] διαφέρει ανάλογα με την εφαρμογή λογισμικού.
- 3 Ορίστε τι πρέπει να εκτυπωθεί και τον αριθμό αντιτύπων που επιθυμείτε.
- 4 Κάντε κλικ στο [Ιδιότητες] (ή στο [Προτιμήσεις]) για να αλλάξετε τις ρυθμίσεις εκτύπωσης του προγράμματος οδήγησης εκτυπωτή, εάν χρειάζεται.
	- % Οι ρυθμίσεις εκτύπωσης που αλλάξατε εδώ επανέρχονται στις προεπιλεγμένες τιμές όταν εξέρχεστε από την εφαρμογή λογισμικού.
	- % Για λεπτομέρειες σχετικά με τις ρυθμίσεις εκτυπωτή στο πρόγραμμα οδήγησης εκτυπωτή, ανατρέξτε στο [Εκτύπωση] στον δίσκο CD/DVD οδηγιών χρήσης.
- 5 Κάντε κλικ στο [Εκτύπωση].

Εκτελείται η εκτύπωση.

# 6.2 Χρήση της λειτουργίας σάρωσης

# 6.2.1 Διαθέσιμες λειτουργίες στη λειτουργία σάρωσης

<span id="page-85-0"></span>Τα δεδομένα πρωτοτύπων που σαρώθηκαν μπορούν να σταλούν σε έναν υπολογιστή ή διακομιστή και να αποθηκευτούν στον σκληρό δίσκο (θυρίδα χρήστη) αυτού του μηχανήματος.

Η λειτουργία σάρωσης προς αποστολή διαθέτει τις εξής υπολειτουργίες.

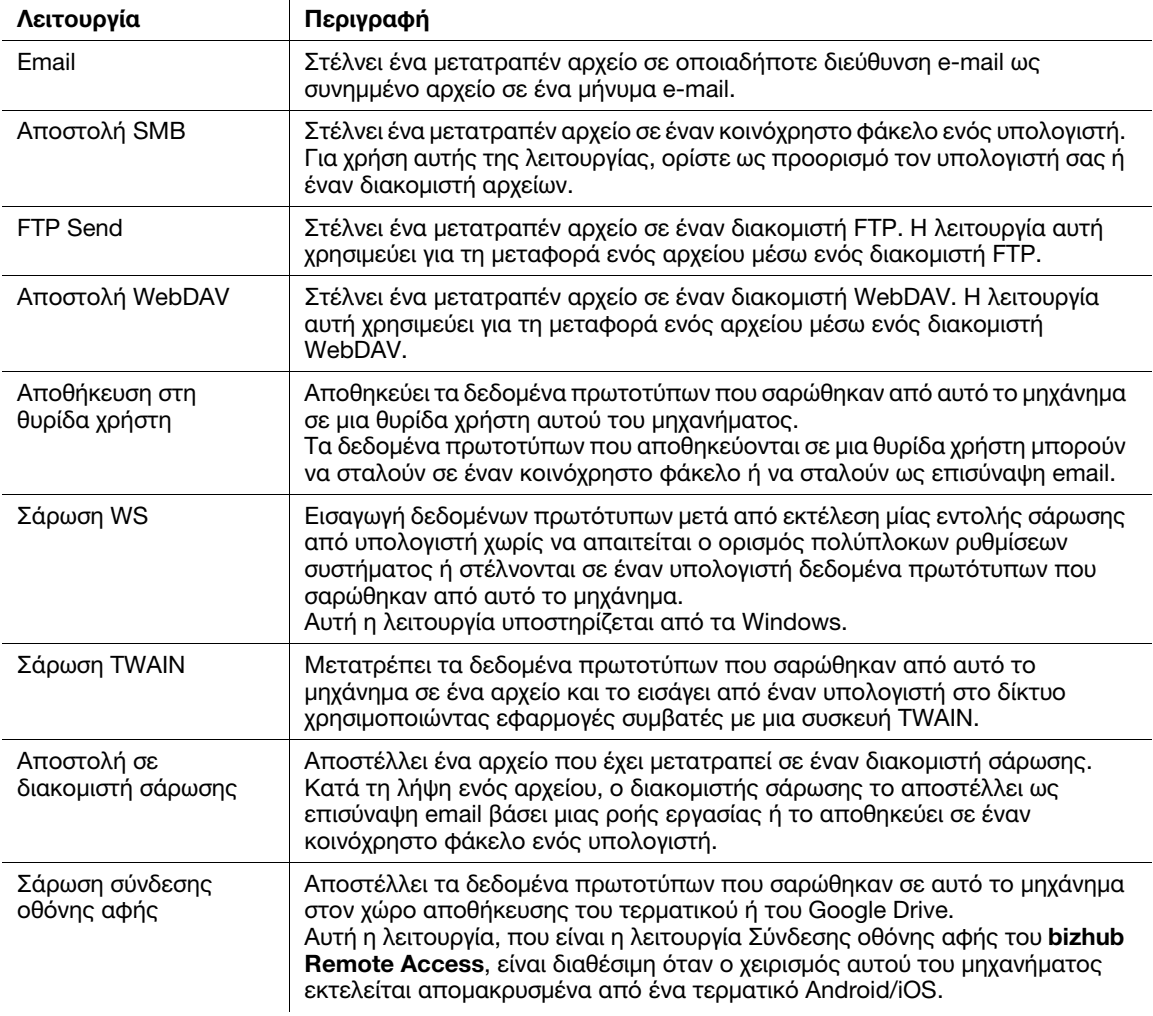

Δ**ΔΠαραπομπές**<br>Ενδεχομένως να απαιτείται ο ορισμός των εξής ρυθμίσεων πριν τη χρήση της Λειτουργίας σάρωσης. Για - απαιτείται ο ορισμός των απαιτείται ο ορισμός των εξής ρυθμίσεων πριν της Λειτουργίας σάρωσης. Για το ορισμό<br>Τα απαιτέα σκατικά με τον τοόπο χρήσης της κάθε λειτουργίας συστοέξτε στο [Σάρωση] στον δίσκο λεπτομέρειες σχετικά με τον τρόπο χρήσης της κάθε λειτουργίας, ανατρέξτε στο [Σάρωση] στον δίσκο CD/DVD των οδηγιών χρήσης.

# 6.2.2 Τρόπος αποστολής

<span id="page-86-0"></span>1 Τοποθετήστε το πρωτότυπο.

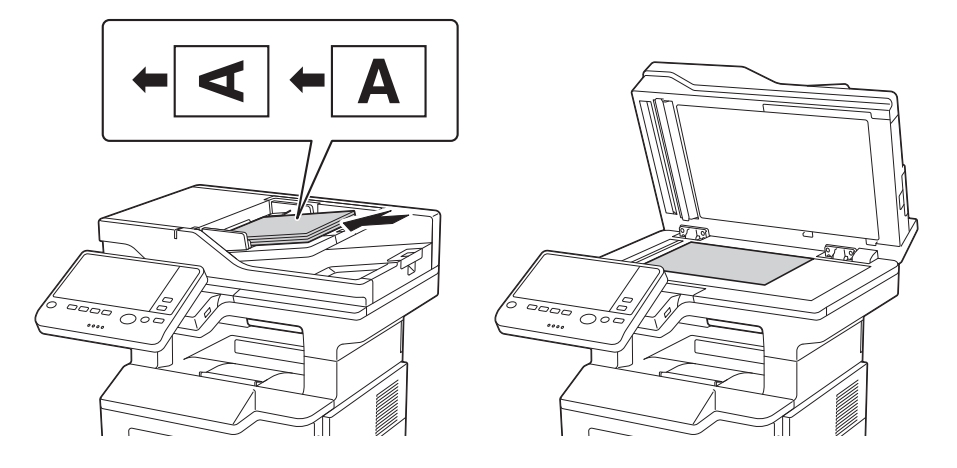

2 Πατήστε [Σάρωση] ή [Σάρ./φαξ].

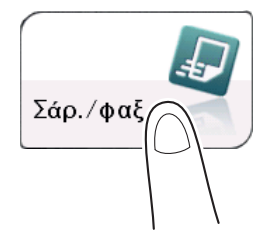

- 3 Καθορίστε τον προορισμό.
	- % Μπορείτε να επιλέξετε τον επιθυμητό προορισμό από τη λίστα προ-καταχωρισμένων προορισμών ή να εισαγάγετε απευθείας τα στοιχεία του προορισμού. Για λεπτομέρειες σχετικά με την καταχώριση ενός προορισμού, ανατρέξτε στη [Σ. 6-21](#page-98-0).
	- % Καθορίζοντας πολλαπλούς προορισμούς εκτελείται ταυτόχρονα η αποστολή υπολογιστή και η αποστολή φαξ.

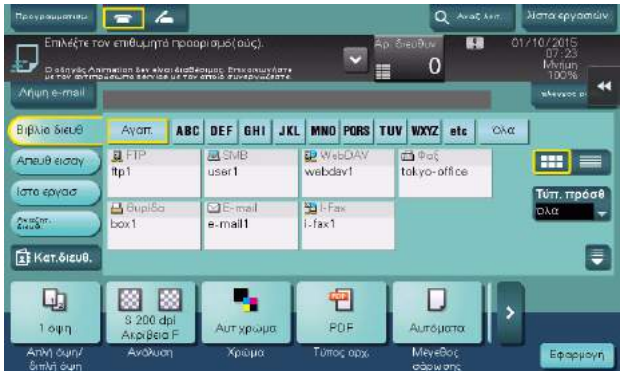

- 4 Ορίστε το μέγεθος του πρωτοτύπου που θα σαρωθεί.
	- % Το μέγεθος του πρωτοτύπου μπορεί να καθοριστεί στο [Μέγεθος σάρωσης] (προεπιλογή: [8-1/2 e 11] (ίντσες)/[A4] (εκατοστά)). Αν δεν ορίσετε σωστά το μέγεθος του πρωτότυπου μπορεί να κοπεί η εικόνα.
- 5 Ρυθμίστε τις παραμέτρους της επιλογής Σάρωση, όπως απαιτείται.
	- > Για λεπτομέρειες σχετικά με τις ρυθμίσεις επιλογών, ανατρέξτε στο [Σάρωση] στον δίσκο CD/DVD οδηγιών χρήσης.
- 6 Πατήστε το πλήκτρο Εκκίνηση.
	- % Εάν απαιτείται, πατήστε [Έλεγχος ρύθμ.] πριν από την αποστολή και ελέγξτε τον καθορισμένο προορισμό και τις ρυθμίσεις.
	- % Για να εκτελέσετε ξανά τους χειρισμούς που αφορούν τον ορισμό προορισμών ή τις ρυθμίσεις προαιρετικών συσκευών, πατήστε το πλήκτρο Επαναφορά.

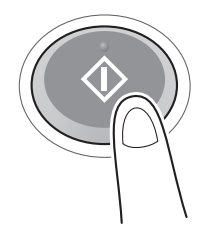

Η αποστολή ξεκινά.

→ Αν πατήσετε το πλήκτρο **Διακοπή** ενώ σαρώνετε ένα πρωτότυπο, τότε διακόπτεται η διαδικασία σάρωσης και εμφανίζεται μια λίστα με σταματημένες εργασίες. Για την ακύρωση της σάρωσης του πρωτοτύπου, διαγράψτε τις ανενεργές εργασίες από τη λίστα.

# <span id="page-88-0"></span>6.3 Χρήση της λειτουργίας φαξ

# 6.3.1 Λειτουργία φαξ

<span id="page-88-1"></span>Το Φαξ είναι μία λειτουργία επικοινωνίας που χρησιμοποιεί μία τηλεφωνική γραμμή για αποστολή σαρωμένων πρωτοτύπων (χαρτί) ή για λήψη των δεδομένων που εστάλησαν από απομακρυσμένα μηχανήματα. Αυτό το μηχάνημα έχει διάφορες δυνατότητες για λειτουργίες φαξ, συμπεριλαμβανομένων εκείνων που δίνουν τη δυνατότητα στον χρήστη να αλλάξει τις ρυθμίσεις σάρωσης σύμφωνα με το πρωτότυπο και να αποθηκεύσει τα εισερχόμενα φαξ σε μια θυρίδα χρήστη.

Το παρακάτω περιγράφει τα προληπτικά μέτρα για τη χρήση των λειτουργιών φαξ.

- Για τη χρήση των λειτουργιών φαξ, απαιτείται το προαιρετικό σετ φαξ.
- Αυτό το μηχάνημα μπορεί να συνδεθεί στις παρακάτω γραμμές τηλεφώνου.
- Γραμμές τηλεφώνου με συνδρομή (συμπεριλαμβανομένων δικτύων επικοινωνίας φαξ)
- PBX (Συνδρομητικό κέντρο, 2 ζευγών)
- Δεν είναι δυνατή η αποστολή ή λήψη έγχρωμων φαξ.
- Δεν είναι δυνατή η σύνδεση εταιρικού τηλεφώνου ως εξωτερικού τηλεφώνου.
- Εάν σε ένα εταιρικό δίκτυο έχει υλοποιηθεί πολυπλεξία αποκλειστικής ψηφιακής γραμμής, η ταχύτητα αποστολής φαξ μπορεί να είναι περιορισμένη, ή να μην είναι διαθέσιμη η λειτουργία φαξ Super G3.
- Είναι πιθανό να παρατηρείται σπανίως σφάλμα επικοινωνίας εξαιτίας της εργοστασιακής προεπιλογής. Αυτό οφείλεται στο ότι η συσκευή πολυπλεξίας περιορίζει τη ζώνη συχνότητας της γραμμής στο ανώτερο επιτρεπτό όριο βάσει της υπόθεσης ότι η γραμμή προορίζεται για φωνητική επικοινωνία. Όλοι αυτοί οι περιορισμοί διαφέρουν, ανάλογα με τις συσκευές που αποτελούν το δίκτυο. Για λεπτομέρειες επικοινωνήστε με τον διαχειριστή του δικτύου σας.

**| Μαραπομπές**<br>Για να χρησιμοποιήσετε τη λειτουργία φαξ θα πρέπει να έχει οριστεί προηγουμένως το λειτουργικό Για να χρησιμοποιήσετε τη λειτουργία φαξ θα πρέπει να έχει οριστε[ί προη](#page-75-0)γουμένως το λειτουργικό περιβάλλον σε αυτό το μηχάνημα. Για λεπτομέρειες ανατρέξτε στη Σ. 5-4.

# 6.3.2 Τρόπος αποστολής

1 Τοποθετήστε το πρωτότυπο.

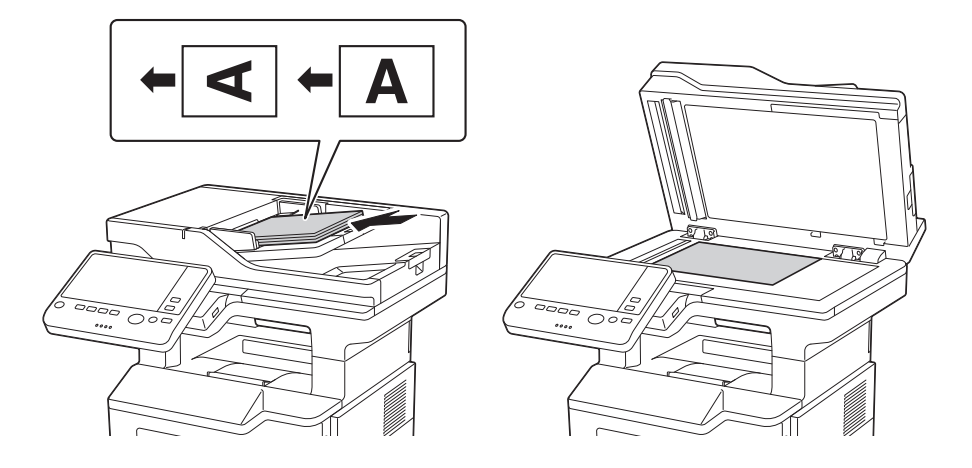

2 Πατήστε [Σάρ./φαξ].

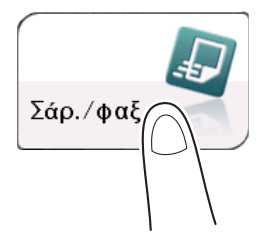

- 3 Εισαγάγετε έναν αριθμό φαξ.
	- % Μπορείτε να επιλέξετε τον επιθυμητό προορισμό από τη λίστα προ-καταχωρισμένων προορισμών ή να εισαγάγετε απευθείας τα στοιχεία του προορισμού. Για λεπτομέρειες σχετικά με την καταχώριση ενός προορισμού, ανατρέξτε στη [Σ. 6-21](#page-98-0).
	- % Καθορίζοντας πολλαπλούς προορισμούς εκτελείται ταυτόχρονα η αποστολή υπολογιστή και η αποστολή φαξ.

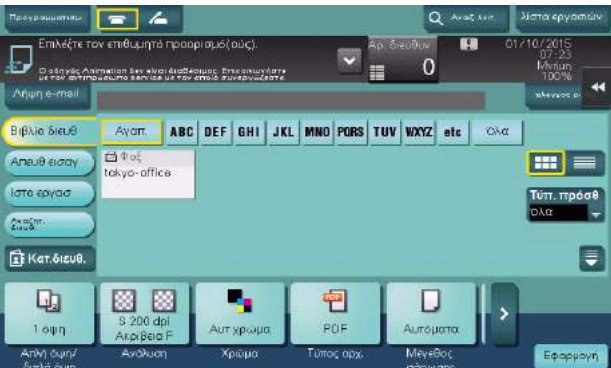

- 4 Ορίστε το μέγεθος του πρωτοτύπου που θα σαρωθεί.
	- % Το μέγεθος του πρωτοτύπου μπορεί να καθοριστεί στο [Μέγεθος σάρωσης] (προεπιλογή: [8-1/2 e 11] (ίντσες)/[A4] (εκατοστά)). Αν δεν ορίσετε σωστά το μέγεθος του πρωτότυπου μπορεί να κοπεί η εικόνα.
- $5$  Ρυθμίστε τις παραμέτρους επιλογών για αποστολή φαξ, όπως απαιτείται.
	- > Για λεπτομέρειες σχετικά με προαιρετικές ρυθμίσεις, ανατρέξτε στο [Φαξ] στον δίσκο CD/DVD οδηγιών χρήσης.
- 6 Πατήστε το πλήκτρο Εκκίνηση.
	- % Πατήστε [Έλεγχος ρύθμ.] πριν από την αποστολή και ελέγξτε τον προορισμό και τις ρυθμίσεις, όπως απαιτείται.
	- % Για να εκτελέσετε ξανά τους χειρισμούς που αφορούν τον ορισμό προορισμών ή τις ρυθμίσεις προαιρετικών συσκευών, πατήστε το πλήκτρο Επαναφορά.

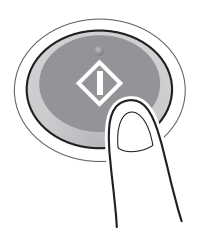

- % Αν εμφανιστεί η οθόνη για την επιβεβαίωση του καθορισμένου προορισμού ή ρυθμίσεων, ελέγξτε τα περιεχόμενα, έπειτα πατήστε [Αποστολή].
- % Αν εμφανιστεί η οθόνη πληκτρολογίου, εισάγετε τον καθορισμένο κωδικό πρόσβασης, έπειτα πατήστε [Αποστολή]. Για τον κωδικό πρόσβασης, επικοινωνήστε με τον διαχειριστή αυτού του μηχανήματος.

Η αποστολή ξεκινά.

% Αν πατήσετε το πλήκτρο Διακοπή ενώ σαρώνετε ένα πρωτότυπο, τότε διακόπτεται η διαδικασία σάρωσης και εμφανίζεται μια λίστα με σταματημένες εργασίες. Για την επανάληψη της σάρωσης του πρωτοτύπου, διαγράψτε την εργασία από τη λίστα ανενεργών εργασιών.

# 6.3.3 Εισαγωγή στη λειτουργία αποστολής φαξ

<span id="page-90-0"></span>Σε αυτή την ενότητα περιγράφονται λειτουργίες φαξ που κάνουν ευκολότερη την αποστολή φαξ. Για λεπτομέρειες σχετικά με τη χρήση της κάθε λειτουργίας, ανατρέξτε στο [Φαξ] στον δίσκο CD/DVD οδηγιών χρήσης.

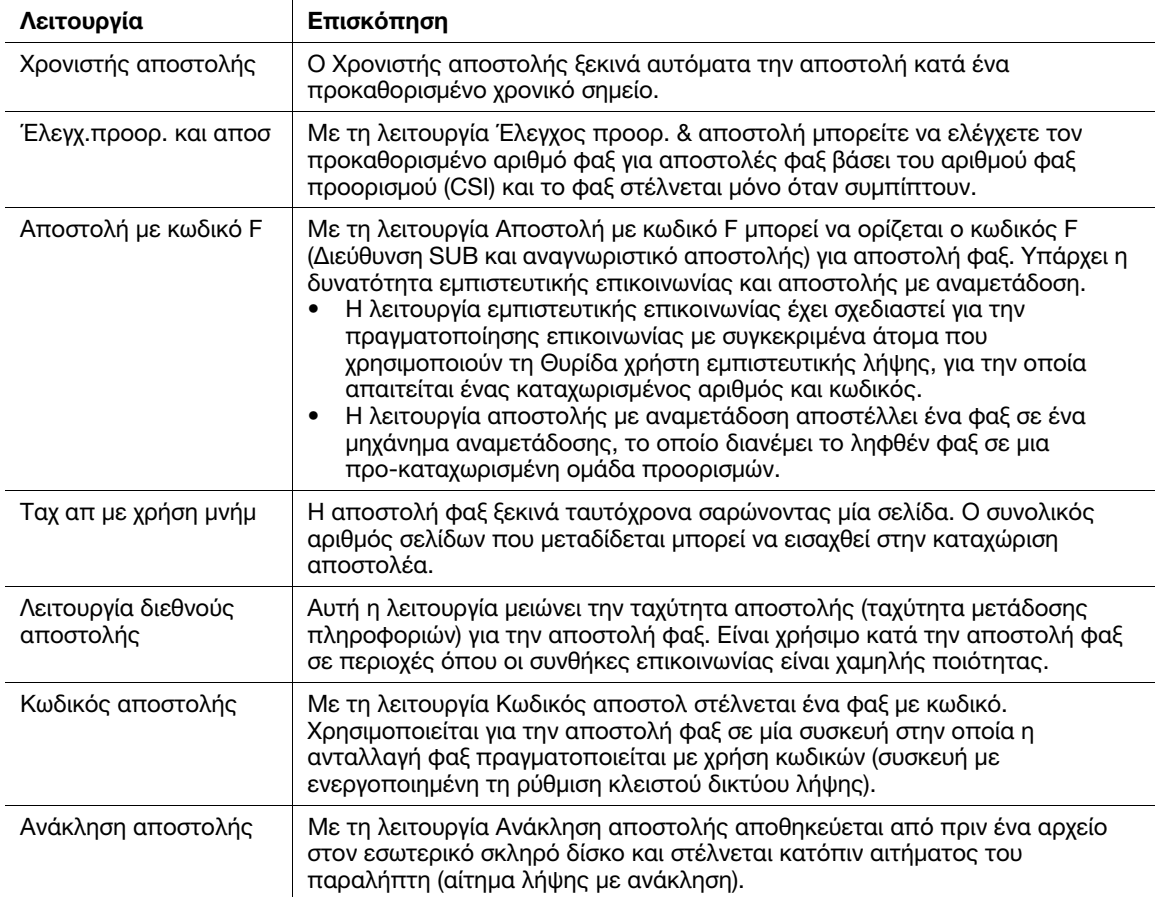

# 6.3.4 Εισαγωγή στη λειτουργία λήψης φαξ

<span id="page-91-0"></span>Σε αυτή την ενότητα περιγράφονται λειτουργίες που κάνουν ευκολότερη τη λήψη φαξ. Για λεπτομέρειες σχετικά με τη χρήση της κάθε λειτουργίας, ανατρέξτε στο [Φαξ] στον δίσκο CD/DVD οδηγιών χρήσης.

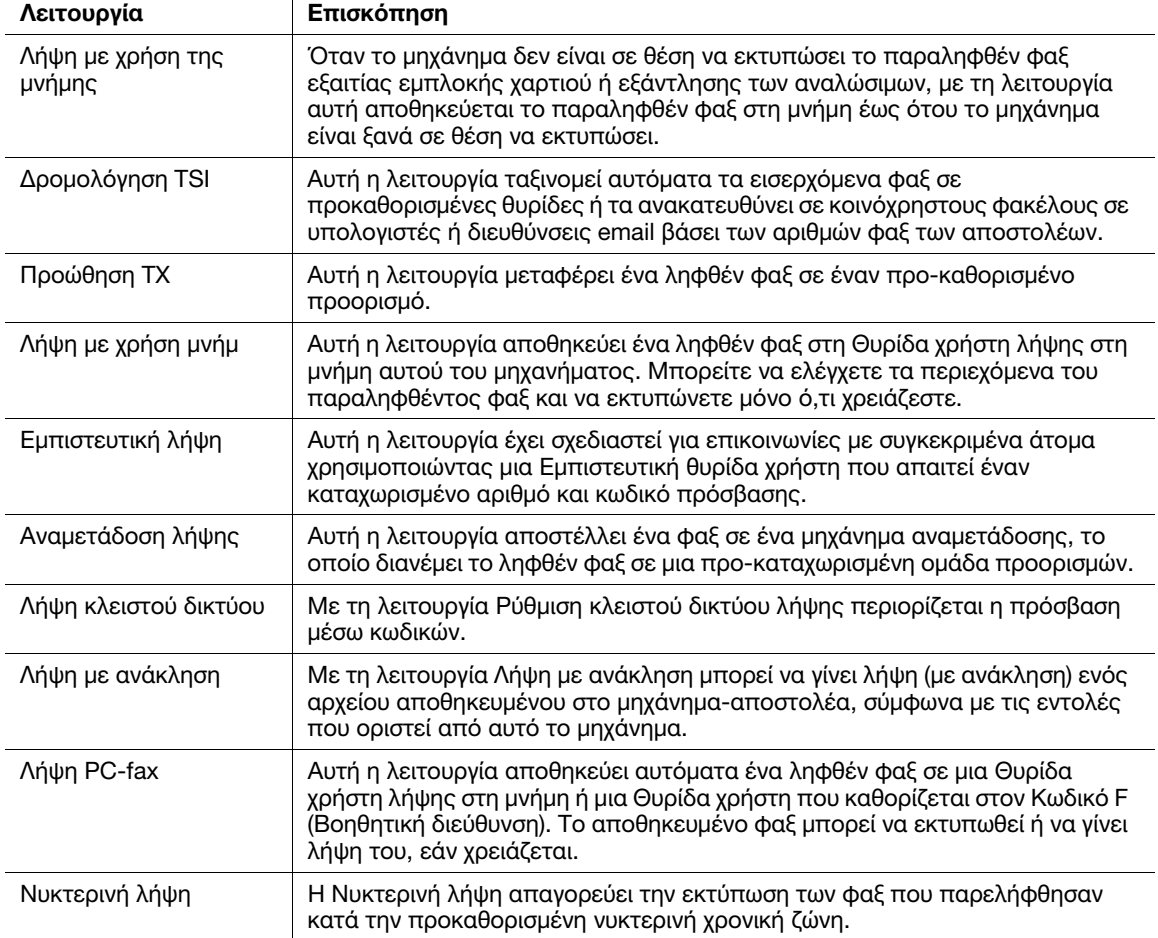

#### 6.3.5 Εισαγωγή στη λειτουργία διαδικτυακού φαξ

<span id="page-91-1"></span>Το διαδικτυακού φαξ είναι μία λειτουργία που χρησιμοποιείται για την αποστολή και λήψη φαξ μέσω εταιρικού δικτύου και Διαδικτύου.

Για την αποστολή φαξ χρησιμοποιείται το ίδιο δίκτυο με αυτό που χρησιμοποιείται από τους υπολογιστές. Επομένως μπορείτε να στέλνετε και να λαμβάνετε φαξ προς/από απομακρυσμένους προορισμούς χωρίς να ανησυχείτε για τα υψηλά τηλεπικοινωνιακά κόστη ή για έναν μεγάλο αριθμό σελίδων.

Για λεπτομέρειες σχετικά με τη λειτουργία διαδικτυακού φαξ, ανατρέξτε στο [Δικτυακό φαξ] στον δίσκο CD/DVD οδηγιών χρήσης.

## 6.3.6 Εισαγωγή μιας λειτουργίας φαξ διεύθυνσης IP

<span id="page-91-2"></span>Το Φαξ μέσω διεύθυνσης IP είναι μια λειτουργία αποστολής και λήψης φαξ εντός ενός περιορισμένου δικτύου όπως για παράδειγμα ένα εσωτερικό δίκτυο.

Καθορίστε μια διεύθυνση IP για τον προορισμό. Αυτή η λειτουργία χρησιμοποιεί το ίδιο δίκτυο με έναν υπολογιστή, δημιουργώντας χαμηλότερα έξοδα επικοινωνίας από αυτά που προκύπτουν από μια κανονική αποστολή φαξ.

Εκτός από τη διεύθυνση IP, μπορείτε επίσης να χρησιμοποιήσετε ένα όνομα κεντρικού υπολογιστή και μια διεύθυνση email, για να καθορίσετε τον προορισμό.

Για λεπτομέρειες σχετικά με τη λειτουργία φαξ διεύθυνσης IP, ανατρέξτε στο [Δικτυακό φαξ] στον δίσκο CD/DVD οδηγιών χρήσης.

### Συμβουλές

- Για τη χρήση της λειτουργίας φαξ διεύθυνσης IP, απαιτείται το προαιρετικό σετ φαξ.

# <span id="page-92-0"></span>6.4 Η λειτουργία αντιγραφής

# 6.4.1 Η λειτουργία αντιγραφής στην πράξη

<span id="page-92-1"></span>1 Τοποθετήστε το πρωτότυπο.

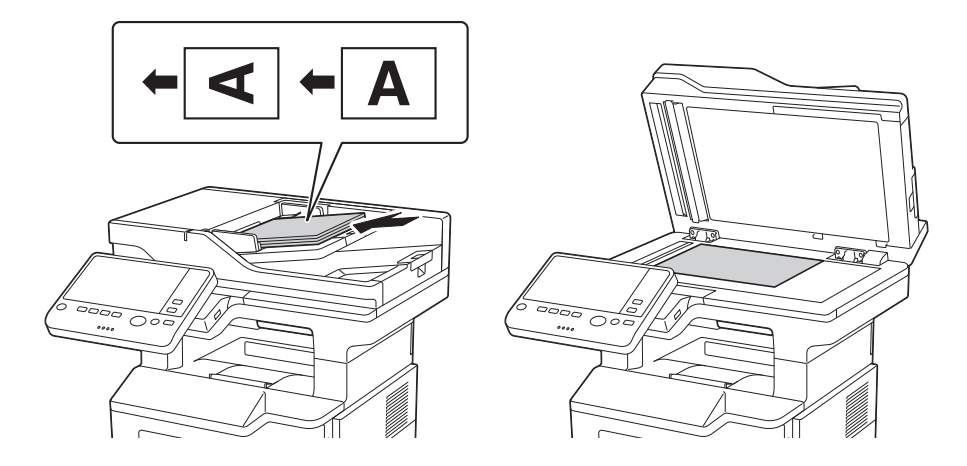

2 Πατήστε [Αντιγραφή].

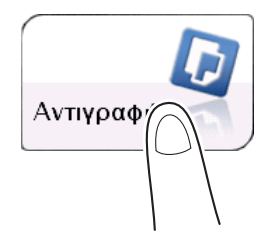

- 3 Ορίστε το μέγεθος του πρωτοτύπου που θα σαρωθεί.
	- % Το μέγεθος του πρωτοτύπου μπορεί να καθοριστεί στις [Ρυθμίσεις πρωτοτύπου] (προεπιλογή: [8-1/2 e 11] (ίντσες)/[A4] (εκατοστά)). Αν δεν ορίσετε σωστά το μέγεθος του πρωτότυπου μπορεί να κοπεί η εικόνα.

- 4 Αν χρειάζεται, ορίστε τις ρυθμίσεις αντιγραφής.
	- % Η αλλαγή της ρύθμισης φαίνεται στην εικόνα του [Εκτύπωση]. Επομένως μπορείτε να ορίσετε τις ρυθμίσεις βλέποντας ταυτόχρονα την εικόνα που θα εκτυπωθεί.
	- > Για την επαναδιαμόρφωση των ρυθμίσεων, πατήστε το πλήκτρο **Επαναφορά**.

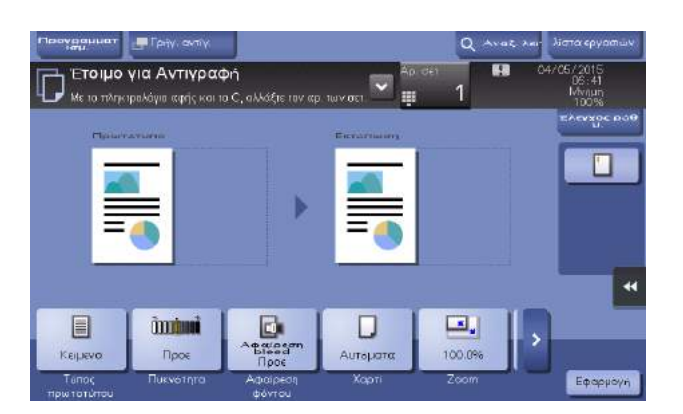

- % Για λεπτομέρειες σχετικά με τις ρυθμίσεις αντιγραφής, ανατρέξτε στη [Σ. 6-17.](#page-94-0)
- 5 Αν χρειάζεται, ορίστε τον αριθμό αντιτύπων με το πληκτρολόγιο.
	- → Πατώντας το [Αρ. σετ] εμφανίζεται το πληκτρολόγιο.
	- > Πατώντας το πλήκτρο 10 πληκτρολόγιο (προεπιλογή: Καταχώριση κλειδιού 3) εμφανίζεται το πληκτρολόγιο στην οθόνη αφής, και μπορείτε να εισάγετε αριθμητικές τιμές.
	- % Για να αλλάξετε τον αριθμό των αντιγράφων, πατήστε [C] (Εκκαθάριση).
- 6 Πατήστε το πλήκτρο Εκκίνηση.
	- > Εάν θέλετε, πριν από την έναρξη της διαδικασίας αντιγραφής, πατήστε [Έλεγχος ρύθμ.] και ελέγξετε τις ρυθμίσεις.

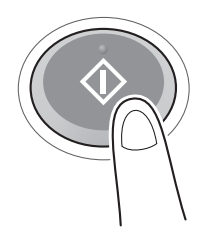

Το πρωτότυπο σαρώνεται και ξεκινά η αντιγραφή.

- > Αν πατήστε το πλήκτρο Διακοπή κατά τη σάρωση ή την εκτύπωσης ενός πρωτοτύπου, η επεξεργασία διακόπτεται και εμφανίζεται μια λίστα με ανενεργές εργασίες. Για την ακύρωση της διαδικασίας, διαγράψτε τις σταματημένες εργασίες από τη λίστα.
- % Αν εμφανιστεί το [Έτοιμο για αποδοχή άλλης εργασίας.] κατά την εκτύπωση μιας εργασίας, μπορείτε να σαρώσετε το επόμενο πρωτότυπο.

# <span id="page-94-0"></span>6.4.2 Εισαγωγή στη λειτουργία αντιγραφής

<span id="page-94-1"></span>Σε αυτή την ενότητα περιγράφονται λειτουργίες που κάνουν ευκολότερη την δημιουργία αντιγράφων. Για λεπτομέρειες σχετικά με τη χρήση της κάθε λειτουργίας, ανατρέξτε στο [?Φωτοαντιγραφή] στον δίσκο CD/DVD οδηγιών χρήσης.

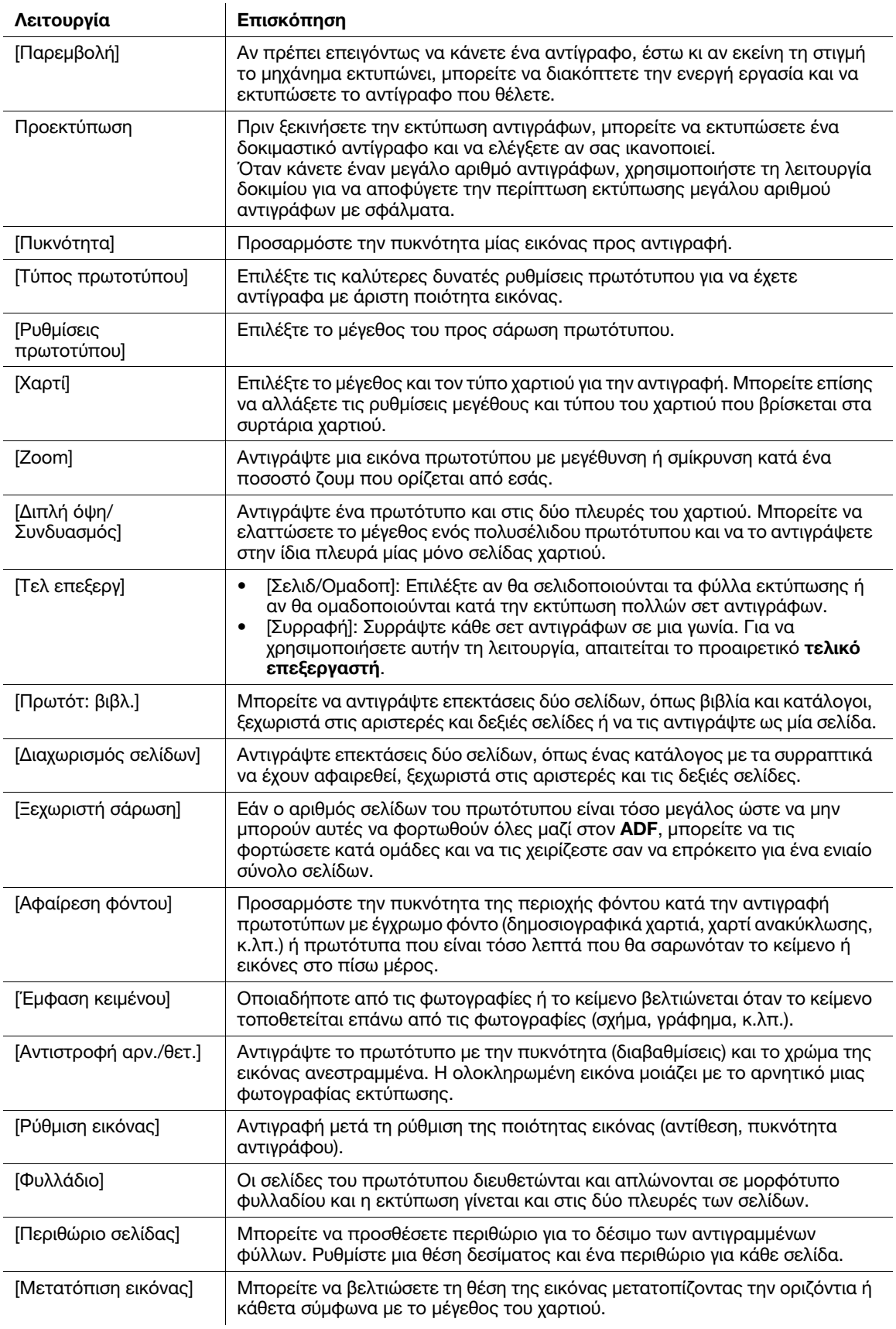

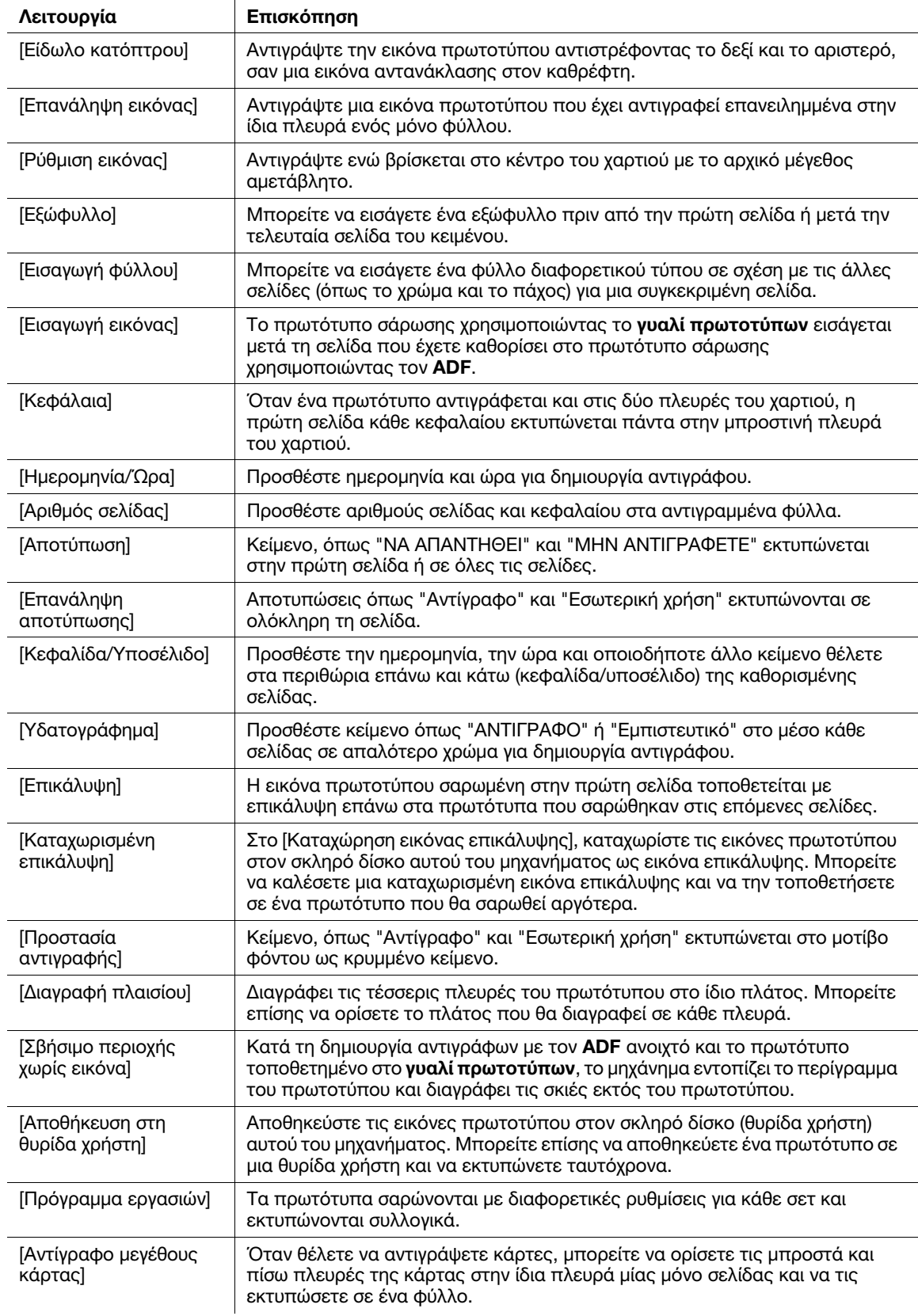

# 6.5 Εκτύπωση αρχείου σε μνήμη USB

# <span id="page-96-0"></span>Υποστηριζόμενες συσκευές μνήμης USB

Σε αυτό το μηχάνημα μπορούν να συνδεθούν συσκευές μνήμης USB με τις εξής προδιαγραφές.

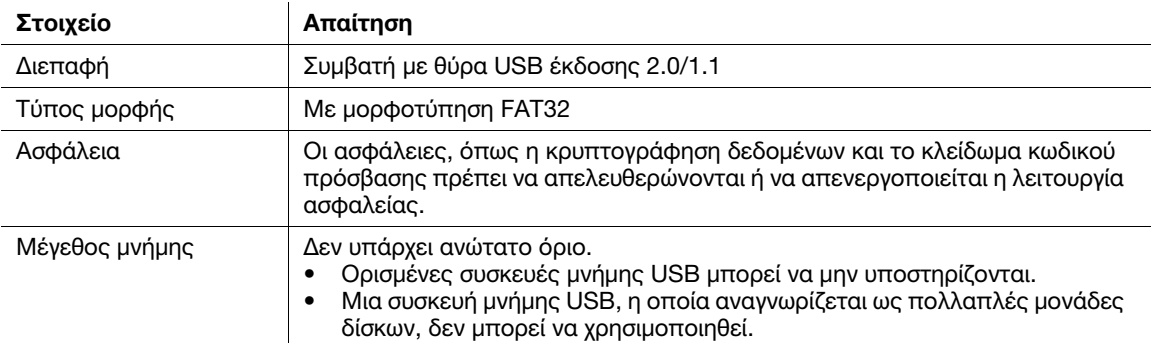

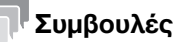

Κατά τη σύνδεση συσκευών μνήμης USB σε αυτό το μηχάνημα θα πρέπει να έχετε υπόψη σας τα εξής.

- Χρησιμοποιήστε τον σύνδεσμο USB στην πλευρά που είναι κοντά στον πίνακα ελέγχου.
- Μην αποσυνδέετε τη συσκευή μνήμης USB κατά την αποθήκευση ενός αρχείου στη συσκευή ή κατά την εκτύπωση αρχείου αποθηκευμένου στη συσκευή.
- Μην χρησιμοποιείτε άλλες συσκευές USB (όπως για παράδειγμα μονάδες σκληρού δίσκου και διανομείς USB) πέρα από μνήμης USB.
- Μην συνδέετε ή αποσυνδέετε τη μνήμη USB όταν εμφανίζεται η κλεψύδρα στον πίνακα ελέγχου ενώ είναι ενεργό το μηχάνημα.
- Μην αποσυνδέετε τη μνήμη USB αμέσως μετά τη σύνδεσή της.

# <span id="page-96-1"></span>Εκτύπωση

Οποιοδήποτε από τα αρχεία μορφής PDF, Compact PDF, JPEG, TIFF, XPS, Compact XPS, OOXML (.docx/.xlsx/.pptx) και PPML (.ppml/.vdx/.zip) μπορεί να εκτυπωθεί.

### Συμβουλές

- Μπορείτε επίσης να εκτυπώσετε κρυπτογραφημένα αρχεία PDF και PDF γραμματοσειρών περιγράμματος.
- Ένα αρχείο ανάλυσης 1200-dpi εκτυπώνετε σε ανάλυση 600 × 600-dpi.
- 1 Συνδέστε μία συσκευή μνήμης USB στη θύρα USB αυτού του μηχανήματος.

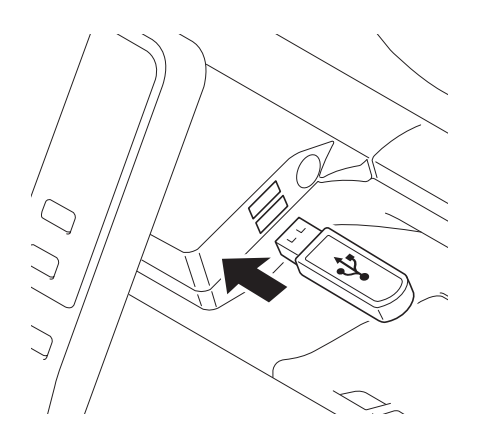

#### ΥΠΟΔΕΞΗ

Κατά την εκκίνηση αυτού του μηχανήματος μην εισάγετε ή αφαιρείτε τη συσκευή μνήμης USB σε/από<br>τη θύρα USB. τη θύρα USB.

- 2 Πατήστε το [Εκτυπώστε έγγραφο από εξωτερική μνήμη.].
	- % Μπορείτε επίσης να εκτυπώσετε αρχεία επιλέγοντας τη λειτουργία Θυρίδας χρήστη και πατώντας [Σύστημα] - [Εξωτερική μνήμη].

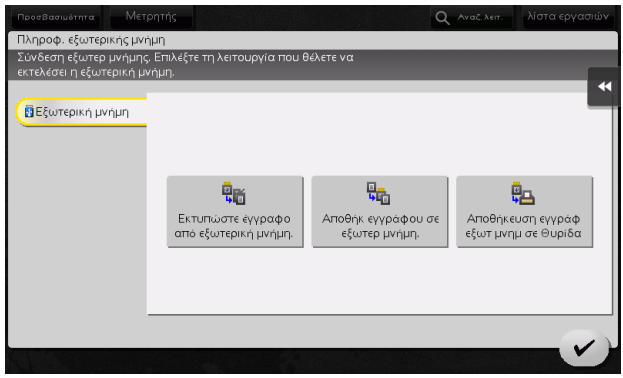

- 3 Επιλέξτε αρχείο προς εκτύπωση και μετά πατήστε [Εκτύπωση].
	- % Μπορείτε να εισάγετε απευθείας τη διαδρομή στον φάκελο αρχείων στο πεδίο [Διαδρομή αρχείου].
	- % Πατήστε [Επάνω] για να μετακινηθείτε προς τα επάνω.
	- % Πατήστε [Άνοιγμα] για άνοιγμα του φακέλου και μετακίνηση προς τα κάτω.
	- % Πατήστε [Λεπτομέρειες] για να εμφανιστούν και να ελέγξετε τις λεπτομερείς πληροφορίες αρχείου.

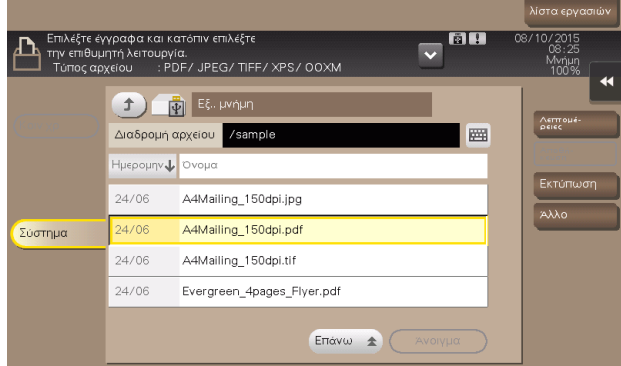

- 4 Ορίστε τις επιλογές εκτύπωσης, αν απαιτείται.
	- % Για λεπτομέρειες σχετικά με τις προαιρετικές ρυθμίσεις, ανατρέξτε στη [Θυρίδα χρήστη] στον δίσκο CD/DVD οδηγιών χρήσης.
- 5 Πατήστε το πλήκτρο Εκκίνηση.

Ξεκινά η εκτύπωση.

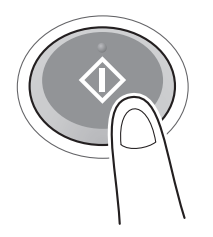

6 Όταν ολοκληρωθεί η εκτύπωση, αφαιρέστε τη συσκευή μνήμης USB από τη θύρα αυτού του μηχανήματος.

# <span id="page-98-3"></span><span id="page-98-0"></span>6.6 Καταχώρηση ενός προορισμού

## 6.6.1 Βιβλίο διευθύνσεων

<span id="page-98-2"></span>Με την καταχώριση συχνά χρησιμοποιούμενων προορισμών σε αυτό το μηχάνημα θα γλιτώσετε τον κόπο της καταχώρισης κάθε φορά που θέλετε να στείλετε δεδομένα. Ένας προορισμός αποθηκευμένος σε αυτό το μηχάνημα ονομάζεται βιβλίο διευθύνσεων.

Μπορείτε να καταχωρίσετε έως και 2000 προορισμούς σύντομης κλήσης στο βιβλίο διευθύνσεων. Οι τύποι προορισμών που μπορούν να καταχωριστούν είναι: διεύθυνση e-mail, όνομα υπολογιστή, κ.λ.π. ανάλογα με τη λειτουργία αποστολής δεδομένων.

# dΠαραπομπές

Μπορούν επίσης να καταχωριστούν βιβλία διευθύνσεων με το **Web Connection**. Για λεπτομέρειες σχετικά<br>με τον τρόπο καταχώρισης, ανατρέξτε στο [Web Management Tool] στον δίσκο CD/DVD οδηγιών χρήσης. με τον τρόπο καταχώρισης, ανατρέξτε στο [Web Management Tool] στον δίσκο CD/DVD οδηγιών χρήσης.

# <span id="page-98-1"></span>6.6.2 Καταχώριση βιβλίων διευθύνσεων

# Καταχώριση από τις Βοηθητικές λειτουργίες

- 1 Πατήστε [Βοηθητικές λειτουργίες], έπειτα επιλέξτε [Διεύθυνση/Θυρίδα χρήστη].
- 2 Επιλέξτε [Καταχώρηση διεύθυνσης σάρωσης/φαξ] [Βιβλίο διευθύνσεων (κοινής χρήσης)].
- 3 Επιλέξτε τον τύπο των προορισμών για καταχώριση, έπειτα πατήστε [Νέο].
- 4 Ρυθμίστε τις παραμέτρους των σχετικών αντικειμένων, έπειτα πατήστε [OK].

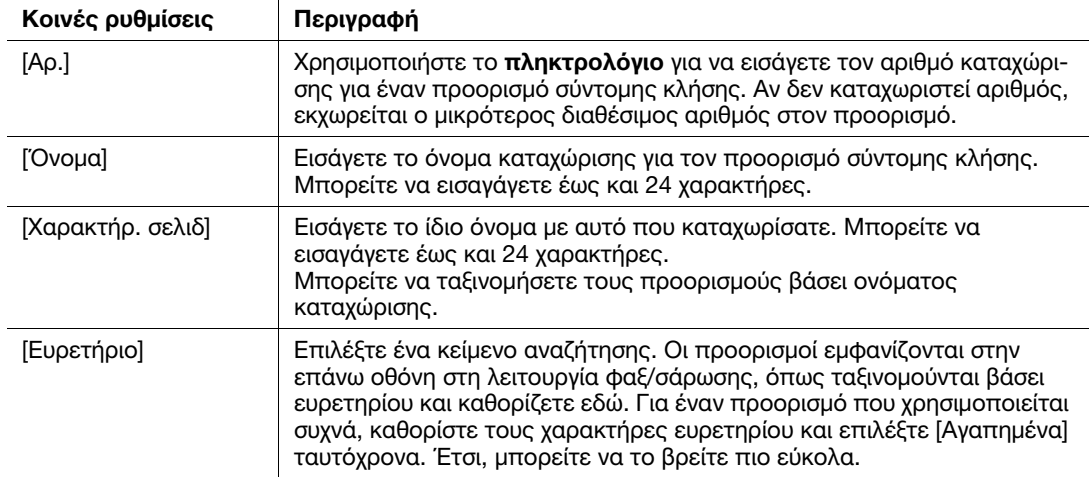

#### Το καταχωρισμένο περιεχόμενο του [Φαξ]

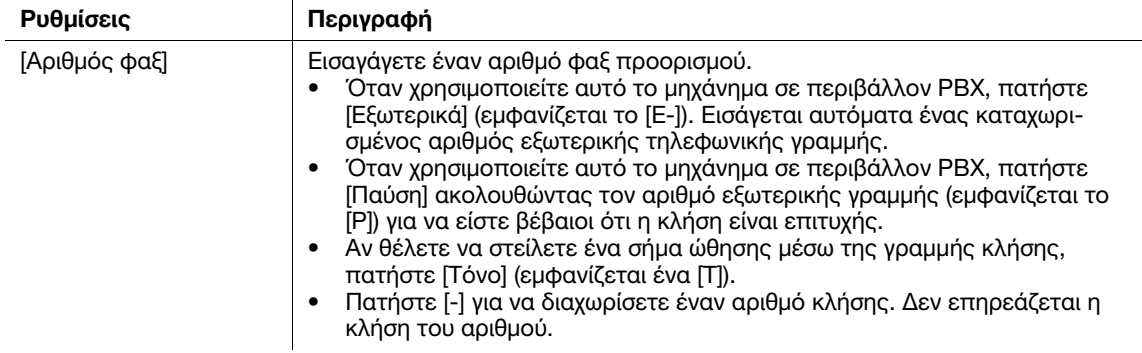

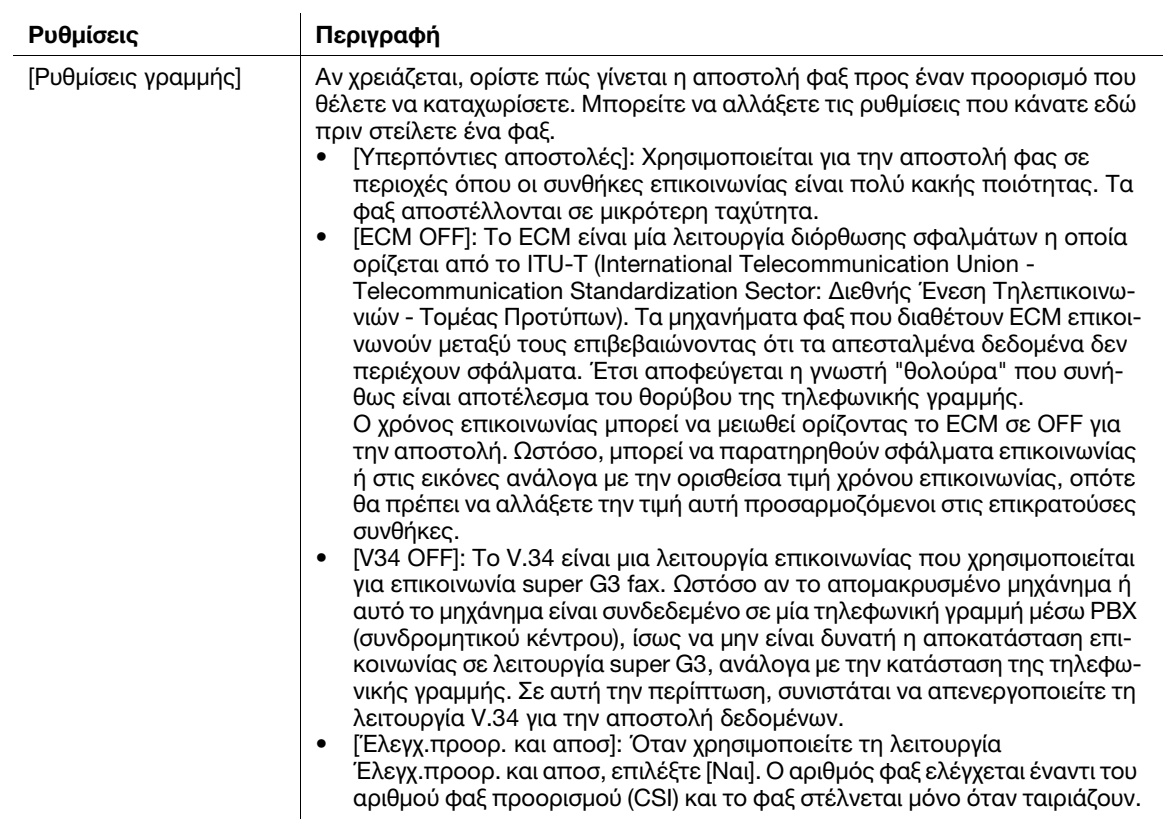

#### Το καταχωρισμένο περιεχόμενο του [E-Mail]

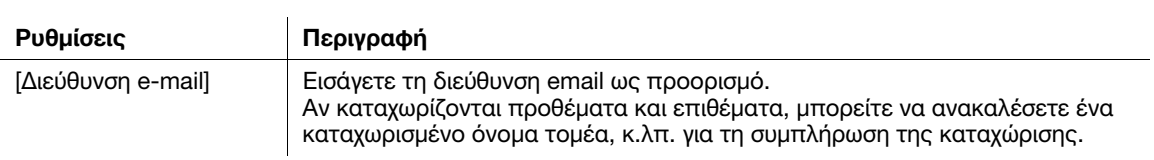

Το καταχωρισμένο περιεχόμενο του [PC (SMB)]

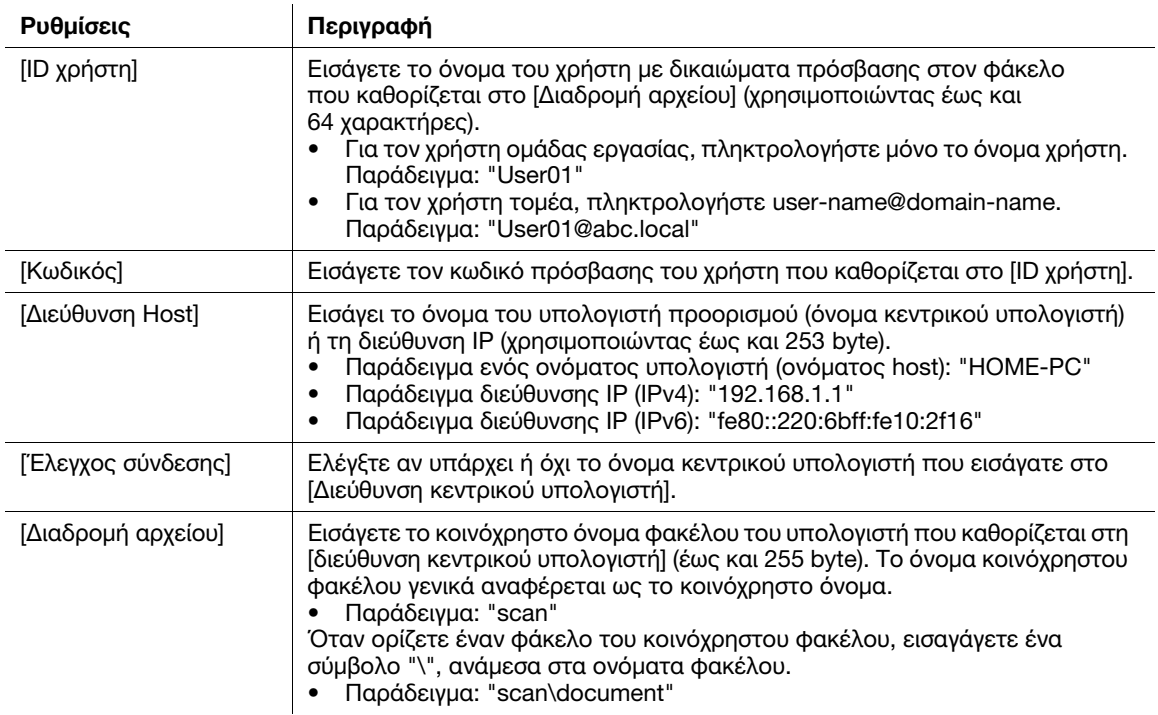

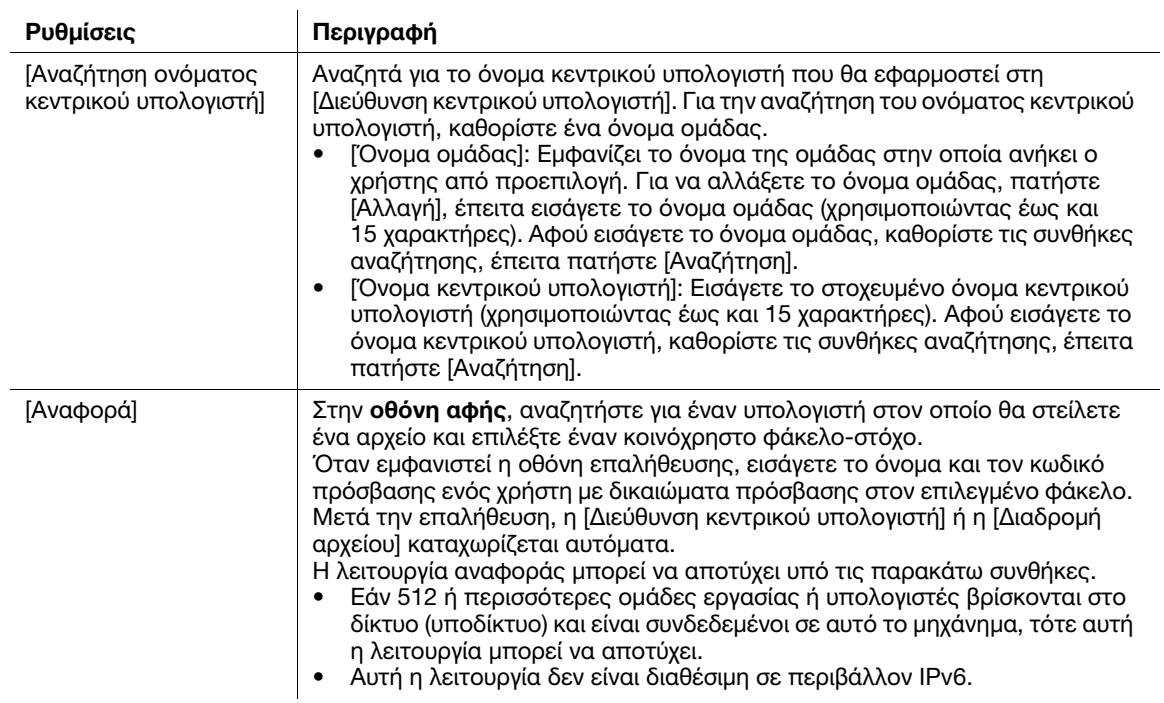

Το καταχωρισμένο περιεχόμενο του [FTP]

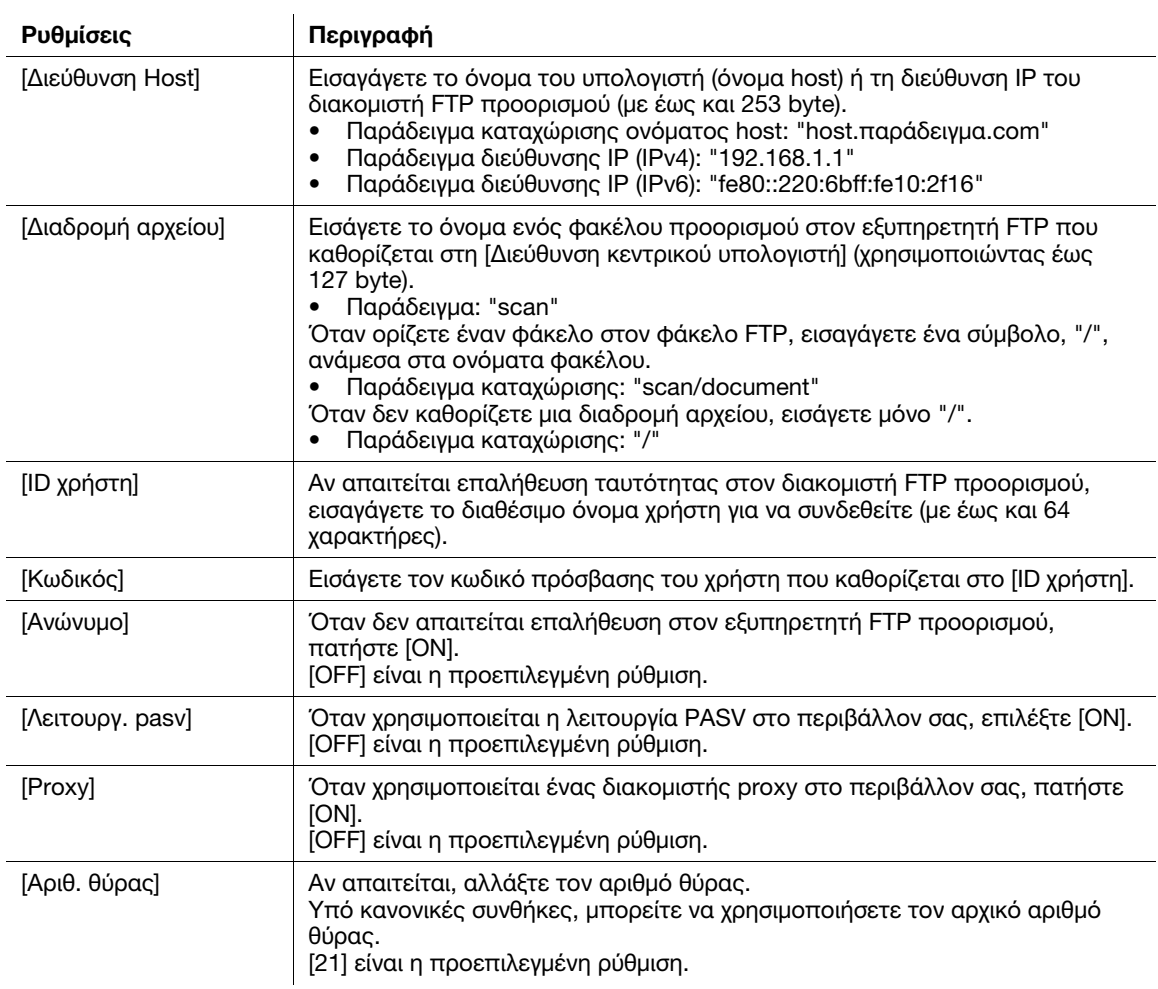

bizhub 4752/4052 6-23

Το καταχωρισμένο περιεχόμενο του [WebDAV]

 $\overline{a}$ 

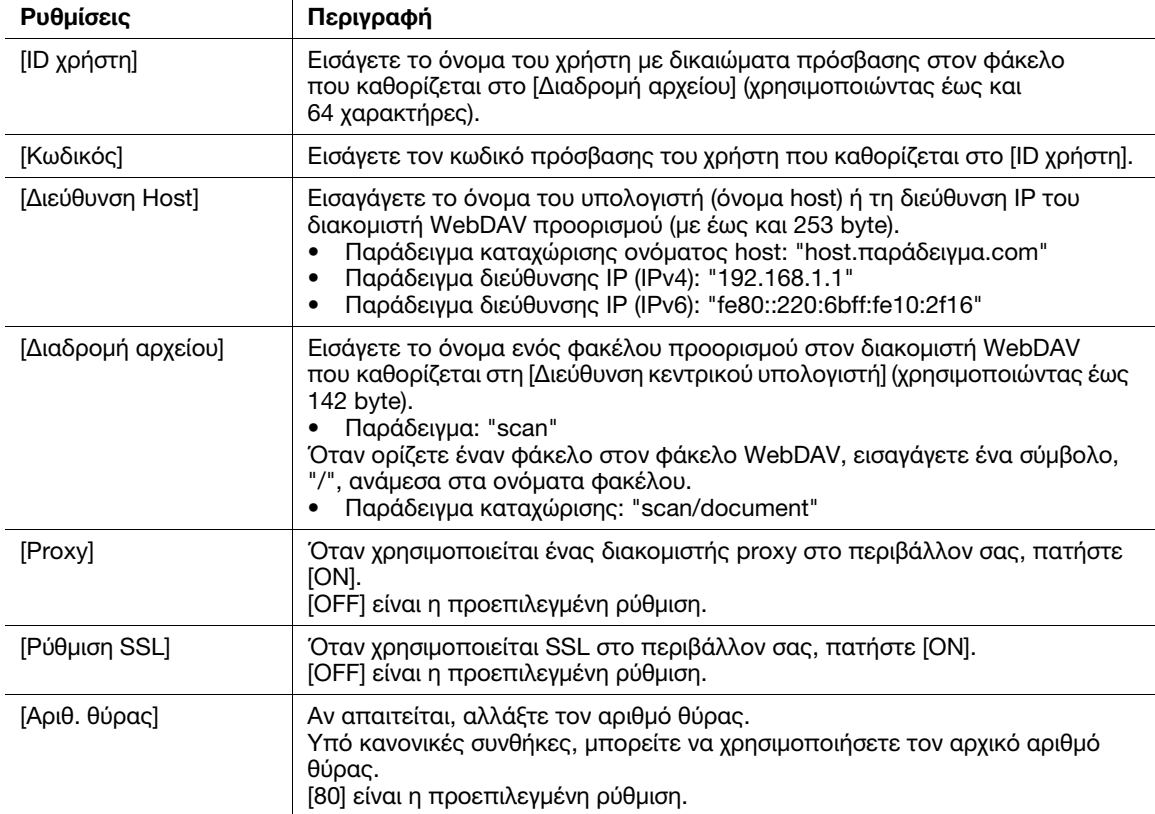

Το καταχωρισμένο περιεχόμενο του [Φαξ μέσω διεύθυνσης IP]

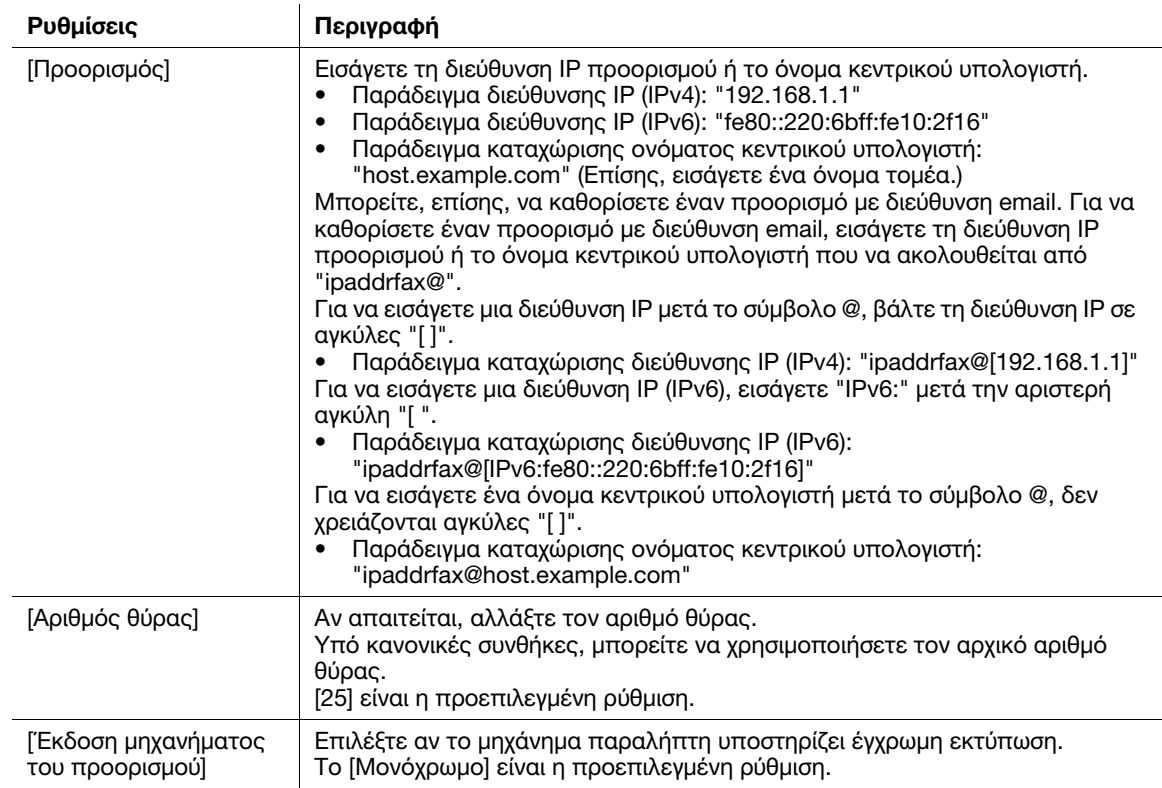

Το καταχωρισμένο περιεχόμενο του [Φαξ διαδικτύου]

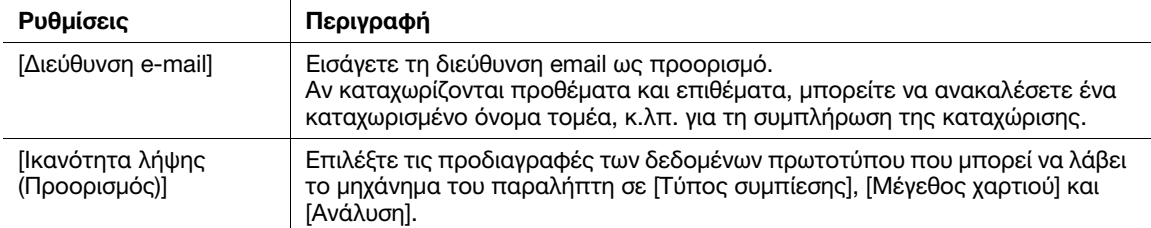

#### Συμβουλές

- Για έλεγχο των ρυθμίσεων ενός καταχωρισμένου προορισμού, επιλέξτε το καταχωρισμένο του όνομα και μετά πατήστε [Έλεγχος εργασίας].
- Για αλλαγή των ρυθμίσεων ενός καταχωρισμένου προορισμού, επιλέξτε το καταχωρισμένο του όνομα και μετά πατήστε [Επεξεργασία].
- Για διαγραφή των ρυθμίσεων ενός καταχωρισμένου προορισμού, επιλέξτε το καταχωρισμένο του όνομα και μετά πατήστε [Διαγραφή].
- Για να χρησιμοποιήσετε τη λειτουργία [Φαξ] ή [Λειτουργία φαξ διεύθυνσης IP], απαιτείται το προαιρετικό σετ φαξ.

#### Καταχώριση από το βιβλίο διευθύνσεων

1 Πατήστε [Βιβλίο διευθύν.] στο κύριο μενού.

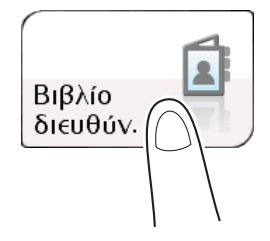

2 Πατήστε [Νέο].

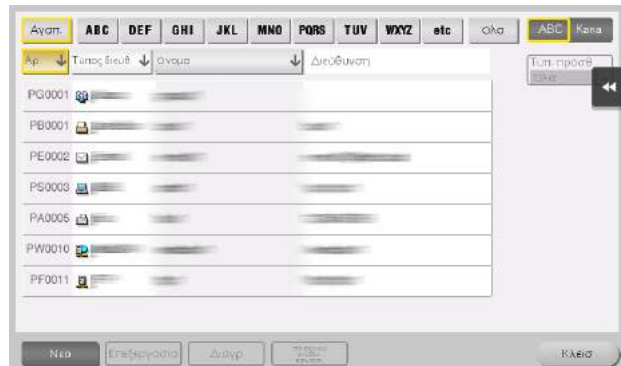

- 3 Επιλέξτε τον τύπο του προορισμού που θέλετε να καταχωρίσετε από τον [Τύπος διεύθ.].
- 4 Εισαγάγετε τα στοιχεία του προορισμού και μετά πατήστε [Καταχ].
	- % Τα καταχωρισμένα στοιχεία είναι τα ίδια με αυτά που θα καταχωριστούν από τις Βοηθητικές λειτουργίες. Για λεπτομέρειες ανατρέξτε στη [Σ. 6-21](#page-98-1).

# Καταχώριση από τη βασική οθόνη Φαξ/Σάρωση

1 Πατήστε [Σάρ./φαξ].

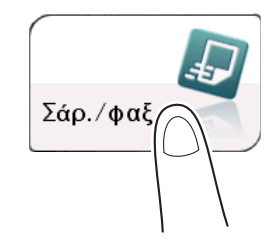

2 Πατήστε [Κατ.διεύθ.].

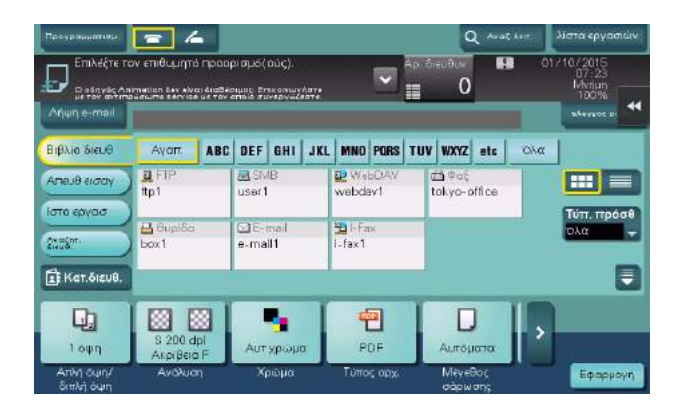

- 3 Πατήστε [Νέο], έπειτα πατήστε τον τύπο του προορισμού που θέλετε να καταχωρίσετε.
- 4 Εισαγάγετε τα στοιχεία του προορισμού και μετά πατήστε [Καταχ].
	- % Τα καταχωρισμένα στοιχεία είναι τα ίδια με αυτά που θα καταχωριστούν από τις Βοηθητικές λειτουργίες. Για λεπτομέρειες ανατρέξτε στη [Σ. 6-21](#page-98-1).

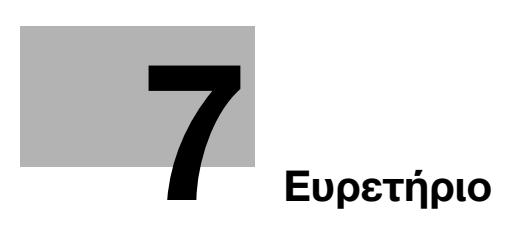

# <span id="page-106-0"></span>7 Ευρετήριο

#### Β

Βιβλίο διευθύνσεων [6-21](#page-98-2)

#### Ε

Εισαγωγή χαρακτήρων [3-20](#page-61-0)

#### Κ

Καταχώριση κειμένου [3-17](#page-58-0) Καταχώριση προορισμού [6-21](#page-98-3) Κύριο μενού [3-18](#page-59-0)

### Λ

Λειτουργία αντιγραφής [6-15](#page-92-0) Εισαγωγή στη λειτουργία αντιγραφής [6-17](#page-94-1) Η λειτουργία αντιγραφής στην πράξη [6-15](#page-92-1) Λειτουργία εκτύπωσης [6-3](#page-80-2) Εκτύπωση [6-7](#page-84-1) Λειτουργία σάρωσης Αποστολή [6-9](#page-86-0) Επισκόπηση [6-8](#page-85-0) Λειτουργία φαξ [6-11](#page-88-0) Επισκόπηση [6-11](#page-88-1) Εισαγωγή στη λειτουργία αποστολής [6-13](#page-90-0) Εισαγωγή στη [λειτουργία λήψης φαξ](#page-75-0) [6-14](#page-91-0) Προετοιμασία 5-4 Λειτουργία φαξ διαδικτύου [6-14](#page-91-1) Λειτουργία φαξ διεύθυνσης IP [6-14](#page-91-2)

#### Μ

Μνήμη USB [6-19](#page-96-0) Εκτύπωση [6-19](#page-96-1)

## Ο

Οδηγίες χρήσης [2-4](#page-37-0) Οθόνη αφής Λειτουργία [3-13](#page-54-0) Προληπτικά μέτρα για σωστό χειρισμό [3-17](#page-58-1) Ονόματα εξαρτημάτων [3-3](#page-44-0) Μπροστά [3-3](#page-44-1) Πλάι/πίσω [3-4](#page-45-0)

### Π

Πίνακας ελέγχου [3-11](#page-52-0) Πληκτρολόγιο [3-16](#page-57-0) Προαιρετικός εξοπλισμός [3-5](#page-46-0) Πρόγραμμα οδήγησης εκτυπωτή [6-3](#page-80-3) Αρχικές ρυθμίσεις [6-7](#page-84-2) Εγκατάσταση (σύνδεση USB) [6-5](#page-82-0) Εγκατάσταση (σύνδεση δικτύου) [6-3](#page-80-4) Προετοιμασία Εκτύπωση (σύνδεση USB) [6-5](#page-82-0) Εκτύπωση (σύνδεση δικτύου) [6-3](#page-80-4) Ρύθμιση δικτύου [5-3](#page-74-1) Φαξ [5-4](#page-75-0)

# Ρ

Ρύθμιση δικτύου [5-3](#page-74-1)

## Σ

Συρτάρι 1 [4-8](#page-69-0) Συρτάρι χειροκίνητης τροφοδοσίας [4-6](#page-67-0)

# Τ

Τοποθέτηση χαρτιού Συρτάρι 1 [4-8](#page-69-0) Συρτάρι χειροκίνητης τροφοδοσίας [4-6](#page-67-0) Τροφοδοσία ρεύματος [3-7](#page-48-0) Διακόπτης ρεύματος [3-8](#page-49-0) Πλήκτρο Λειτουργίας [3-8](#page-49-1)

# Χ

Χαρτί Αποθήκευση χαρτιού [4-5](#page-66-0) Διαθέσιμα μεγέθη χαρτιού [4-4](#page-65-0) Διαθέσιμοι τύποι χαρτιού [4-3](#page-64-0) Μη διαθέσιμο χαρτί [4-4](#page-65-1)

7-4 bizhub 4752/4052

7